# **BT‐Q1300S Quick Installation Guide**

**……………………………………………………………………………………………………………………………………………………………………………………….**

## **A. Standard Package**

GPS Unit BT‐Q1300S (1) + Sports Armband (2) + mini USB Cable (3) + Software CD (4) + Warranty Card + Quick Installation Guide (5) + Cigarette Adapter (Optional)

## *NOTE: Please recharge the battery on a regular interval if the unit is not used for a long time.*

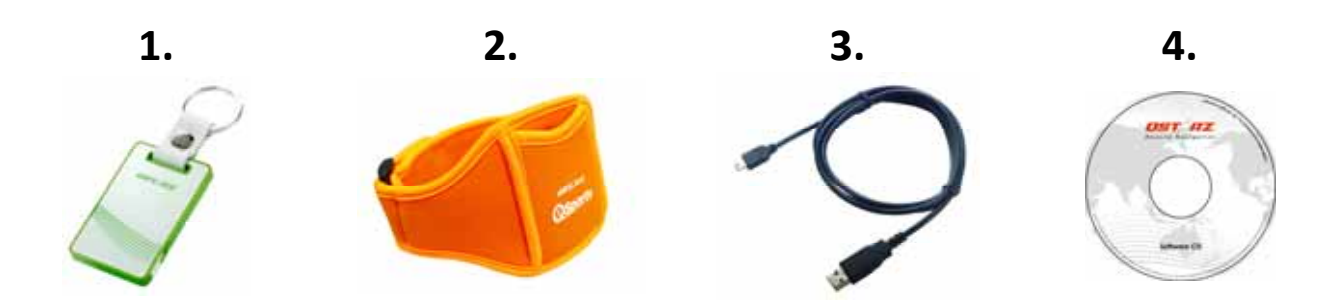

## **B. Appearance**

1. Power Button (ON/OFF/Enable LOG mode/Disable LOG mode / Push to LOG)

- 2. Power jack (mini USB type)
- 3. Bluetooth status LED (Blue)
- 4. Battery status LED (Red/Green)
- 5. GPS status LED (Orange)
- 6. Log status LED (Green)
- 7. Internal antenna

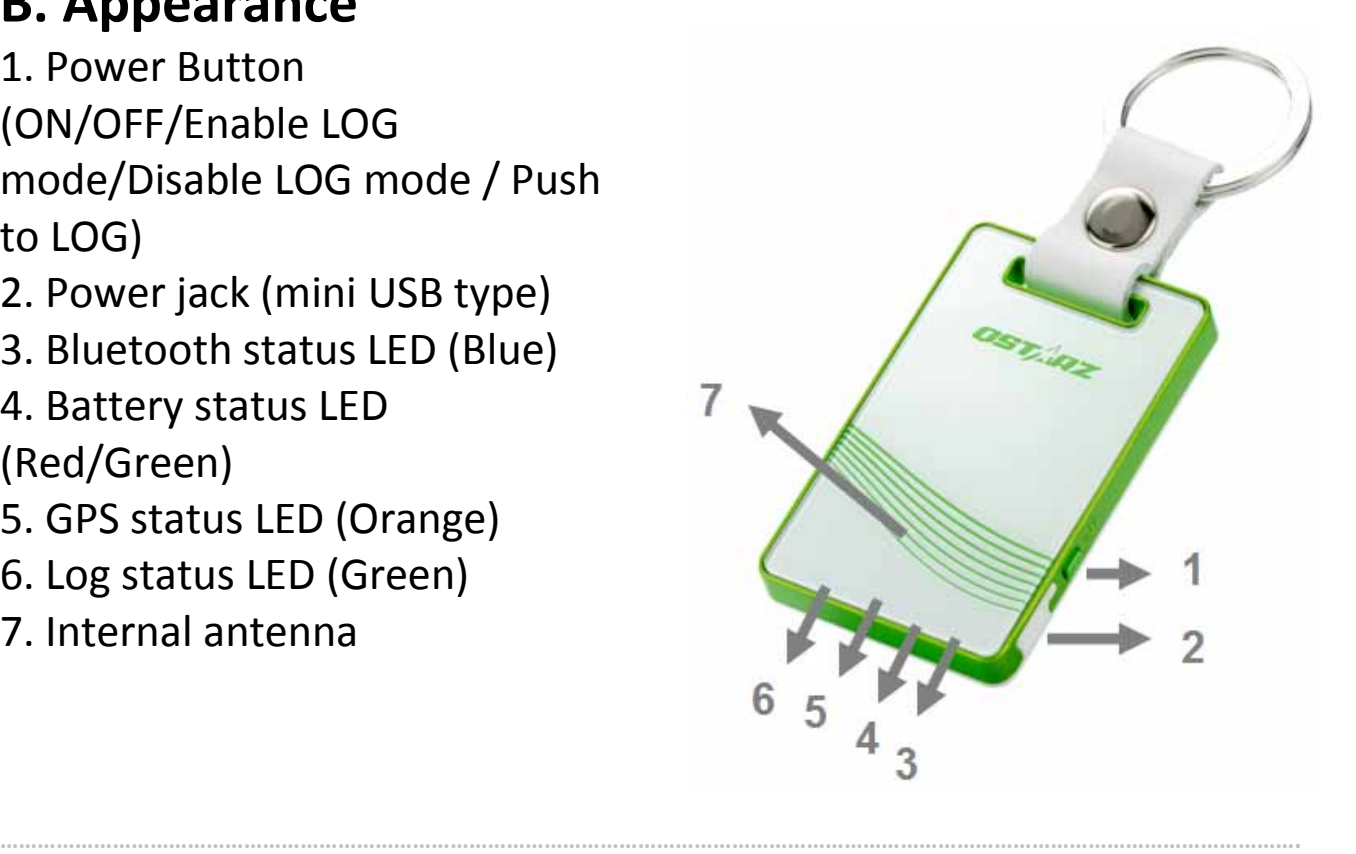

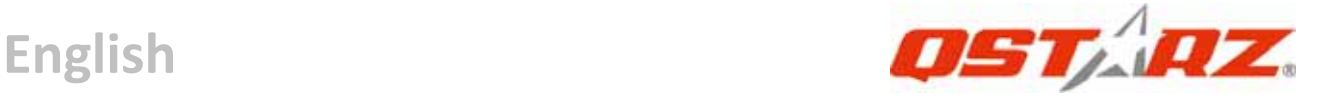

## **C. Hardware Function**

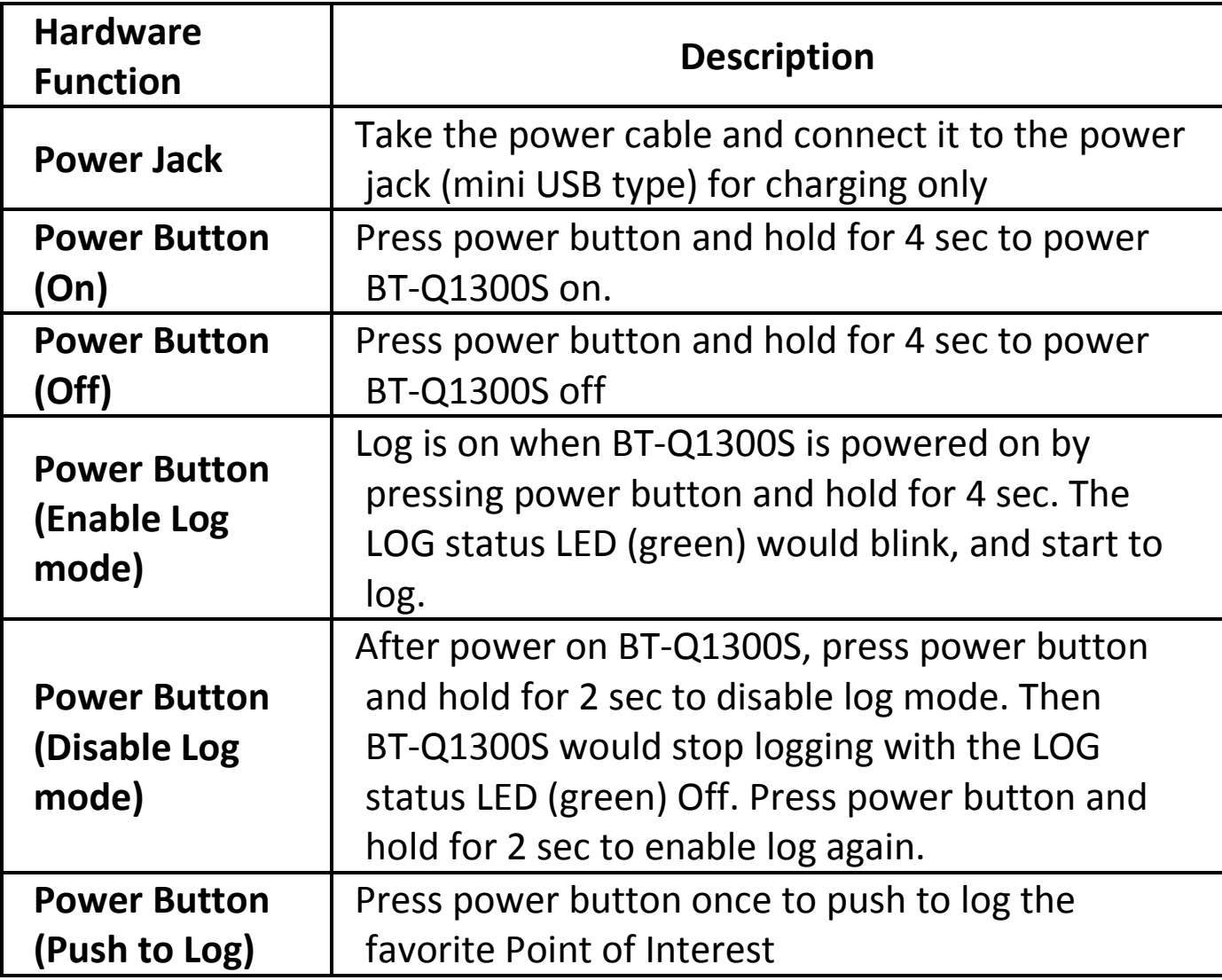

# **D. Safety Notice**

- Charging time is about 1 hour typically for this unit. We suggest disconnecting the unit from the cigarette charger or AC charger after the unit has been fully charged.
- When the unit is not in use or not charged, we suggest disconnecting the unit from the cigarette charger. Otherwise battery drain may result.
- Note that the built in battery cannot be charged outside the temperature range  $0 \approx 45$

- The charging time might be extended if you use the product while charging
- Do not heat or leave the unit in high temperature or direct sunshine for a long period of time as the built‐in battery capacity will deteriorate, or will become unchargeable.
- Do not leave the unit staying below car's wind shield after car parked during hot summer season. Some position below wind shield may generate high temperature over 158 /70 . Such temperature may melt the unit and damage the battery.

# **E. Charging your battery**

For the first time using the BT‐Q1300S, please charge battery until it is fully charged. Take the power cable and connect it to the power jack (mini USB type) and recharge through USB cable, travel charger or car cigarette adaptor. This will begin to charge the battery. Charging time is 1 hours typically.

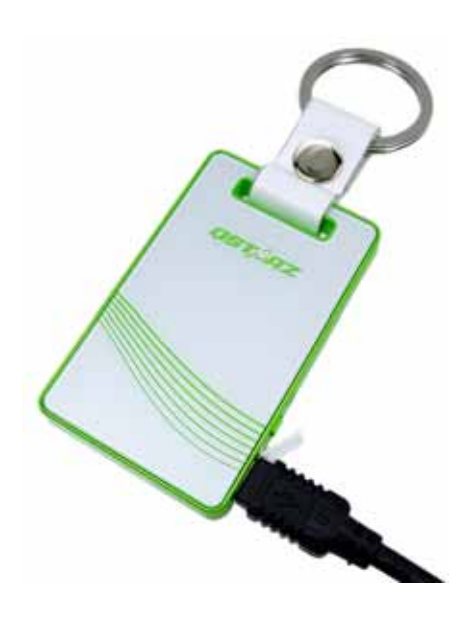

‐ When the Power LED is Red, battery power is in low status. Please recharge.

- ‐ When the Power LED is Green, the battery is under charging mode.
- ‐ When the Power LED is blinking (green), the battery is fully charged.

# **F. Setup BT‐Q1300S**

#### **F‐1 Install the USB Driver and software utility (Only support Microsoft Windows XP / Vista)**

Please insert the Software CD to your computer. The autorun window will appear and please select Q1300S. Please press "Install PC Suite" to install the main program. If the autorun windows did not appear, please browse the CD and find the folder "Utility\PC Suite\".

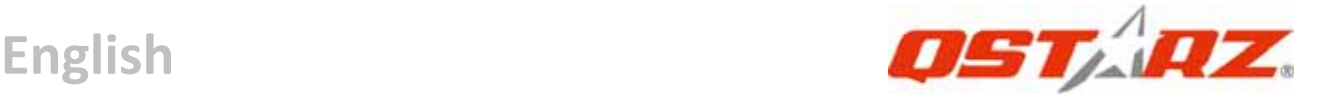

Double click "**Qstarz\_PC Suite\_installer\_M.exe**" to install the software utility package. This software package contains USB driver and QTravel™/QSports™ software inside.

#### **F‐2 Install Google Earth**

BT‐Q1300S supports showing your travel path directly on Google Earth. Please go to http://earth.google.com for the free download of Google Earth, and then install it to your computer.

## **G. Start to use**

#### **G‐1 Fully charge the battery when using at the first time**

A fully charged battery can last up to 12 hours continuously operation (under optimum conditions).

#### **G‐2 Connect BT‐Q1300S with your PC**

Please connect BT‐Q1300S with your PC by mini USB cable, and then *power on BT‐Q1300S.*

#### **G‐3 Start the software utility**

#### *NOTE: Qstarz PC Suite only supports Q1300S. Any intention to use PC Suite connecting GPS units other than Q1300S would result in software disconnection automatically.*

#### **QSports™:**

#### **QSports™ is software with database structure**

QSports™ can record, manage, and analyze all your daily/weekly/monthly activities with various sports gear such as Cycling, Running, Jogging, Climbing, Skiing, etc. Train yourself by means of QSports™ statistics to have good health control. Different sport gear will generate corresponding category for better management and analysis.

**1.** Click from <Start> / <All Programs> / <Qstarz PC Suite> / QSports Users have to input product key at the first time of use. **The**

## **product key is located on the cover of the software CD.** *Important: Do not lose your Product Key. Please write the*

## *number down and keep it in a safe place.*

## **2. Add New User**

QSports™ supports multiple users. User information includes "User Name", Gender, Birth Date, and Weight. In order to get correct calories calculation, please fill in the correct personal data.

**……………………………………………………………………………………………………………………………………………………………………………………….**

## **3. <File> \ < Import Wizard >**

Import Wizard can guide you to load the tracks from GPS device easily.

- **3.1** Select default "Sport Type". QSports will create tracks with the default sport type, and users can change the sport type after import.
- **3.2** QSports™ will automatically detect the COM port and baud rate and load in the GPS tracks.

## *NOTE: Make sure to Power on GPS unit first before connecting with computer for downloading tracks.*

## **4. <File> \ <Export Wizard>**

Export Wizard can guide you to proceed export process easily.

- **4.1 HTML:** Pack selected tracks and photos into editable html files or a single easy sharing mht file.
- **4.2 Google Earth:** KML and KMZ are Google Earth files formats.  KML file contains detail waypoints and tracks info. KMZ file contains both simple track and photos info.
- **4.3 Track File:** Export tracks and placemarks as GPX, NMEA, and CSV file formats.

## **\*For detail QSports functionality, please refer to QSports Users Manual attaching with Software.**

## **QTravel™:**

QTravel<sup>™</sup> is the best Geotagging software to integrating your travel track and photo together easily. Support track editing, playback, and import/export Wizard.

**1.** Click from <Start> / <All Programs> / <Qstarz PC Suite> / QTravel Users have to input product key at the first time of use. **The**

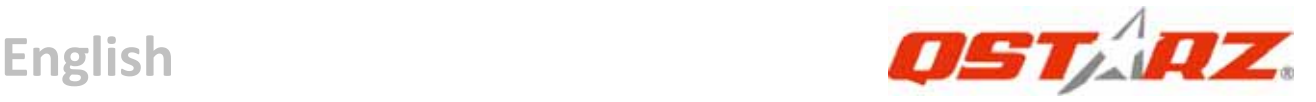

## **product key is located on the cover of the software CD.** *Important: Do not lose your Product Key. Please write the number down and keep it in a safe place.*

#### **2. <File> \ < Import Wizard >**

Import Wizard can guide you to proceed the Geotag process easily.

- **2.1** The Import Wizard will jump out every time during program startup. You can also launch it by clicking <File> \ <Import Wizard> or the quick link icon.
- **2.2** Select the method to import the tracks from device. **<Import tracks and photos into new trip>** Create a new trip to save the tracks **<Select trip to import tracks and photos>** Save the tracks into an existed trip **<Import whole trip from project file (\*.itm)>** Import a trip from a project file saved by Travel Recorder software
- **2.3** QTravel™ will automatically detect the com port and baud rate and load in the GPS tracks.
- **2.4** A track list window will be popped up. Select the tracks to import.
- **2.5** Please select the photo folder to import photos for geotag. You can also skip this step by clicking <Finish> directly and then there will be only tracks shown on Google Map.

#### *NOTE: Make sure to Power on GPS unit first before connecting with computer for downloading tracks.*

#### **3. <File> \ <Export Wizard>**

Export Wizard can guide you to proceed export process easily.

- **3.1 HTML:** Pack selected tracks and photos into editable html files or a single easy sharing mht file.
- **3.2 Google Earth:** KML and KMZ are Google Earth files formats.  KML file contains detail waypoints and tracks info. KMZ file contains both simple track and photos info.

**3.3 Track File:** Export tracks and placemarks as GPX, NMEA, and CSV file formats.

**……………………………………………………………………………………………………………………………………………………………………………………….**

**3.4 Project File:** Export whole trip as a Travel Recorder software compatible project file.

#### **4. <File> \ <Download AGPS Data>**

Update the AGPS data from internet assistance server to boost warm start speed to 15sec.

**A‐GPS** is a system where outside sources, such as an assistance server and reference network, help a GPS receiver boosts performance beyond that of the same receiver in a stand‐alone mode by downloading the almanac data from an assistance server.

*Note1: A‐GPS can boost GPS warm start speed to always lower than 15sec fix after the first fix. The A‐GPS efficiency will decrease when time goes by. If it expires, you would have to download almanac data again because the acceleration efficiency of fix will become totally ineffective.*

- *Note2: Please don't update the almanac data via Bluetooth interface.*
- **\*For detail QTravel™ functionality, please refer to QTravel™ Users Manual attaching with Software.**

#### **Register your Product Key:**

You can register your product key in "QSports™ or QTravel™ ‐> about ‐> Input Product Key" by an email account. This email with a registered product key will be saved in Qstarz database. You can check your product key by presenting the corresponding email to Qstarz at any time.

## **Update the Software:**

Please always go to Qstarz download page to check if there is any latest software update.

**……………………………………………………………………………………………………………………………………………………………………………………….**

http://www.qstarz.com/download.htm

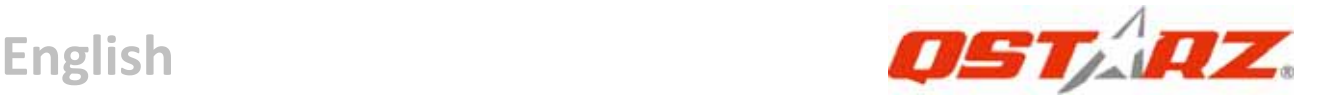

# **H. Navigate as a Bluetooth GPS Receiver with handheld device**

#### **H‐1 Activate the Bluetooth function in your PDA/Smart phone or PC**

Before activating the Bluetooth function in your PDA/PC, please power on BT‐Q1300S to pair and check if your device is equipped with Bluetooth function. If not, you may need to acquire an optional CF/SD Bluetooth card or Bluetooth dongle. (The pass code is "0000")

#### **H‐2 Automatically create a shortcut in Bluetooth Manager window**

After the pairing complete, the system will then find a quick connect device "Qstarz GPS" in Bluetooth Manager. In further use, you just need to click it to connect to this Bluetooth GPS Receiver.

#### **H‐3 Check the Serial Port in Bluetooth Setting**

After complete pairing with BT‐Q1300S, please click "Serial Port" to confirm the assigned COM port. If you use PDA/PC to pair the GPS Receiver, please check "Outbound COM port".

#### **H‐4 Set correct Serial Port in your map software**

Activate your navigation software and make sure to select the correct "Serial Port".

- *NOTE 1: In the map software such as TomTom, you might need to change preference and set "Other Bluetooth GPS" according to PDA/phone model. In some case please consult map software company to vary the setting if you have issue on positioning.*
- *NOTE 2: There might be specific setting requirement per navigation software. Such as Tomtom, please delete other GPS settings under Tomtom software, and keep one only.*

**.........................................................................................................................................................................................**

## **H‐5 Switch off the Bluetooth function**

Switch off GPS function in your PDA/Smart phone/PC, and the

Bluetooth connection will be disconnected automatically. Then power off BT‐Q1300S.

# **I. Change log setting in accordance with your sports activity**

**……………………………………………………………………………………………………………………………………………………………………………………….**

The default log setting is logging every 5sec a waypoint which is sufficient for common usage, but for sports activities, you may need higher accuracy of sports data for analysis. We recommend changing the log setting to **log every 1sec a waypoint** at "QTravel™" or "QSports™" ‐> "Config GPS" ‐> "GPS Log Setting"

## **J. Switch to eXtreme 5Hz sport mode by QstarzGpsView software application**

eXtreme 5Hz sport mode allows your GPS to get the same or even higher positioning and accuracy ability during eXtreme sports.

**J‐1** Connect BT‐Q1300S with your PC and turn it on.

**J‐2** Execute QstarzGpsView.exe from Driver CD

"Tools\QstarzGpsView.exe". Select COM port and set the baud rate to *115200*. Then click "On" to make connection.

**J-3** Click "Setup" tab, and you can chan ge to eXtreme Sport mode under Fix Update Rate. The higher number means the device can bear extremer environment. After select an update rate, click "Set" to save the setting.

*NOTE: The update rate stands for the rate of GPS refreshing nmea data received from satellites. Thus 5Hz update rate only means GPS can receive or refresh nmea data 5 times per second, and it's irrelevant with 5Hz logging.*

# **K. Safety Notice during Sports Activity**

Please use Sports Armband to fix the GPS device on your body to

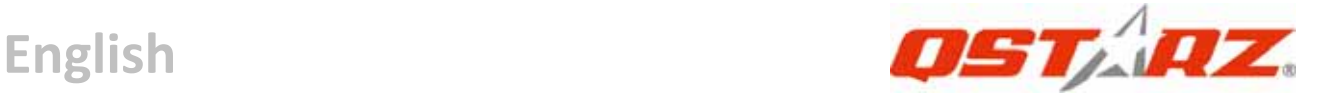

prevent it from shaking. Shaking will result in unstable satellite signal reception.

## **Qstarz Sports Armband**

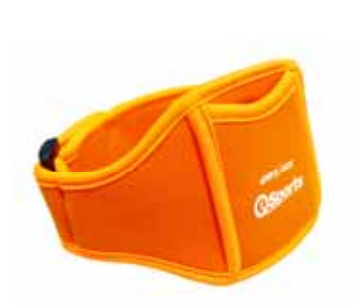

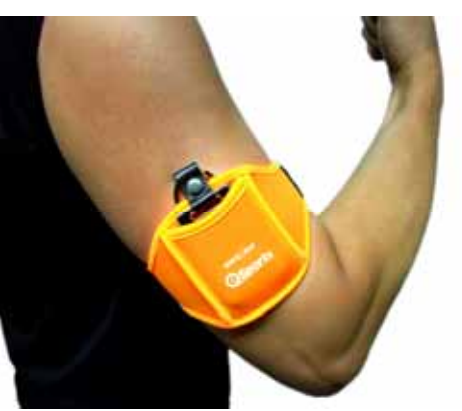

**The proper usage of Sports Armband and Q1300S**

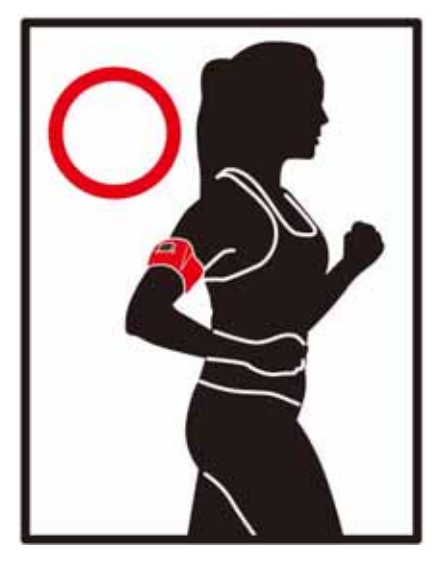

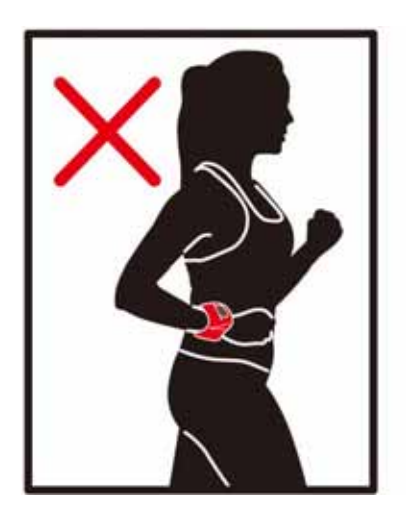

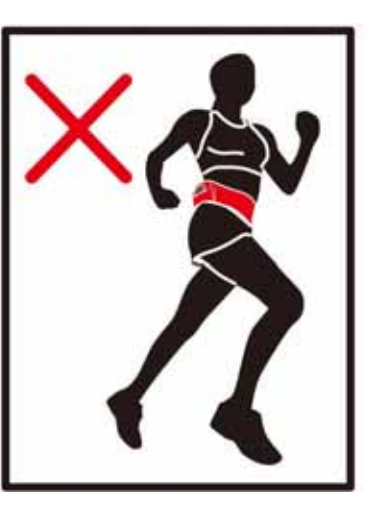

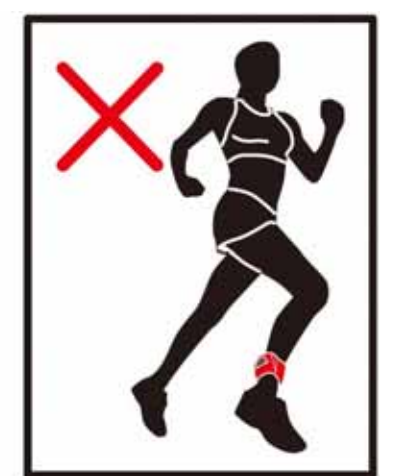

## **L. OTHERS**

#### **L‐1 LED Indicators**

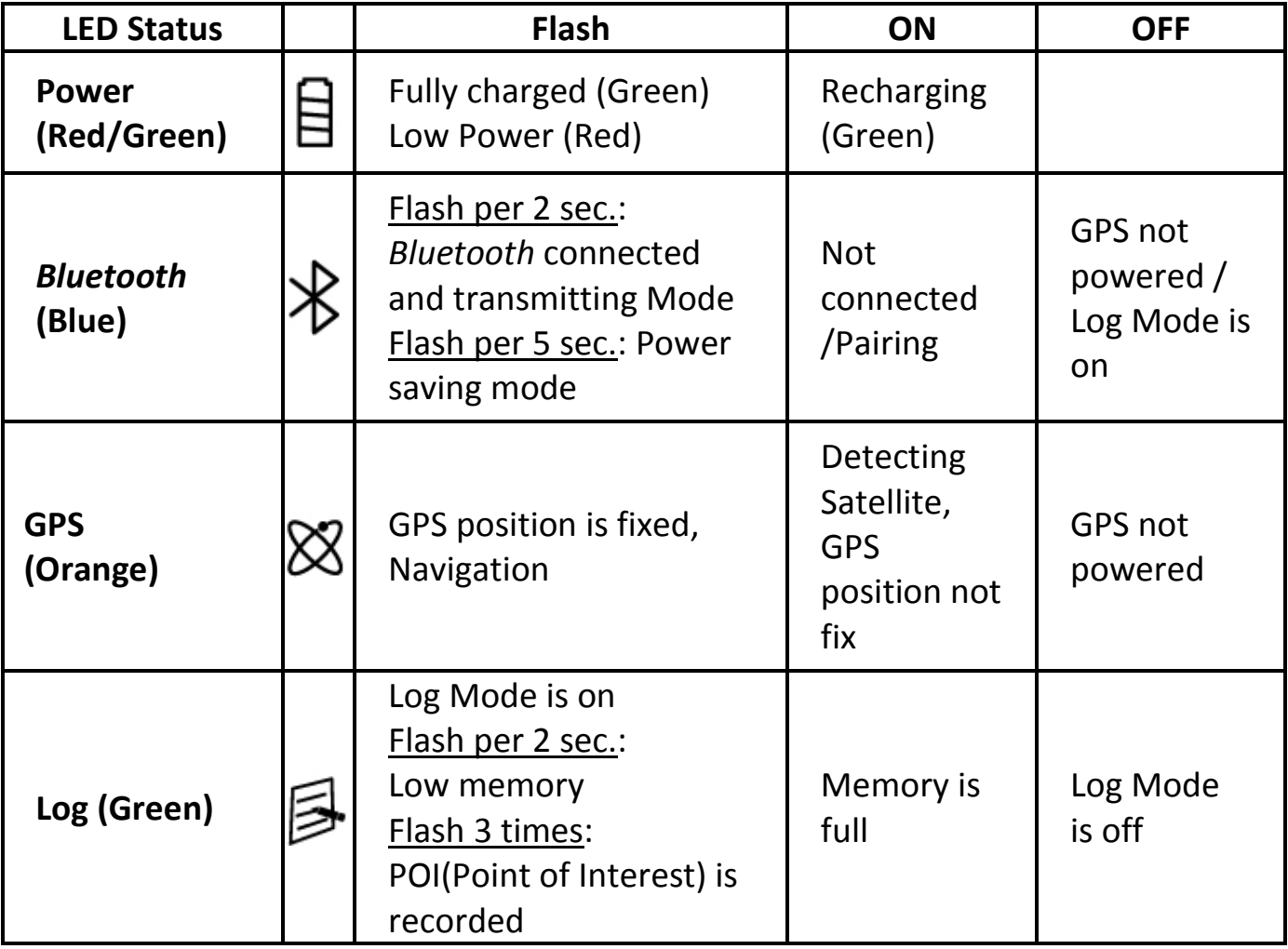

**……………………………………………………………………………………………………………………………………………………………………………………….**

#### **L‐2 GPS Features**

- 1. Baud Rate: 115,200 bps / Datum: WGS‐84; Hot/Warm/Cold Start: 1/33/35 sec. (averaged)
- 2. 66‐channel Bluetooth GPS Receiver with super high sensitivity at ‐165dBm
- 3. Bluetooth Version: V1.2 / SPP profile / Class 2 with 10 meters in open space
- 4. Low power consumption, built‐in rechargeable Lithium battery

**……………………………………………………………………………………………………………………………………………………………………………………….**

5. Size: 62 (L) X 38 (W) X 7 (H) mm

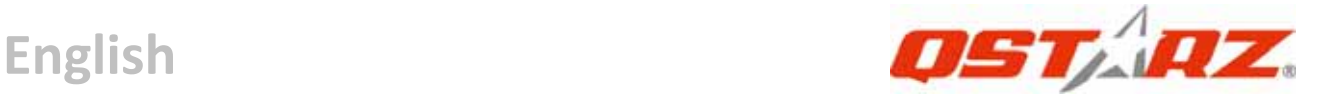

#### **L‐3 Register your Qstarz product**

Register your Qstarz product to get the latest news, software update, event, and product information.

http://www.qstarz.com/register/Product\_reg/page.asp

## **M. Trouble Shooting**

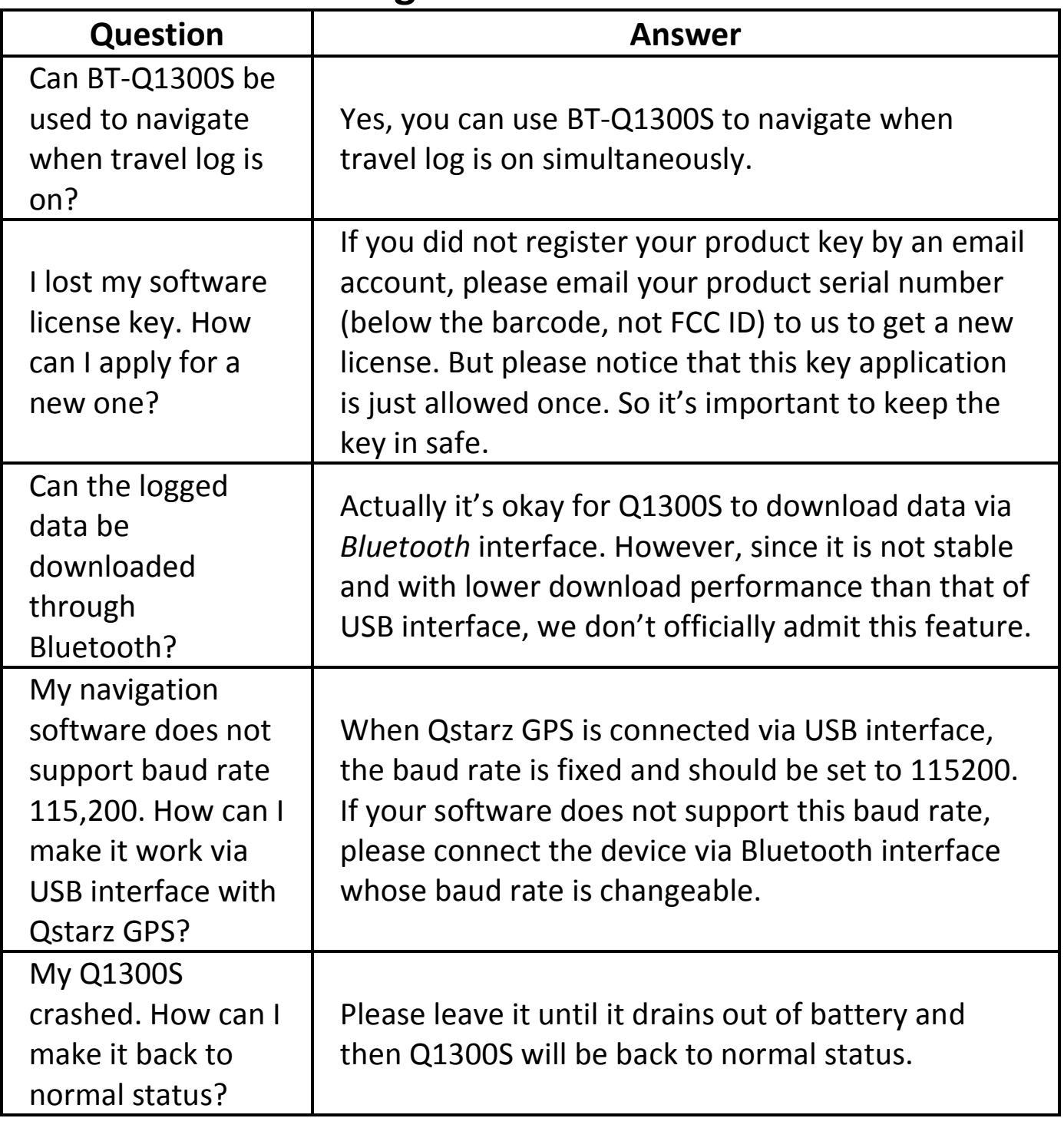

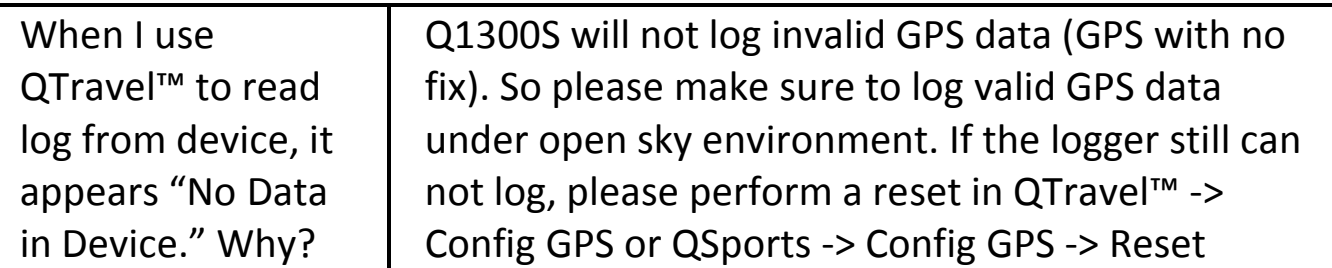

**……………………………………………………………………………………………………………………………………………………………………………………….**

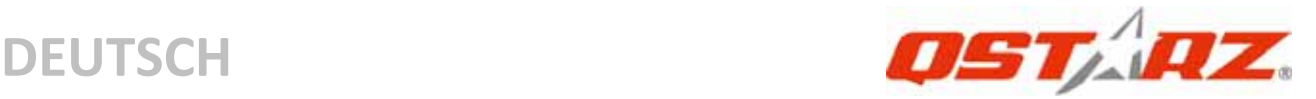

# **BT‐Q1300S – Schnellinstallationsanleitung**

## **A. Lieferumfang**

GPS‐Gerät BT‐Q1300S (1) + Sportarmband (2) + Mini‐USB‐Kabel (3) + Treiber‐CD (4) + Garantiekarte + Schnellinstallationsanleitung (5) + Optionales Zigarettenanzünderadapter

#### *Hinweis: Bitte laden Sie den Akku von Zeit zu Zeit auf, wenn Sie das Gerät längere Zeit nicht benutzen*

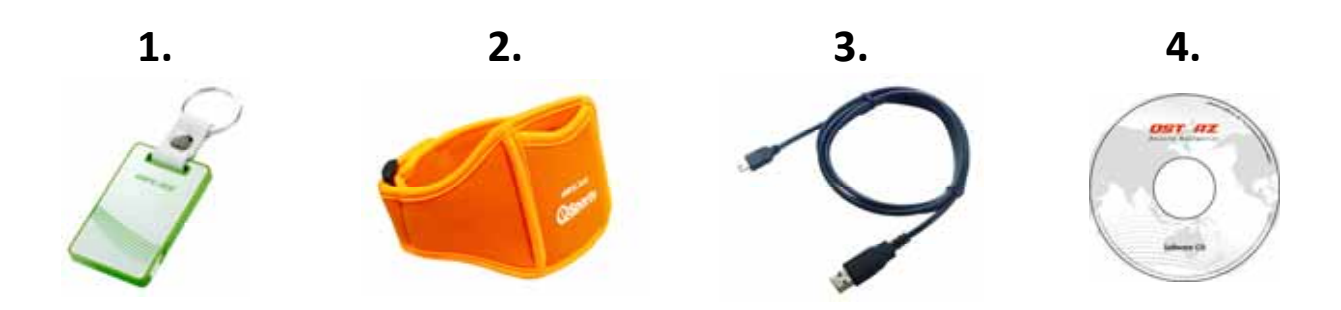

**.........................................................................................................................................................................................**

# **B. Äußeres**

1. Stromschalter (EIN/AUS/LOG‐Modus aktivieren/LOG‐Modus deaktivieren/ OVI‐Taste) 2. Stromanschluss (Mini‐USB)

- 3. Bluetooth status LED (Blau)
- 4. Battery status LED (Rot/ Grün)
- 5. GPS status LED (Orange)
- 6. Log‐Status‐LED (Grün)
- 7. Internal antenna

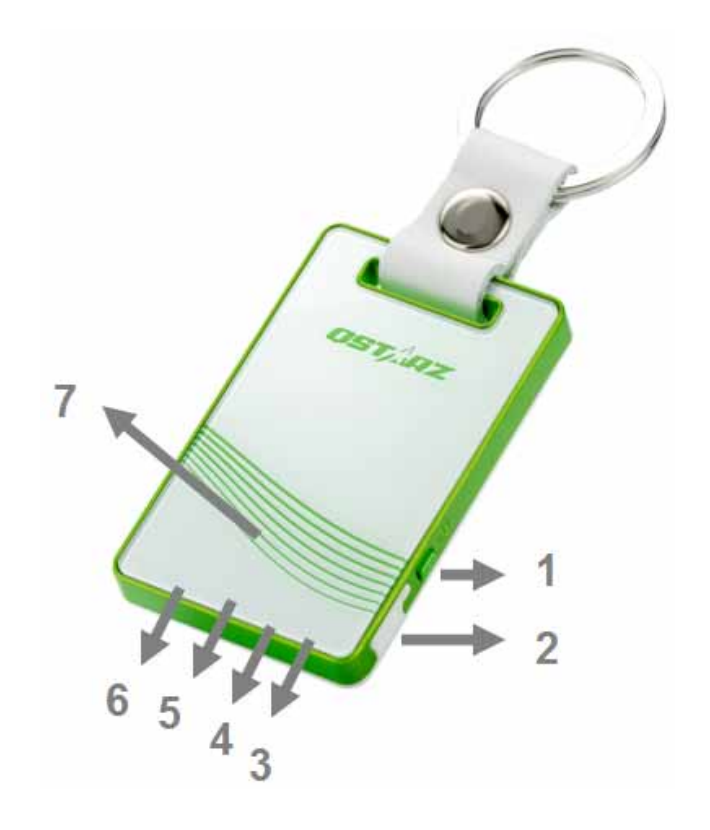

# **C. Hardwarefunktion**

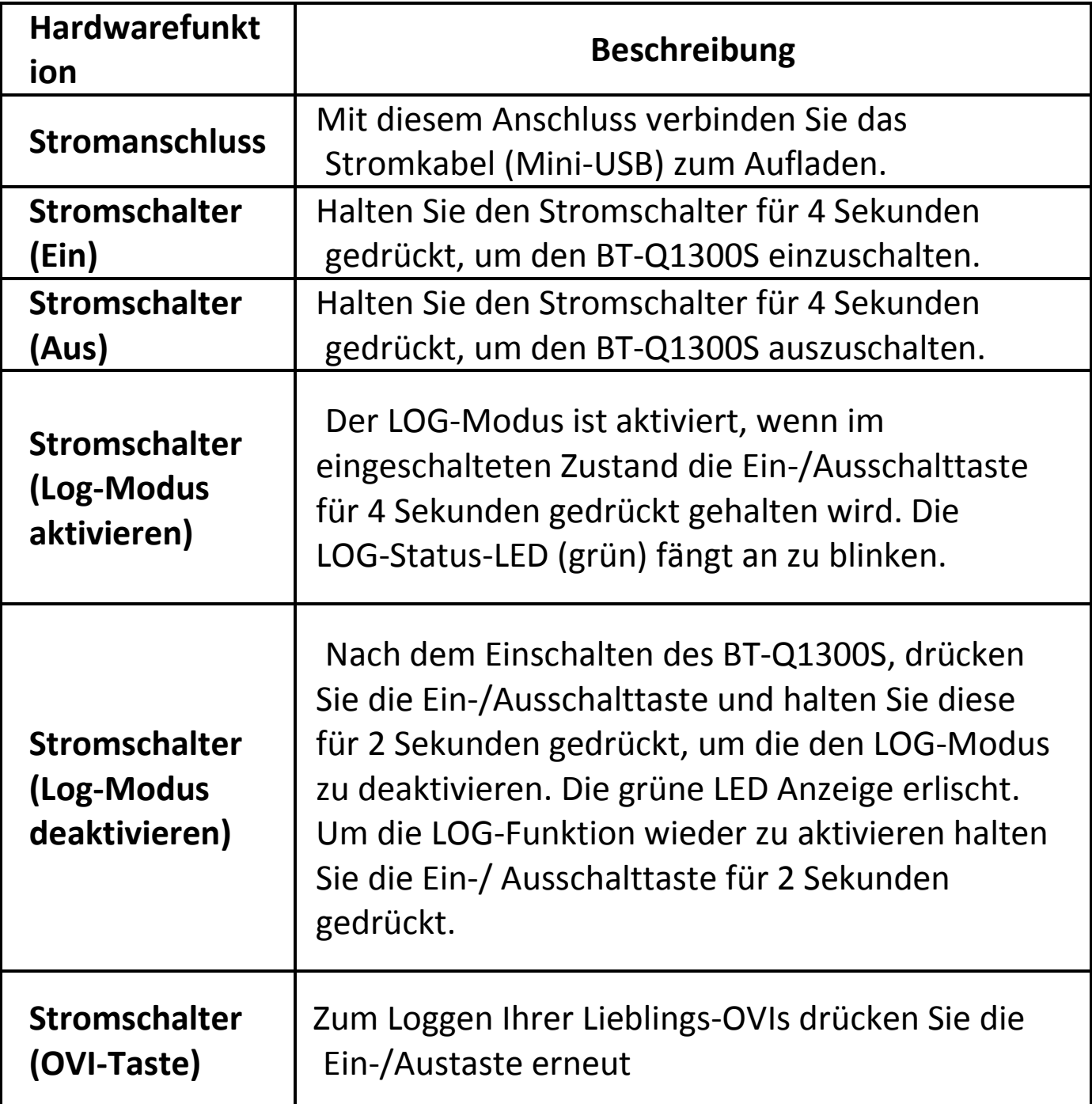

**……………………………………………………………………………………………………………………………………………………………………………………….**

# **D. Allgemeine und Sicherheitshinweise**

Die Ladezeit beträgt gewöhnlich etwa eine Stunde. Wir empfehlen, das Gerät nach dem Aufladen wieder vom

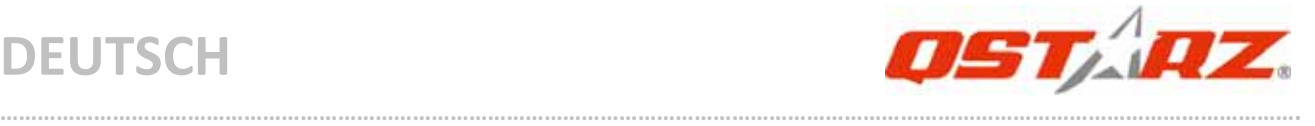

Zigarettenanzünder oder Netzteil zu trennen.

- Bitte beachten Sie, dass der Akku nur bei Außentemperaturen zwischen 0 und 45 °C aufgeladen werden darf.
- Die Ladezeit verlängert sich, wenn Sie das Gerät beim Aufladen benutzen
- z Erwärmen Sie das Gerät nicht, lassen Sie es nicht an Stellen liegen, an denen hohe Temperaturen herrschen – z. B. nicht im prallen Sonnenlicht. Ansonsten kann der interne Akku Schaden nehmen, seine Kapazität verlieren oder komplett ausfallen.
- Lassen Sie bitte das Gerät beim Verlassen des Autos nicht unter der Windschutzscheibe liegen. Dort können im heißen Sommer Temperaturen über 158°F/70° C entstehen, die das Gerät zum Schmelzen bringen und die Batterie zerstören können.

## **E. Akku aufladen**

Bevor Sie den BT‐Q1300S zum ersten Mal benutzen, laden Sie den Akku bitte vollständig auf. Verbinden Sie das Stromversorgungskabel mit dem Stromanschluss (Mini‐USB) des Gerätes und laden Sie das Gerät über USB‐Kabel, Reiseladegerät oder Zigarettenanzünderadapter auf. Der Akku wird nun geladen. Die Ladezeit liegt gewöhnlich bei etwa einer Stunde.

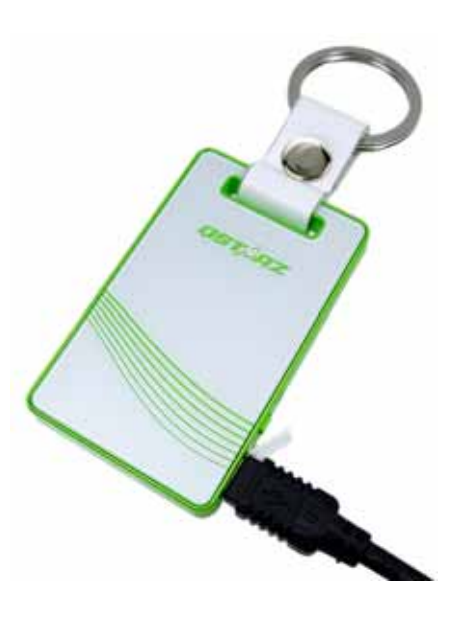

‐ Wenn die Betriebsanzeige‐LED rot leuchtet, ist der Akku fast entladen. Bitte aufladen.

‐ Wenn die Betriebsanzeige‐LED grün leuchtet, wird der Akku gerade

#### geladen.

‐ Wenn die Betriebsanzeige‐LED grün blinkt, ist der Akku komplett aufgeladen.

**……………………………………………………………………………………………………………………………………………………………………………………….**

# **F. BT‐Q1300S einrichten**

#### **F‐1 USB‐Treiber und Software für installieren (nur unter Microsoft Windows XP / Vista unterstützt)**

Bitte legen Sie die Software‐CD in Ihrem Computer ein. Das Autorun‐Fenster blendet sich ein und wählen Sie Q1300S. Klicken Sie auf "Install PC Suite" (PC Suite installieren), um das Hauptprogramm zu installieren. Sollte das Autorun‐Fenster nicht erscheinen, suchen und öffnen Sie den Ordner "Utility\PC Suite\" auf der CD. Doppelklicken Sie auf "**Qstarz\_PC Suite\_installer\_M.exe**", um das Software‐Anwendungspaket zu installieren. Dieses Softwarepaket enthält den USB‐Treiber und die QTravel™/QSports™‐Software.

## **F‐2 Google Earth installieren**

Ihr BT‐Q1300S kann Ihre Reiseroute direkt über Google Earth anzeigen. Bitte rufen Sie http://earth.google.com auf. Dort können Sie Google Earth kostenlos herunterladen und auf Ihrem Computer installieren.

# **G. Anwendung**

## **G‐1 Akku vor der ersten Benutzung vollständig aufladen**

Ein komplett geladener Akku sorgt (bei optimalen Bedingungen) für bis zu 12 Stunden ununterbrochenen Betrieb.

## **G‐2 BT‐Q1300S an den PC anschließen**

Verbinden Sie den BT‐Q1300S über das Mini‐USB‐Kabel mit Ihrem PC. Schalten Sie den BT‐Q1300S ein*.*

**……………………………………………………………………………………………………………………………………………………………………………………….**

## **G‐3 Software‐Dienstprogramm starten**

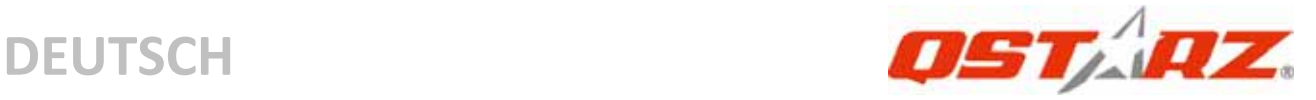

#### *HINWEIS: Das Qstarz PC Suite unterstützt ausschließlich den BT‐Q1300S. Jeder Versuch, das PC Suite mit anderen GPS‐Geräten als dem BT‐Q1300S zu verbinden, führt zum sofortigen Abbruch der Softwareverbindung.*

## **QSports™:**

#### **QSports™ ist eine Datenbanksoftware**

Mit QSports™ können Sie Ihre täglichen/wöchentlichen/monatlichen sportlichen Aktivitäten wie Radfahren, Laufen, Jogging, Klettern, Skifahren, usw. aufzeichnen, verwalten und analysieren. Wenn Sie mit den QSports™ ‐Statistiken trainieren, haben Sie Ihre Gesundheit im Griff. Unterschiedliche Sportarten werden in entsprechende Kategorien eingeteilt und können so bequem verwaltet und analysiert werden.

**1.** Klicken Sie auf <Start> / <Alle Programme> / <Qstarz PC Suite> / **QSports** 

Beim ersten Starten des Programms müssen Sie die

Produktseriennummer eingeben. **Die Produktserienummer finden Sie auf der Hülle der Treiber‐CD.**

#### *Wichtig: Verlieren Sie keinesfalls den Aktivierungsschlüssel. Notieren Sie sich die Nummer und bewahren Sie diese an einem sicheren Ort auf.*

#### **2. Neuen Benutzer hinzufügen**

QSports™ unterstützt mehrere Benutzer. Zu den Benutzerinformationen zählen Benutzername, Geschlecht, Geburtsdatum und Gewicht. Bitte geben Sie korrekte persönliche Daten ein, damit zum Beispiel Kalorien richtig berechnet werden können.

## **3. <Datei> \ <Importassistent>**

Mit dem Importassistent können Sie die Daten Ihres GPS‐Gerätes bequem laden.

**3.1** Wählen Sie die Standard-"Sportart". QSports erstellt entsprechende Eintragungen zur Standardsportart, die

Sportart kann nach dem Importieren geändert werden.

**3.2** Das PC‐Dienstprogramm erkennt COM‐Port und Baudrate zum Laden der GPS‐Daten automatisch.

**……………………………………………………………………………………………………………………………………………………………………………………….**

#### *Hinweis: Achten Sie darauf, dass das GPS‐Gerät eingeschaltet ist, bevor Sie es zur Datenübertragung mit dem Computer verbinden.*

#### **4. <Datei> \ <Exportassistent>**

Vom Exportassistent können Sie sich auf einfache Weise durch den Exportprozess leiten lassen.

- **4.1 HTML:** Packt ausgewählte Tracks und Fotos in editierbare HTML‐Dateien oder in eine einzelne mht‐Datei zur gemeinsamen Nutzung.
- **4.2 Google Earth:** KML und KMZ sind Dateiformate von Google Earth.

KML‐Dateien enthalten detaillierte Informationen zu Wegpunkten und Tracks.

KMZ‐Dateien enthalten einfache Track‐ und Fotodaten.

**4.3 Track‐Datei:** Exportiert Tracks und Ortsmarken in den Dateiformaten GPX‐, NMEA‐ und CSV.

#### **\*Informationen zur Funktionsweise des QSports erhalten Sie in der der Software beiliegenden QSports‐Bedienungsanleitung. QTravel™:**

QTravel™ ist eine praktische Geotagging‐Software, mit der Sie Fotos ganz einfach mit dem Aufnahmeort verbinden können. Die Software bietet die Bearbeitung von Tracks, Wiedergabe sowie einen Import‐/Exportassistenten.

**1.** Klicken Sie auf <Start> / <Alle Programme> / <Qstarz PC Suite> / QTravel

Beim ersten Starten des Programms müssen Sie die

Produktseriennummer eingeben. **Die Produktserienummer finden Sie auf der Hülle der Treiber‐CD.**

**……………………………………………………………………………………………………………………………………………………………………………………….**

*Wichtig: Verlieren Sie keinesfalls den Aktivierungsschlüssel.*

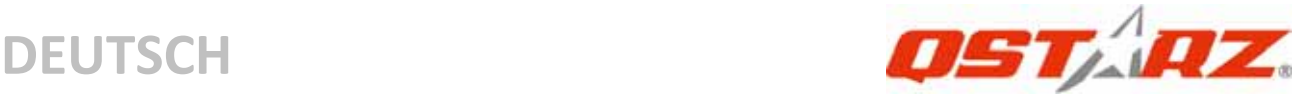

#### *Notieren Sie sich die Nummer und bewahren Sie diese an einem sicheren Ort auf.*

#### **2. <Datei> \ <Importassistent>**

Vom Importassistent können Sie sich durch die Geotag‐Schritte leiten lassen.

- **2.1** Der Importassistent wird bei jedem Programmstart automatisch eingeblendet. Sie können ihn auch starten, indem Sie <Datei> \ <Importassistent> wählen oder auf das Schnellverbindung‐Symbol klicken.
- **2.2** Wählen Sie die Methode zum Importieren der Reisewege vom Gerät.

**<Reisewege und Fotos in neue Tour importieren>** Erstellen Sie eine neue Tour, um die Reisewege zu speichern

#### **<Tour zum Importieren von Reisewegen und Fotos wählen>**

Speichern Sie die Reisewege in einer vorhandenen Tour **<Gesamte Tour von Projektdatei (\*.itm) importieren>** Importieren Sie eine Tour von einer Projektdatei, die mit der Travel Recorder‐Software erstellt wurde

- **2.3** Das QTravel™ erkennt den genutzten COM‐Port und die Baudrate automatisch und liest anschließend die GPS‐Tracks ein.
- **2.4** Ein Fenster mit einer Track‐Liste wird eingeblendet. Wählen Sie die zu importierenden Tracks.
- **2.5** Bitte wählen Sie den entsprechenden Foto‐Ordner zum Importieren von Fotos für Geotag. Sie können diesen Schritt auch überspringen, indem Sie direkt auf <Fertig stellen> klicken; in diesem Fall werden lediglich Tracks in Google Maps angezeigt.

## *Hinweis: Achten Sie darauf, dass das GPS‐Gerät eingeschaltet ist, bevor Sie es zur Datenübertragung mit dem Computer*

#### *verbinden.*

#### **3. <Datei> \ <Exportassistent>**

Vom Exportassistent können Sie sich auf einfache Weise durch den Exportprozess leiten lassen.

**……………………………………………………………………………………………………………………………………………………………………………………….**

- **3.1 HTML:** Packt ausgewählte Tracks und Fotos in editierbare HTML‐Dateien oder in eine einzelne mht‐Datei zur gemeinsamen Nutzung.
- **3.2 Google Earth:** KML und KMZ sind Dateiformate von Google Earth.

KML‐Dateien enthalten detaillierte Informationen zu Wegpunkten und Tracks.

KMZ‐Dateien enthalten einfache Track‐ und Fotodaten.

- **3.3 Track‐Datei:** Exportiert Tracks und Ortsmarken in den Dateiformaten GPX‐, NMEA‐ und CSV.
- **3.4 Projektdatei:** Exportieren Sie die gesamte Tour als eine Projektdatei, die mit der Travel Recorder‐Software kompatibel ist.

#### **4. <File> \ <Download AGPS Data>**

Aktualisieren Sie die AGPS‐Daten von dem Unterstützungsserver über das Internet, um die Warm‐Start‐Geschwindigkeit bis zu 15 Sek. zu erhöhen.

**A‐GPS** ist ein System, bei dem äußere Quellen, wie z. B. Hilfsserver und Referenznetzwerke, die Leistung des GPS‐Empfängers durch Herunterladen von Almanachdaten vom Server im Vergleich zum Einzel‐Modus anheben.

*HINWEIS 1: A‐GPS kann die Warm‐Start‐Geschwindigkeit erhöhen. Nach dem erstmaligen Bestimmen der Position benötigt die nächste Positionsbestimmung weniger als 15 Sekunden. Die A‐GPS‐Effizienz nimmt im Laufe der Zeit ab. Sie müssen erneut Almanac‐Daten downloaden, um die veralteten zu ersetzen. Andernfalls wird die Positionsbestimmung sehr ineffektiv.*

## *HINWEIS 2: Aktualisieren Sie die Almanac‐Daten nicht über die Bluetooth‐Schnittstelle.*

# **\*Informationen zur Funktionsweise des QTravel™ erhalten Sie in der der Software beiliegenden QTravel‐Bedienungsanleitung.**

## **Registrieren Sie Ihren Produktschlüssel:**

Sie können Ihren Produktschlüssel unter " software ‐> about ‐> Input Product Key" mit Ihrem E‐Mailkonto registrieren. Diese E‐Mail Adresse wird in der Datenbank von QStarz mit Ihrem Produktschlüssel gespeichert. Sollte Ihnen Ihr Produktschlüssel abhandenkommen, so können Sie diesen mit Eingabe Ihrer E‐Mailadresse wieder aufrufen.

## **Aktualisierung der Software:**

Bitte besuchen Sie regelmäßig die QStarz‐Downloadseite und sehen sich nach den aktuellsten Software‐Aktualisierungen um. http://www.qstarz.com/download.htm

# **H. Gerät als Bluetooth‐GPS‐Empfänger zur Navigation mit einem Handgerät einsetzen**

#### **H‐1 Aktivieren Sie die Bluetooth‐Funktionalität Ihres PDAs/Smartphones oder PCs**

Bevor Sie die Bluetooth‐Funktion auf Ihrem PDA/PC aktivieren, schalten Sie bitte den BT‐Q1300S für die Kopplung ein. Prüfen Sie bitte, ob Ihr Gerät über die Bluetooth‐Funktion verfügt. Wenn nicht, dann müssen Sie eventuell eine CF/SD‐Blueooth‐Karte oder einen Bluetooth‐Dongle beschaffen. (Der Verbindungscode ist "0000".)

## **H‐2 Verknüpfung im Bluetooth Manager‐Fenster automatisch anlegen**

Nach abgeschlossener Kopplung wird ein Schnellverbindungsgerät "Qstarz GPS" im Bluetooth Manager angelegt. Beim nächsten Einsatz können Sie zur Verbindung mit Ihrem Bluetooth‐GPS‐Empfänger

einfach darauf klicken.

## **H‐3 Seriellen Port in den Bluetooth‐Einstellungen prüfen**

Nachdem die Kopplung mit dem BT‐Q1300S abgeschlossen wurde, klicken Sie zur Bestätigung des zugewiesenen COM‐Ports bitte auf "Serieller Port". Wenn Sie den GPS‐Empfänger mit einem PDA oder PC koppeln, markieren/überprüfen Sie bitte "Ausgehender COM‐Port".

**……………………………………………………………………………………………………………………………………………………………………………………….**

#### **H‐4 Richtigen seriellen Port in Ihrer Kartensoftware einstellen**

Starten Sie Ihre Navigationssoftware und wählen Sie den richtigen "seriellen Port" aus.

*HINWEIS 1: Wenn Sie eine Kartensoftware wie TomTom benutzen, müssen Sie eventuell einige Voreinstellungen ändern und je*

*nach PDA‐ oder Telefonmodell "Anderes*

*Bluetooth‐GPS" wählen. Falls es dennoch zu Problemen bei der Positionsbestimmung kommen sollte, wenden Sie sich bitte an den Hersteller der Kartensoftware.*

*HINWEIS 2: Je nach Navigationssoftware können bestimmte Einstellungen erforderlich sein. Bei TomTom löschen Sie bitte sämtliche anderen GPS‐Einstellungen in der TomTom‐Software bis auf die aktuelle.*

## **H‐5 Bluetooth‐Funktionalität abschalten**

Schalten Sie zunächst die GPS‐Funktion Ihre PDAs, Smartphones oder PCs aus; die Bluetooth‐Verbindung wird automatisch getrennt. Schalten Sie anschließend den BT‐Q1300S aus.

# **I. Protokolleinstellung entsprechend der sportlichen Betätigung ändern**

Die Standardprotokolleinstellung zeichnet alle 5 Sekunden einen Wegpunkt auf; diese Einstellung ist bei einem normalen Gebrauch sehr hilfreich. Bei einigen sportlichen Aktivitäten wünschen Sie jedoch möglicherweise eine höhere Genauigkeit zur Analyse der

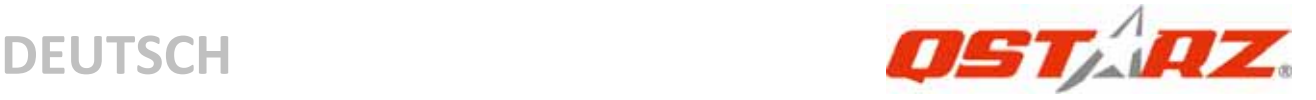

Sportdaten. Wir empfehlen Ihnen in diesem Fall, die Protokolleinstellung über folgende Schritte so einzurichten, dass sie jede Sekunde einen Wegpunkt markiert: "QTravel™" oder "QSports™" ‐> "Config GPS" (GPS konfigurieren) ‐> "GPS Log Setting" (GPS‐Protokolleinstellung)

## **J. Wechseln in den eXtreme 5Hz‐Sportmodus über die QstarzGpsView‐Softwareanwendung**

Der eXtreme 5Hz‐Sportmodus erlaubt Ihrem GPS‐Gerät die gleiche oder eine noch höhere Positionierungsgenauigkeit bei extremer Bewegungen zu erhalten.

**J‐1** Verbinden Sie den BT‐Q1300S mit Ihrem PC, schalten Sie das Gerät ein.

**J‐2** Führen Sie die Datei "GpsView.exe" von der Treiber‐CD aus ("Tools\GpsView.exe"). Wählen Sie den COM‐Anschluss und stellen die Baudrate auf *115200*. Klicken Sie anschließend auf "On" (Ein), um die Verbindung herzustellen.

**J‐3** Klicken Sie auf "Setup" (Einstellungen). Sie können in den eXtreme‐Sportmodus unter "Fix Update Rate" (Aktualisierungsrate festlegen) wechseln. Je höher die Zahl ist, desto extremer darf die Umgebung sein, die das Gerät aushalten kann. Klicken Sie nach dem Wählen einer Update‐Rate auf "Set" (Einstellen), um die Einstellung zu speichern.

*HINWEIS: Die Aktualisierungsgeschwindigkeit steht für die GPS‐Geschwindigkeit, mit der die von den Satelliten empfangenen NMEA‐Daten aktualisiert werden. Daher bedeutet eine Aktualisierungsgeschwindigkeit von 5 GHz einfach nur, dass das GPS‐Gerät NMEA‐Daten 5mal pro Sekunde erhält bzw. aktualisiert; dies ist bei einer 5 Hz‐Protokollierung unwichtig.*

## **K. Sicherheitshinweise bei sportlicher Betätigung**

Bitte befestigen Sie das GPS‐Gerät mit Hilfe des Sportarmbandes an Ihrem Körper; dadurch setzen Sie es nicht allzu starken Erschütterungen aus. Erschütterungen verursachen einen unbeständigen Empfang des Satellitensignals.

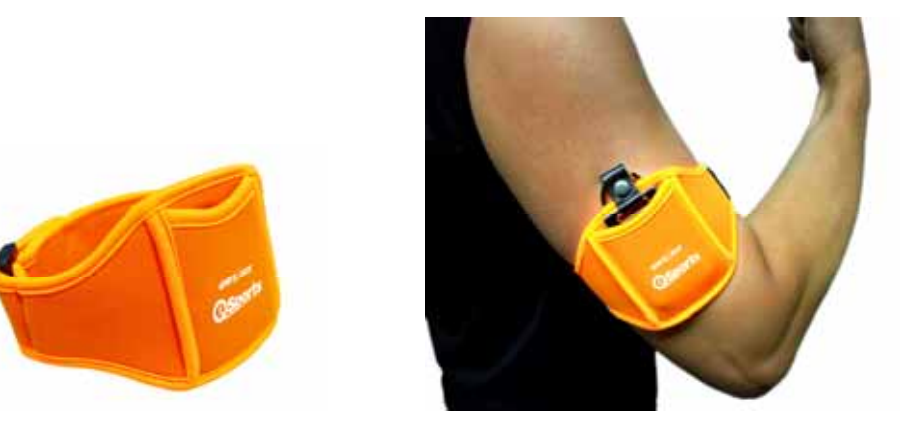

## **Qstarz Sportarmband**

## **Die korrekte Anwendung des Sportarmbandes und Q1300S**

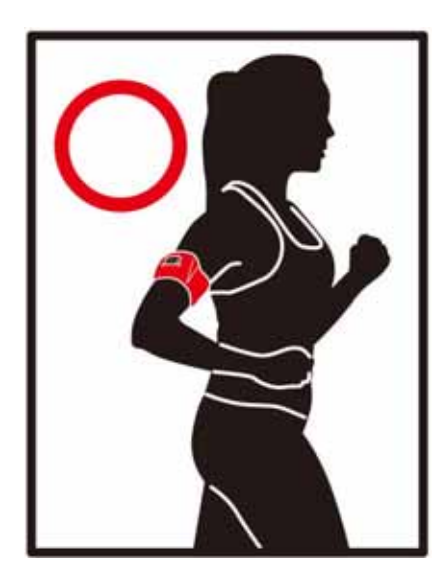

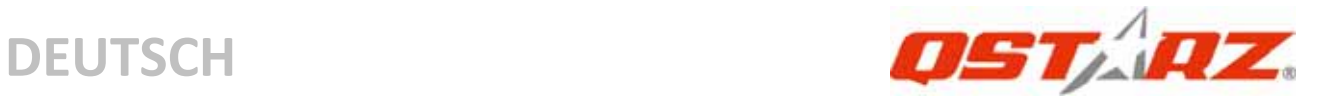

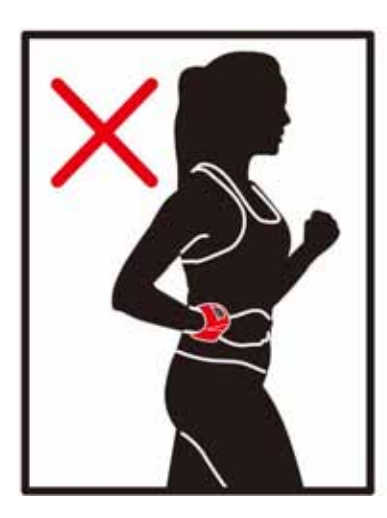

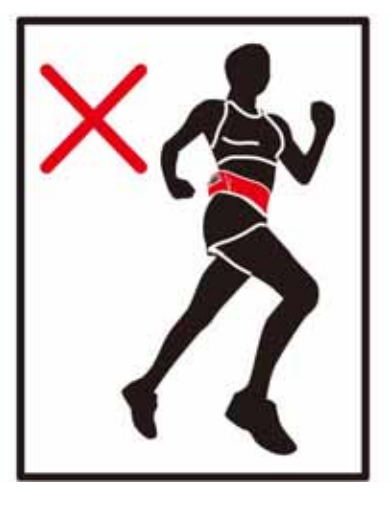

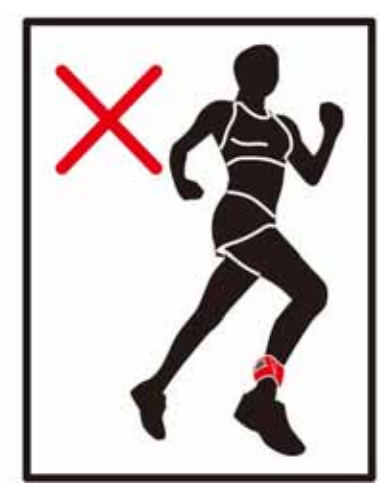

## **L. SONSTIGES**

#### **L‐1 LED‐Anzeigen**

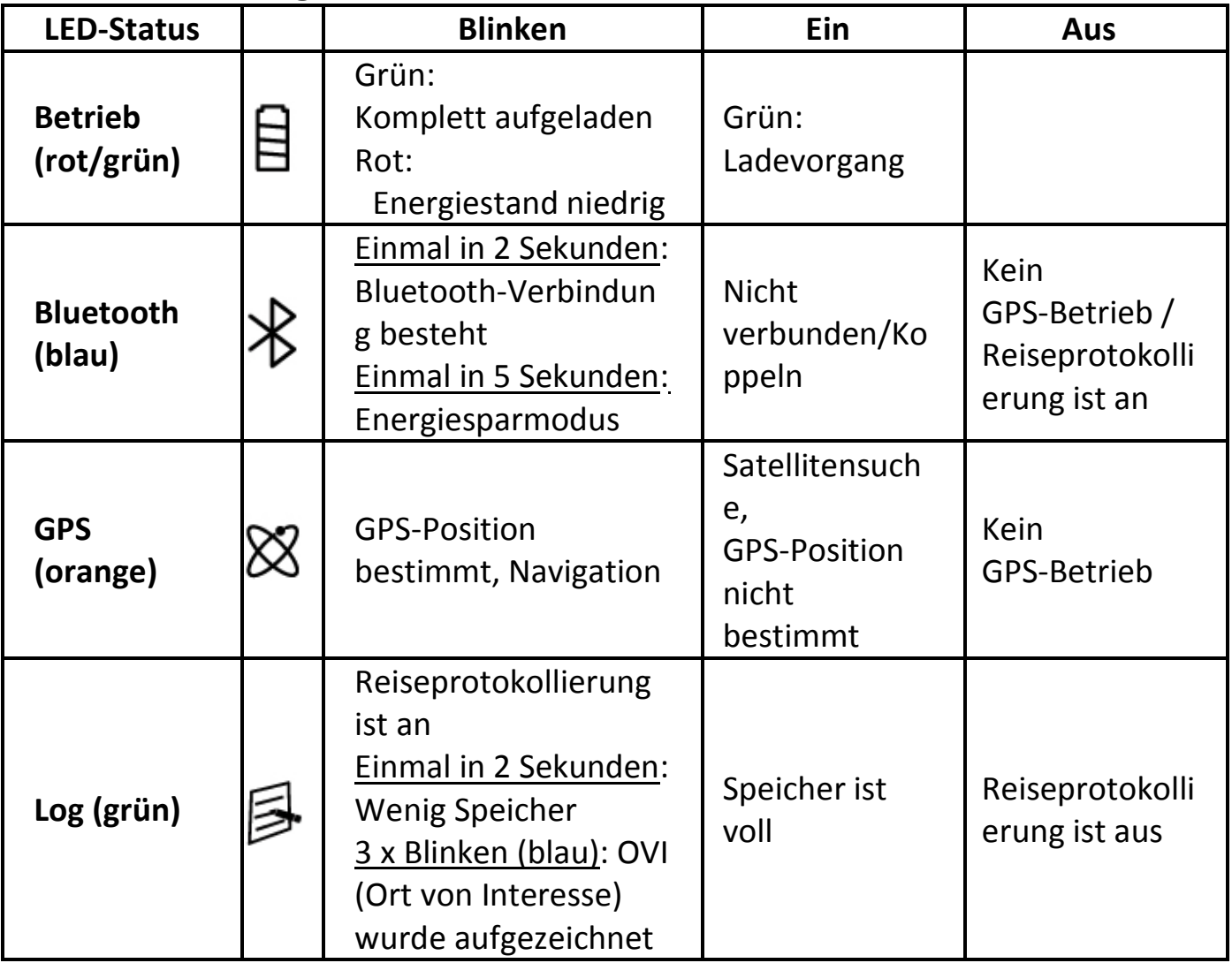

#### **L‐2 GPS‐Merkmale**

1. Baudrate: 115.200 bps / Datum: WGS‐84; Heiß‐/Warm‐/Kaltstart: 1/33/35 Sek. (durchschnittlich)

**……………………………………………………………………………………………………………………………………………………………………………………….**

2. Bluetooth‐GPS‐Empfänger, 66 Kanäle, extrem hohe

Empfindlichkeit: ‐165 dBm

3. Bluetooth‐Version: V1.2 / SPP‐Profil / Klasse 2, 10 Meter bei freier Sicht

4. Geringer Stromverbrauch, integrierter Lithium‐Akku

5. Abmessungen: 62(L) x 38 (B) x 7 (H) mm

## **L‐3 Registrieren Sie Ihr QStarz‐Produkt**

Registrieren Sie Ihr Produkt und erhalten Sie die aktuellsten News, Softwareupdates, Events und Produktinformationen http://www.qstarz.com/register/Product\_reg/page.asp

#### **Frage Antwort** Kann der BT‐Q1300S zur Navigation verwendet werden, wenn der Log‐Modus aktiviert ist? Ja, der BT‐Q1300S kann zur Navigation verwendet werden, wenn der Log‐Modus aktiviert ist. Ich habe meinen Produktschlüssel verloren. Wie bekomme ich einen neuen? Falls Sie Ihr Produkt noch nicht registriert haben, senden Sie uns bitte eine E‐Mail mit der Seriennummer Ihres Produktes. Sie finden Diese unter der EAN‐Nummer (Nicht mit FCC ID verwechseln). Bitte beachten Sie dass jeder Produktschlüssel nur einmal vergeben werden kann . Heben Sie daher den Produktschlüssel gut auf.

**……………………………………………………………………………………………………………………………………………………………………………………….**

## **M. Problemlösung**

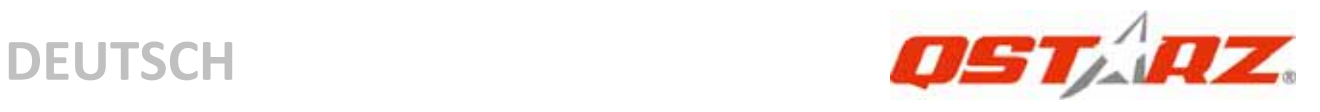

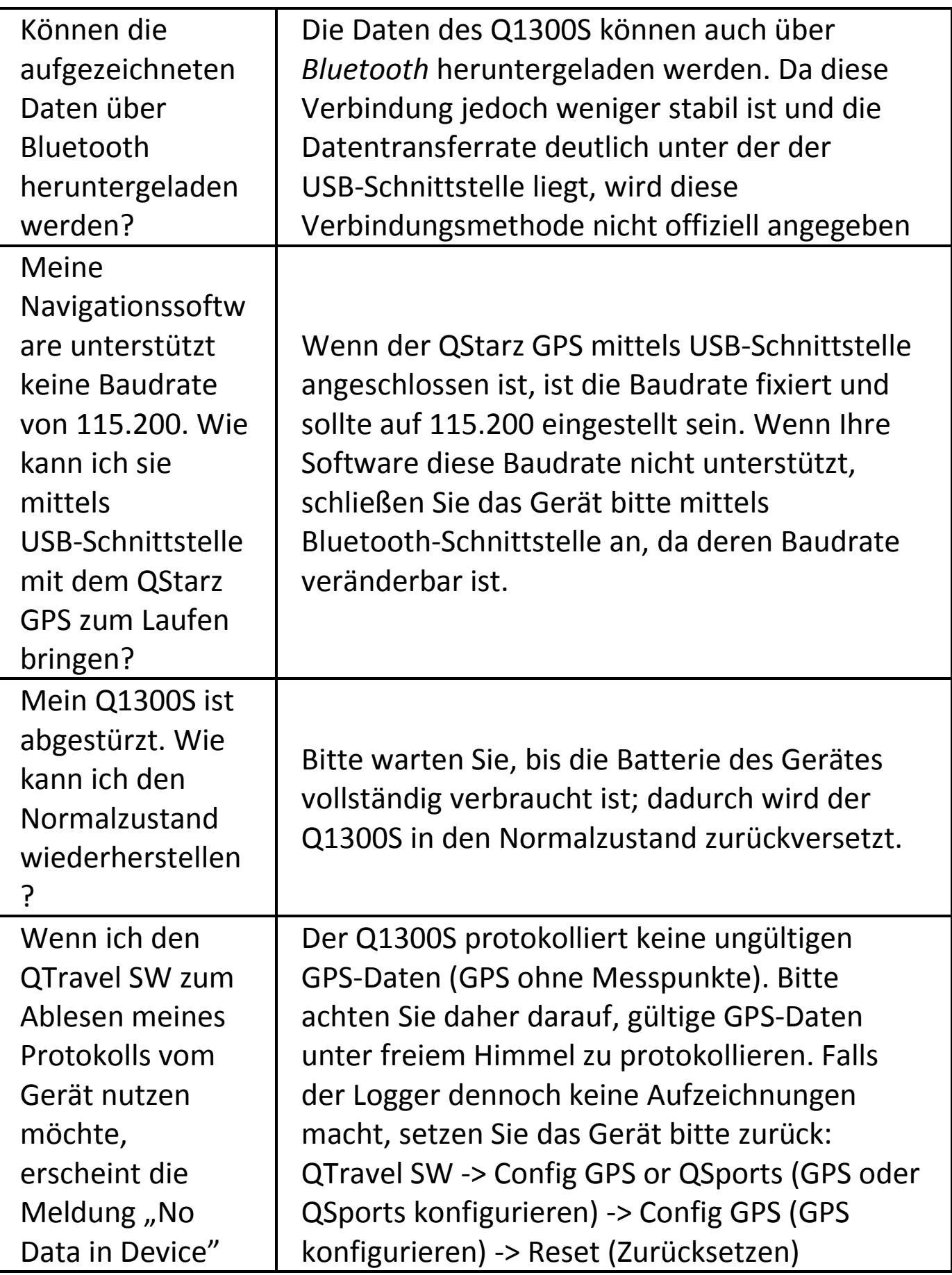

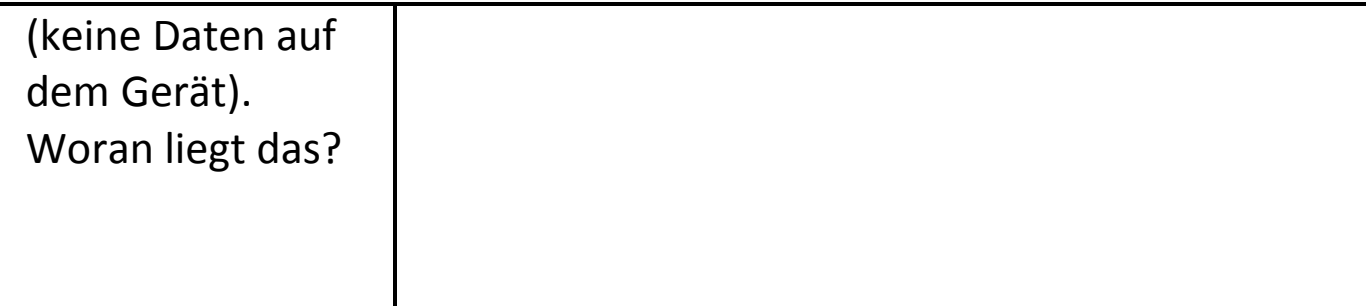

**……………………………………………………………………………………………………………………………………………………………………………………….**

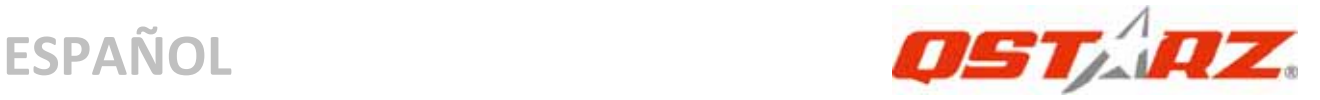

# **BT‐Q1300S ‐ Guía de instalación rápida**

## **A. Paquete estándar**

Unidad GPS BT‐Q1300S (1) + Brazalete Deportivo (2) + Cable Mini‐USB (3) + CD con los controladores (4) + Tarjeta de garantía + Guía de instalación rápida (5) Adaptador para encendedor

*NOTA : por favor, recargue la batería a intervalos regulares si no*

*piensa utilizar el dispositivo durante un periodo largo de tiempo.*

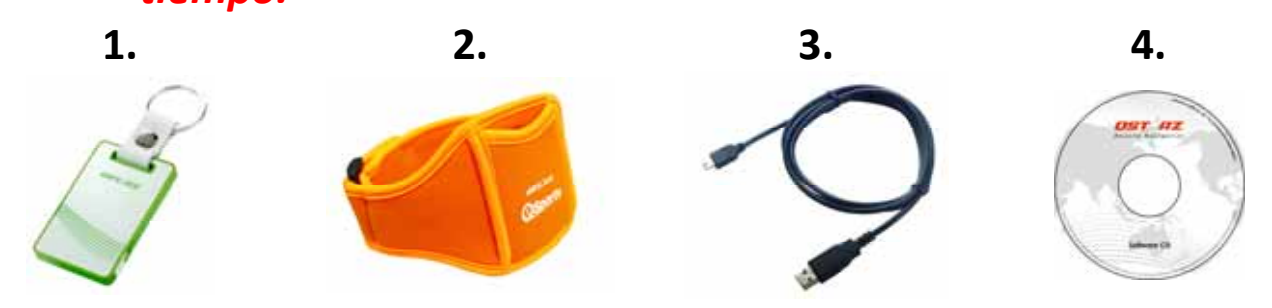

## **B. Appearance**

1. Botón de alimentación (ENCENDER/APAGAR/Habilitar modo

REGISTRO/Deshabilitar modo REGISTRO/ Botón Punto de interés)

- 2. Conector de alimentación (tipo Mini‐USB)
- 3. LED de estado Bluetooth (azul)
- 4. LED de estado de la batería (verde/rojo)
- 5. LED de estado GPS (naranja)
- 6. LED de estado REGISTRO (verde)
- 7. Antena interna

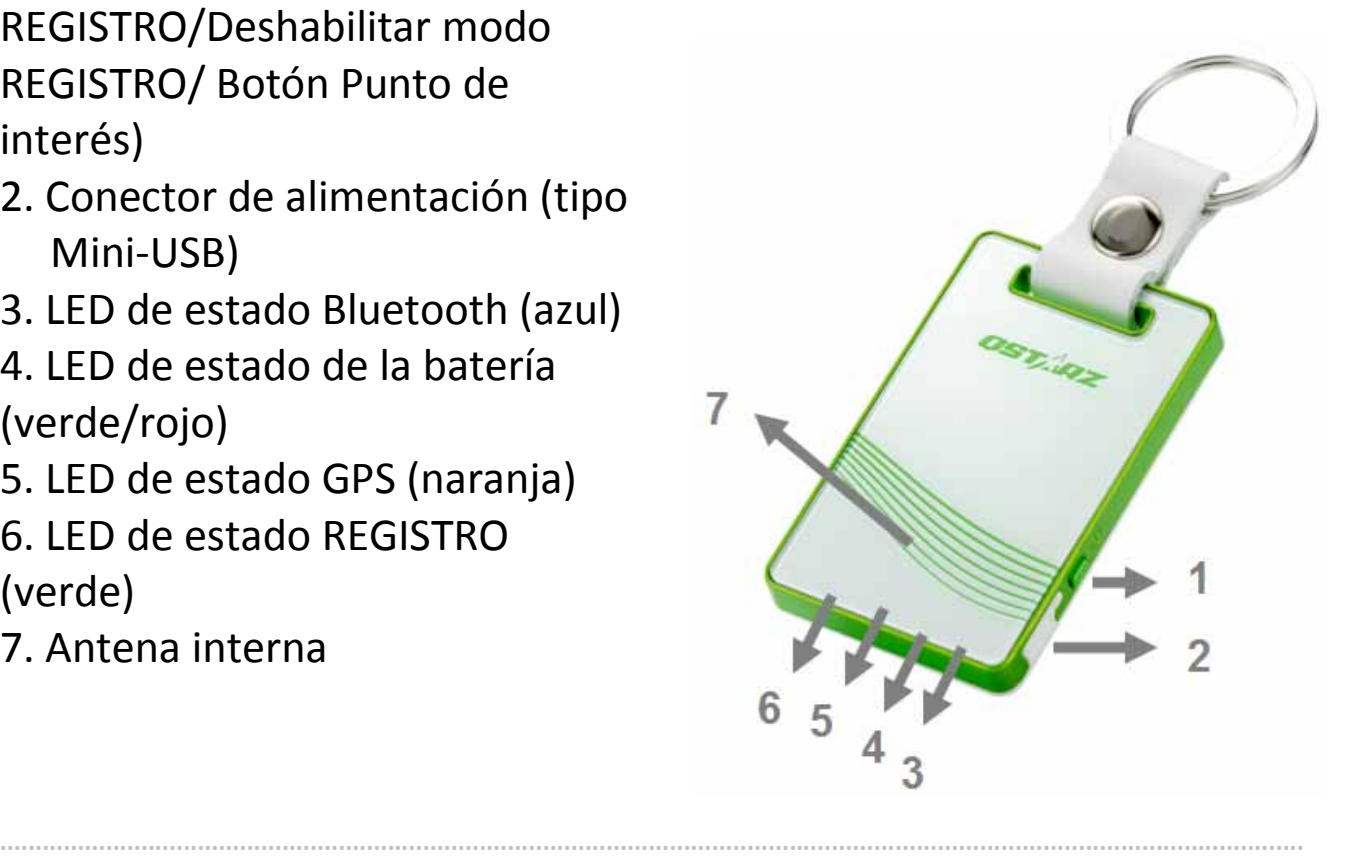

## **C. Función de hardware**

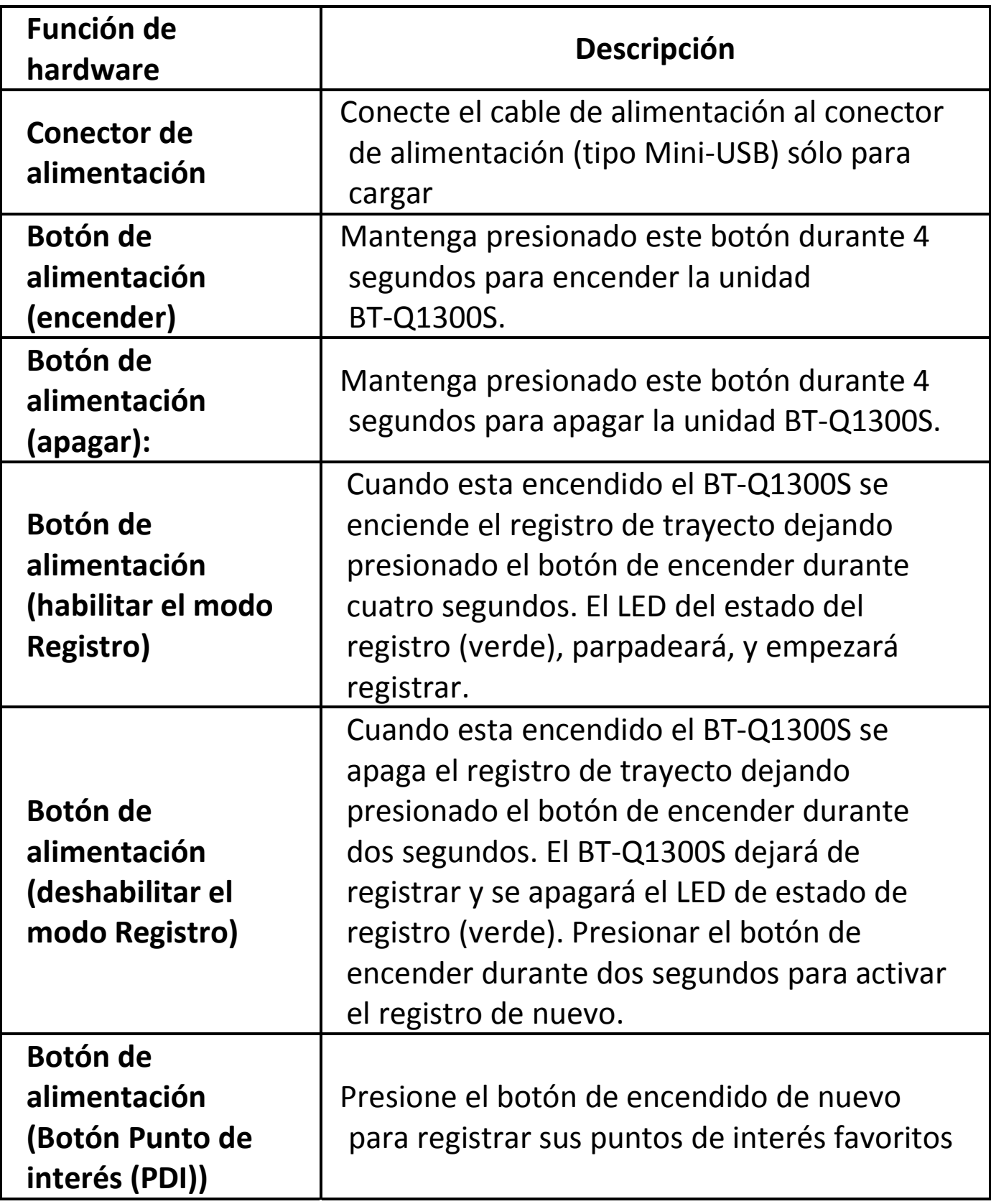

**……………………………………………………………………………………………………………………………………………………………………………………….**

## **D. Advertencia de seguridad**

- El tiempo de carga es de aproximadamente 1 hora para este dispositivo. Le sugerimos que desconecte el dispositivo del cargador de mechero o el cargador AC después de cargarlo por completo.
- Asegúrese de que utilizar el cargador de mechero incluido en la caja; de lo contrario, podría aplicarse un voltaje excesivo al equipo y provocar humo, incendios o accidentes.
- Recuerde que la batería integrada no se puede cargar a temperaturas que se encuentren fuera del rango 0  $\text{°C}$  ~ 45  $\overline{2}C$ .
- El tiempo de carga podría ser mayor si utiliza el producto durante la carga
- No caliente ni deje el equipo en entornos de alta temperatura o bajo la luz solar directa durante un periodo largo de tiempo. La capacidad de la batería integrada podría deteriorarse o quedar inutilizada.
- Durante días muy soleados o calurosos no deje el dispositivo debajo la parabrisa del coche mientras este estacionado, el sol directo a través de la parabrisa puede causar temperaturas altas, superiores a 158ºF/70ºC y podría dañar la batería o derretirse el dispositivo.

# **E. Cargar la batería**

Cargue completamente la batería cuando vaya a utilizar el dispositivo BT‐Q1300S. Enchufe el cable de alimentación al conector de alimentación (tipo mini USB) y realice la recarga a través del cargador de viaje o del adaptador del encendedor de cigarrillos. De este modo la batería comenzará a cargarse. El tiempo de carga

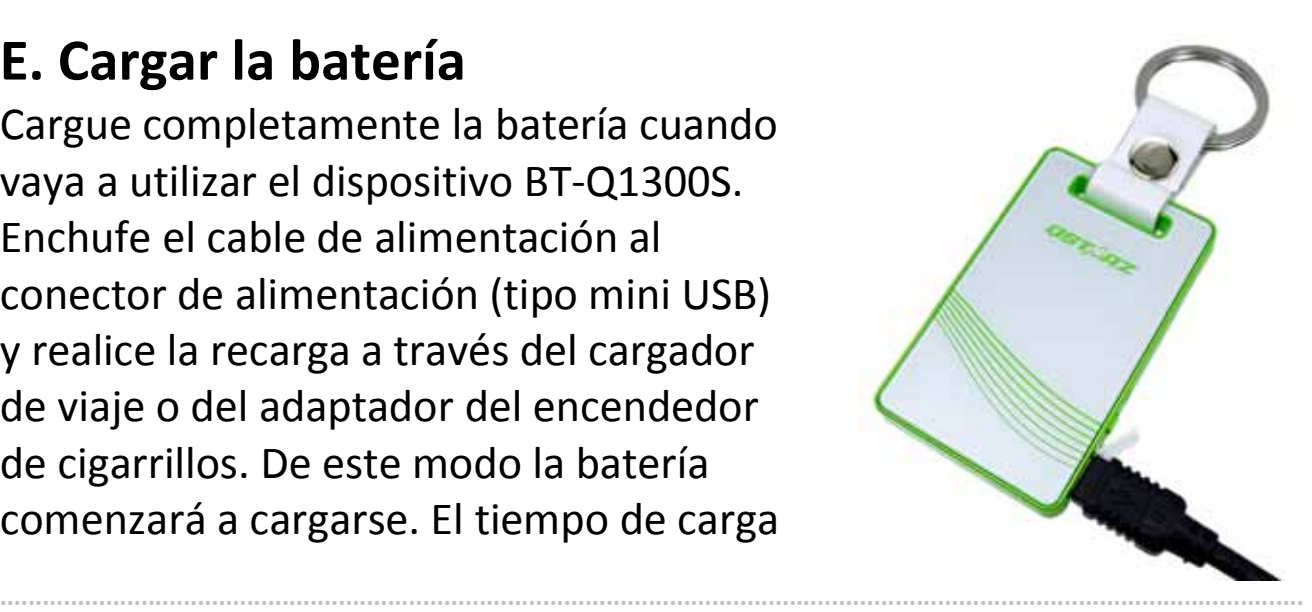

**32** *www.Qstarz.com*

es de 1 horas.

‐ Si el color del LED de alimentación es rojo, la carga de la batería es baja. Recárguela.

**……………………………………………………………………………………………………………………………………………………………………………………….**

- ‐ Si el color del LED de alimentación es verde, la batería se encuentra en el modo de carga.
- ‐ Quando il LED dell'alimentazione lampeggia (verde), la batteria è completamente carica.

# **F. Configurar la unidad BT‐Q1300S**

## **F‐1 Instalar el controlador USB y utilidad de software (sólo compatible con Microsoft Windows XP y Vista)**

Inserte el CD de software en su PC. Aparecerá la ventana de ejecución automática. Seleccione Q1300S. Presione "Install PC Suite" (Instalar PC Suite) para instalar el programa principal. Si la ventana de ejecución automática no aparece, examine el CD y busque la carpeta "Utility\PC Suite\". Haga doble clic en el archivo "**Qstarz\_PC\_Suite installer M.exe**" para instalar el paquete de la utilidad de software. Este paquete de software contiene el controlador USB y el software QTravel™/QSports™.

## **F‐2 Instalar Google Earth**

La unidad BT‐Q1300S puede mostrar la ruta del viaje directamente en Google Earth. Visite la dirección http://earth.google.com para obtener una descarga gratuita de Google Earth y, a continuación, instálelo en su PC.

# **G. Empezar a usar la unidad**

#### **G‐1 Cargue completamente la batería cuando la use por primera vez**

**……………………………………………………………………………………………………………………………………………………………………………………….**

Una batería completamente cargada puede proporcionar una autonomía de hasta 12 horas de funcionamiento continuo (en condiciones óptimas).

## **G‐2 Conecte la unidad BT‐Q1300S a su PC**

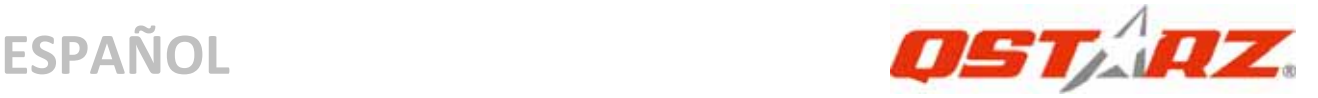

Conecte la unidad BT‐Q1300S a su PC mediante el cable Mini‐USB, al encender el BT‐Q1300S.

#### **G‐3 Iniciar la utilidad de software**

#### *NOTA: Qstarz PC Suite sólo admite BT‐Q1300S. Cualquier intento de utilizar equipos GPS de conexión PC Suite distintos del BT‐Q1300S provocaría la desconexión automática del software.*

#### **QSports™:**

#### **QSports™ es una aplicación que funciona por medio de una base de datos**

QSports™ puede registrar, administrar y analizar todas sus actividades diarias / semanales / mensuales relacionadas con distintos deportes, como ciclismo, carrera, jogging, escalada, esquí, etc. Entrénese utilizando las estadísticas de QSports™ y controle su salud. Los distintos deportes generan categorías correspondientes para una mejor administración y análisis.

**1.** Haga clic en <Start> (Inicio) / <All Programs> (Todos los programas) / <Qstarz PC Suite> / QSports™

Los usuarios deben introducir la clave del producto la primera vez que lo usen. **La clave del producto está situada en la portada del CD del controlador.**

## *Importante: No pierda su Clave de Producto. Anote el número y guárdelo en un sitio seguro.*

#### **2. Agregar un usuario nuevo**

QSports™ es compatible con varios usuarios. La información del usuario incluye un "Nombre de usuario", género, fecha de nacimiento y peso. Con el fin de realizar correctamente el cálculo de calorías, introduzca los datos personales correctamente.

**.........................................................................................................................................................................................**

#### **3. <Archivo> \ <Asistente de importación>**

El Asistente de importación le guiará para cargar fácilmente los rastros del dispositivo GPS.

**3.1** Seleccione la opción predeterminada " Tipo de deporte ". QSports creará rastros con el tipo de deporte predeterminado. El usuario podrá cambiar el tipo de deporte después de la importación.

**……………………………………………………………………………………………………………………………………………………………………………………….**

**3.2** QSports™ detectará automáticamente el puerto COM y la velocidad de baudio y leerá el rastro GPS.

#### *Nota: asegúrese de encender el dispositivo GPS antes de conectarlo al equipo para descargar los rastros.*

**4. <File> (Archivo) \ <Export Wizard> (Asistente de Exportación)**

El Asistente de Exportación puede guiarle para llevar a cabo el proceso de exportación.

- **4.1 HTML:** Incluye en un paquete las rutas y fotos seleccionadas en archivos html editables o en un solo archivo mht para compartirlas con facilidad.
- **4.2 Google Earth:** KML y KMZ son formatos de archivos de Google Earth.

El archivo KML contiene información detallada sobre puntos de referencia y rutas.

El archivo KMZ contiene información sencilla de rutas y fotos.

**4.3 Archivo de Rutas:** Exporta las rutas y puntos de interés como formatos de archivo GPX, NMEA, y CSV.

## **\*Para más detalles sobre las funciones de QSports, consulte el Manual de Usuario de QSports incluido con el Software. QTravel™:**

QTravel™ es el mejor programa de etiquetado geográfico para integrar con facilidad su rastro de desplazamiento y sus fotografías. Es compatible con la edición de rastros, la reproducción y cuenta con un asistente de importación / exportación.

**1.** Haga clic en <Start> (Inicio) / <All Programs> (Todos los programas) / <Qstarz PC Suite> / QTravel

**……………………………………………………………………………………………………………………………………………………………………………………….**

Los usuarios deben introducir la clave del producto la primera vez

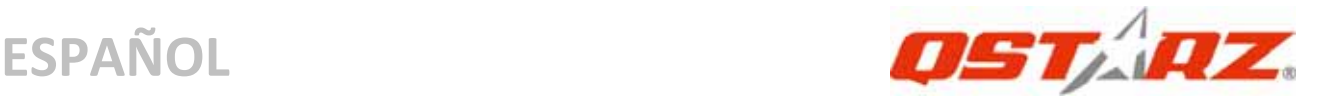

## que lo usen. **La clave del producto está situada en la portada del CD del controlador.**

*Importante: No pierda su Clave de Producto. Anote el número y guárdelo en un sitio seguro.*

**2. <File> (Archivo) \ < Import Wizard > (Asistente de Importación)**  El Asistente de Importación puede guiarle para llevar a cabo el proceso Geotag con facilidad.

- **2.1** El Asistente de Importación se abrirá cada vez que se inicie el programa. También puede ejecutarlo haciendo clic en <Archivo> \ <Asistente de Importación> o en el icono de enlace rápido.
- **2.2** Seleccione el método para importar las rutas desde el dispositivo.

#### **<Importar rutas y fotos en un nuevo viaje>**

Cree un nuevo viaje para guardar las rutas **<Seleccionar el viaje para importar rutas y fotos>** Guarde las rutas en un viaje existente

**<Importar todo el viaje desde el archivo de proyecto (\*.itm)>**

Importe un viaje desde un archivo de proyecto guardado por la aplicación Travel Recorder

- **2.3** La Utilidad de PC detectará automáticamente el puerto com y la velocidad en baudios, y cargará las rutas por GPS.
- **2.4** Se abrirá una ventana con una lista de rutas. Seleccione las rutas que quiera importar.
- **2.5** Por favor, seleccione la carpeta de fotos para importar fotos para geotag. También puede saltarse este paso haciendo clic en <Finalizar> directamente. Después sólo se mostrarán las rutas en Google Map.

**3. <File> (Archivo) \ <Export Wizard> (Asistente de Exportación)** El Asistente de Exportación puede guiarle para llevar a cabo el proceso de exportación.
**3.1 HTML:** Incluye en un paquete las rutas y fotos seleccionadas en archivos html editables o en un solo archivo mht para compartirlas con facilidad.

**……………………………………………………………………………………………………………………………………………………………………………………….**

**3.2 Google Earth:** KML y KMZ son formatos de archivos de Google Earth.

El archivo KML contiene información detallada sobre puntos de referencia y rutas.

El archivo KMZ contiene información sencilla de rutas y fotos.

- **3.3 Archivo de Rutas:** Exporta las rutas y puntos de interés como formatos de archivo GPX, NMEA, y CSV.
- **3.4 Archivo de proyecto:** exporte todo el viaje como un archivo de proyecto compatible con la aplicación Travel Recorder.

### **4. <File> \ <Download AGPS Data>**

Actualizar los datos del AGPS desde el servidor de asistencia a través de Internet para acelerar la velocidad de inicio en caliente del servidor a 15 segundos.

El **A‐GPS** es un sistema en el que fuentes externas, como un servidor de asistencia o una red de referencia, ayudan al receptor GPS aumentar su rendimiento más allá de la capacidad del mismo receptor en modo autónomo, descargando los datos de almanaque desde un servidor de asistencia.

*NOTA 1: El A‐GPS puede acelerar la velocidad de inicio en caliente del GPS para que sea siempre inferior a 15 segundos tras el primer ajuste. La eficacia del A‐GPS disminuirá a medida que pase el tiempo. Si expira, deberá descargar de nuevo los datos del almanaque porque la eficacia de aceleración del ajuste se volverá totalmente ineficaz.*

*NOTA 2: Por favor, no actualice los datos del almanaque a través de una interfaz Bluetooth.*

**……………………………………………………………………………………………………………………………………………………………………………………….**

**\*Para más detalles sobre las funciones de la Utilidad de PC del QTravel™, consulte el Manual de Usuarios del Qtravel™**

### **incluido con el Software.**

### **Registrar su clave de producto:**

Puede registrar su clave de producto en "software ‐> about ‐> Input Product Key" a través de una cuenta de correo electrónico. Este mensaje de correo con su clave de producto registrado estaría guardado en la base de datos de Qstarz. Puede comprobar su clave de producto en cualquier momento enviando el correo electrónico correspondiente a Qstarz.

### **Actualizar el Software:**

Por favor, vaya siempre a la página de descargas Qstarz para comprobar si hay actualizaciones de software recientes. http://www.qstarz.com/download.htm

# **H. Navegar como un receptor GPS Bluetooth con un dispositivo de bolsillo**

### **H‐1 Activar la función Bluetooth en la unidad PDA, en el teléfono inteligente o en su PC**

Antes de activar la función Bluetooth en su PDA/PC, proporcione alimentación a la unidad BT‐Q1300S para asociarla y comprobar si el dispositivo cuenta con dicha función. Si no cuenta con es función, tendrá que adquirir la tarjeta Bluetooth CF/SD opcional o la base de conexión Bluetooth. (La contraseña es "0000")

### **H‐2 Crear automáticamente un acceso directo en la ventana del administrador Bluetooth**

Una vez realizada la asociación, el sistema buscará un dispositivo de conexión rápida "Qstarz GPS" en el administrador Bluetooth. Para utilizarlo, solamente tendrá que hacer clic en él para conectarse a este receptor GPS Bluetooth.

### **H‐3 Check the Serial Port in Bluetooth Setting**

Una vez completada la asociación con el receptor, haga clic en "Puerto serie" para confirmar el puerto COM asignado. Si utiliza la

unidad PDA o su PC para asociar el receptor GPS, active la opción "Puerto COM saliente".

**H‐4 Establecer el puerto serie correcto en el software cartográfico** Active el software de navegación y asegúrese de seleccionar el puerto serie correcto en "Serial Port" (Puerto serie).

**……………………………………………………………………………………………………………………………………………………………………………………….**

- *NOTA 1: en el software cartográfico (como TomTom) puede que tenga que cambiar las preferencias y establecer la opción "Otro GPS Bluetooth" conforme al modelo de teléfono o la unidad PDA. En cualquier caso, consulte a la compañía del software cartográfico para variar la configuración si tiene problemas con el posicionamiento.*
- *NOTA 2: puede haber requisitos de configuración específicos según el software de navegación. En el caso de Tomtom, elimine las configuraciones GPS en el software Tomtom y mantenga solamente una.*

### **H‐5 Desactivar la función Bluetooth**

Desactive la función GPS de la unidad PDA, el teléfono inteligente y su PC. Una vez hecho esto, la conexión Bluetooth se desconectará automáticamente. A continuación, apague la unidad BT‐Q1300S.

# **I. Cambiar la configuración de registro de acuerdo con su actividad deportiva**

La configuración por defecto es registrar un punto de ruta cada 5 segundos, lo cual es suficiente para un uso normal, pero para actividades deportivas puede que necesite un grado de fiabilidad de datos deportivos más alto para su análisis. Recomendamos cambiar la configuración de registro para que registre un punto de ruta cada **1 segundo en la** "QTravel™" o en "QSports™" ‐> "Config GPS" ‐> "GPS Log Setting" ("Configuración de Registro GPS")

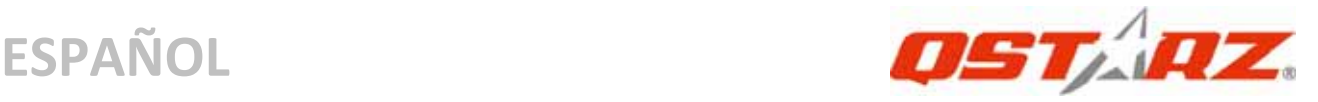

# **J. Cambie al modo deportivo eXtreme 5Hz en la aplicación by QstarzGpsView**

El modo eXtreme Sport 5Hz permite a su GPS alcanzar el mismo nivel de posicionamiento y precisión, o incluso un nivel superior, mientras practica deportes extremos.

**J‐1** Conecte el BT‐Q1300S con su PC y enciéndalo.

**J‐2** Ejecute el archivo GpsView.exe desde el CD de controladores "Tools\GpsView.exe". Seleccione el puerto COM y defina la velocidad de baudio a *115200*. Haga clic en "On" (Activar) para realizar la conexión.

**J‐3** Haga clic en la ficha de Configuración para cambiar al modo eXtreme Sport en Definir velocidad de actualización. Cuanto mayor sea el número, más extremo será el entorno que el dispositivo podrá soportar. Después de seleccionar una velocidad de actualización, haga clic en Definir para guardar la configuración.

### *NOTA: La velocidad de actualización representa la velocidad con que el GPS refresca los datos nmea que recibe desde satélites. Por lo tanto, una velocidad de actualización de 5Hz solo significa que el GPS puede recibir o refrescar los datos nmea 5 veces por segundo, y no tiene que ver con el registro de 5Hz.*

# **K. Aviso de Seguridad durante Actividades**

# **Deportivas**

Por favor, utilice el Brazalete Deportivo para asegurar el dispositivo GPS en su cuerpo para evitar que vibre. La vibración resultará en una recepción de señal de satélite inestable.

### **Qstarz Brazalete Deportivo**

**……………………………………………………………………………………………………………………………………………………………………………………….**

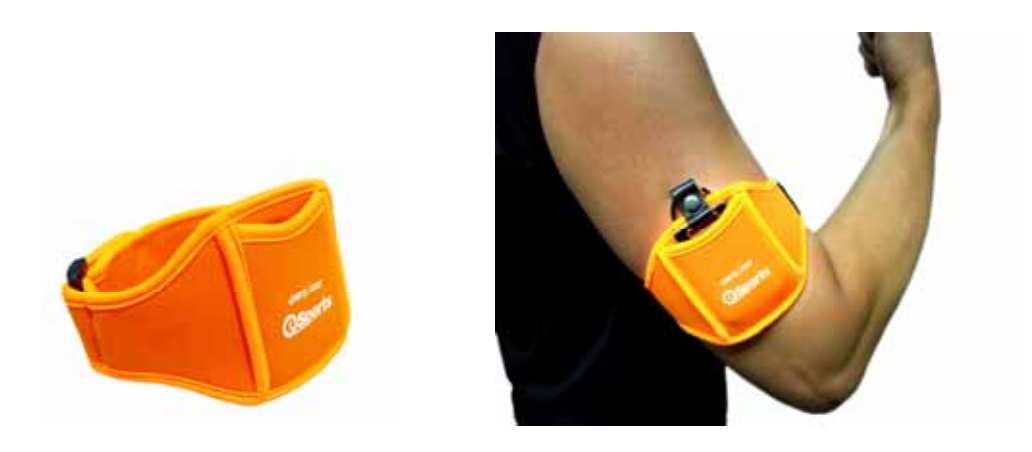

### **Uso correcto del Brazalete Deportivo y el Q1300S**

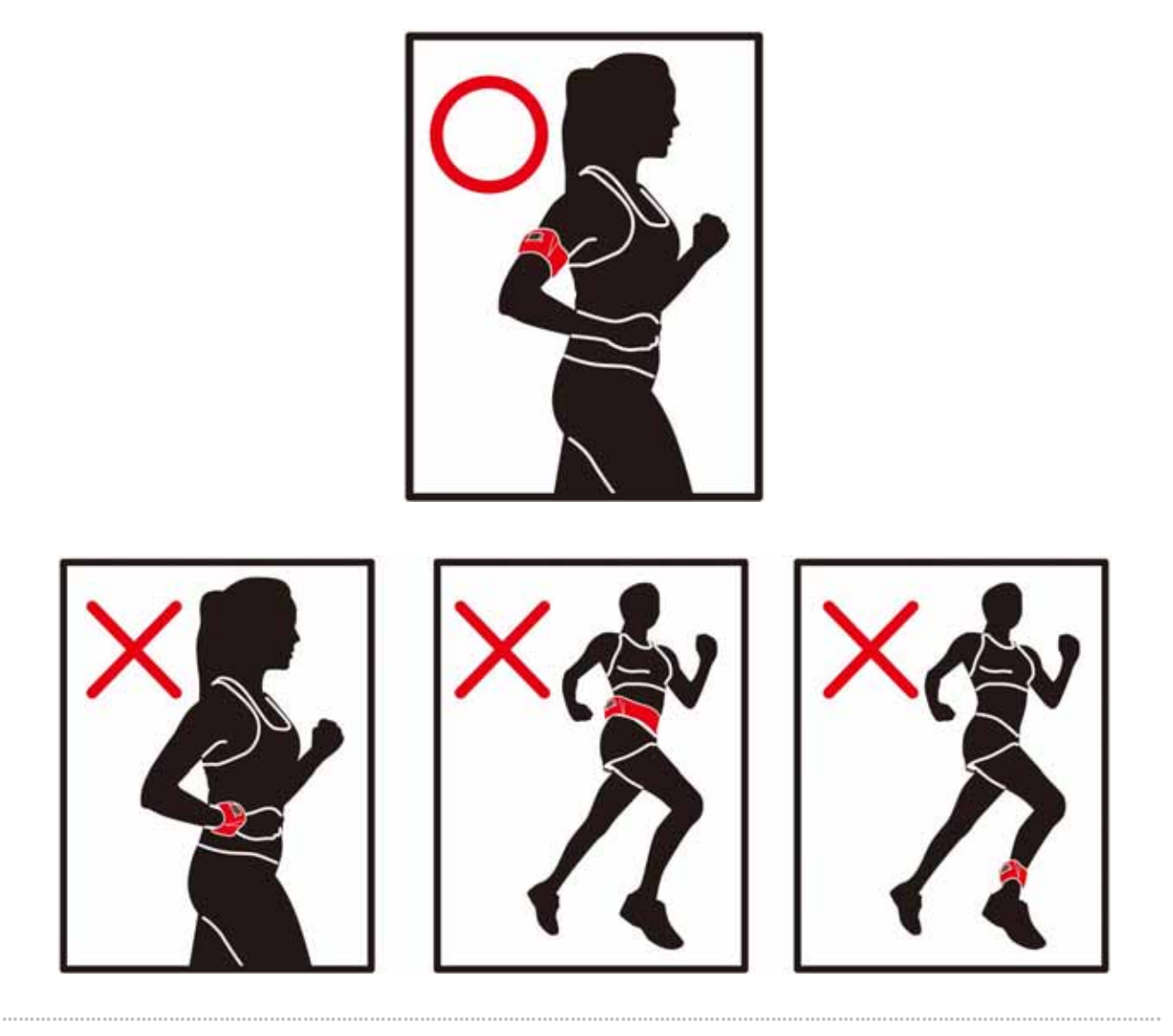

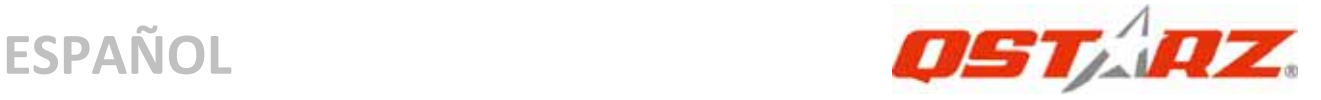

# **L. OTROS**

#### **L‐1 Indicadores LED**

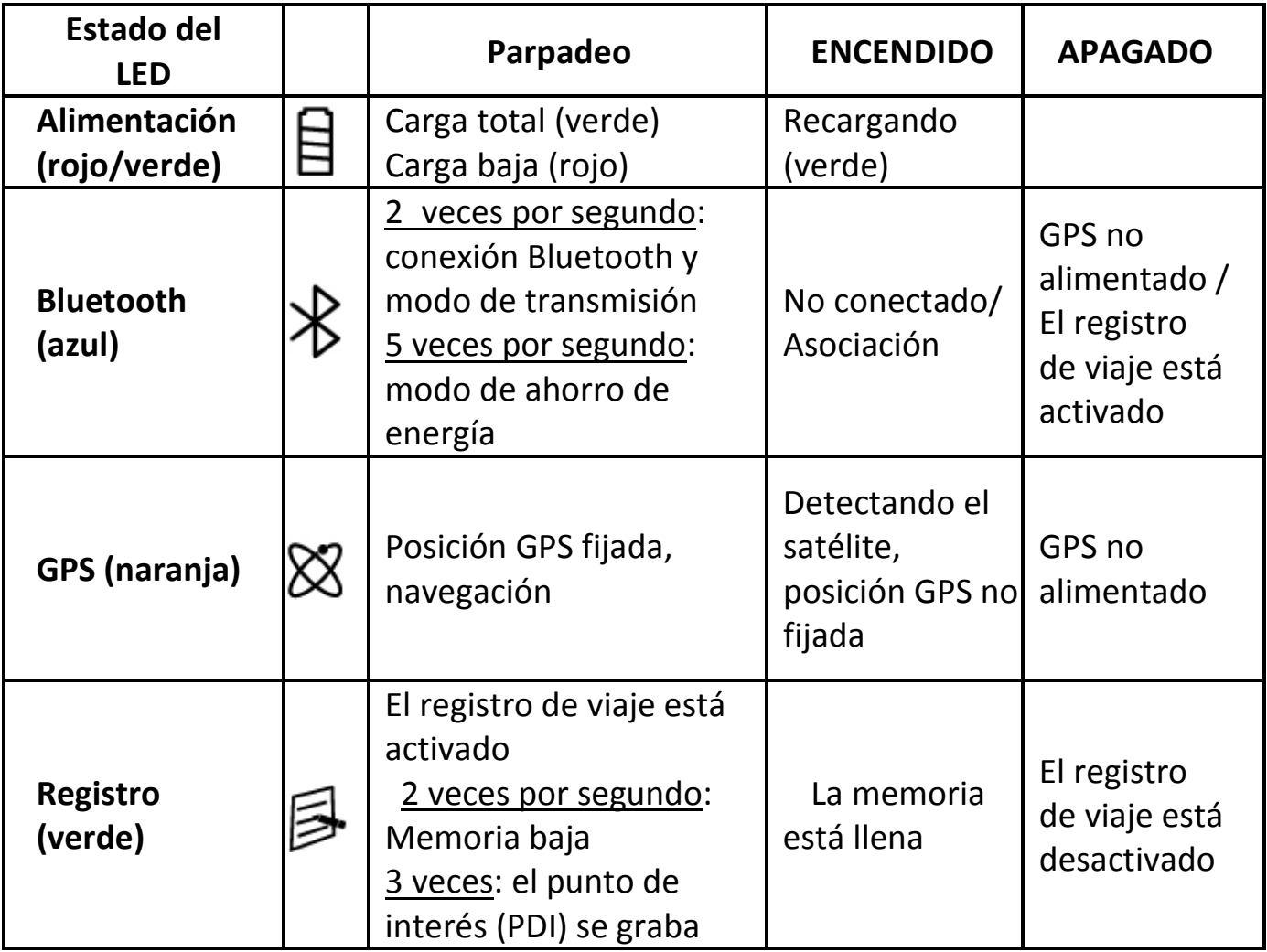

#### **L‐2 GPS Features**

- 1. Tasa de baudios: 115.200 bps / Datos: WGS‐84. Inicio en caliente, templado y caliente: 1, 33 y 35 s (promedio)
- 2. Receptor GPS Bluetooth de 66 canales con sensibilidad superalta a ‐165 dBm
- 3. Versión Bluetooth: V1.2. Perfil SPP. Clase 2 con un alcance de 10 metros en espacio abierto

- 4. Bajo consumo de energía, batería de litio recargable integrada
- 5. Tamaño: 62 (LA) x 38 (AN) x 7(AL) mm. Peso

### L‐3 **Registrar su producto Qstarz**

Registre su producto Qstarz para recibir actualizaciones de software e información sobre el producto y eventos.

**……………………………………………………………………………………………………………………………………………………………………………………….**

http://www.qstarz.com/register/Product\_reg/page.asp

### **M. Solucionar problemas**

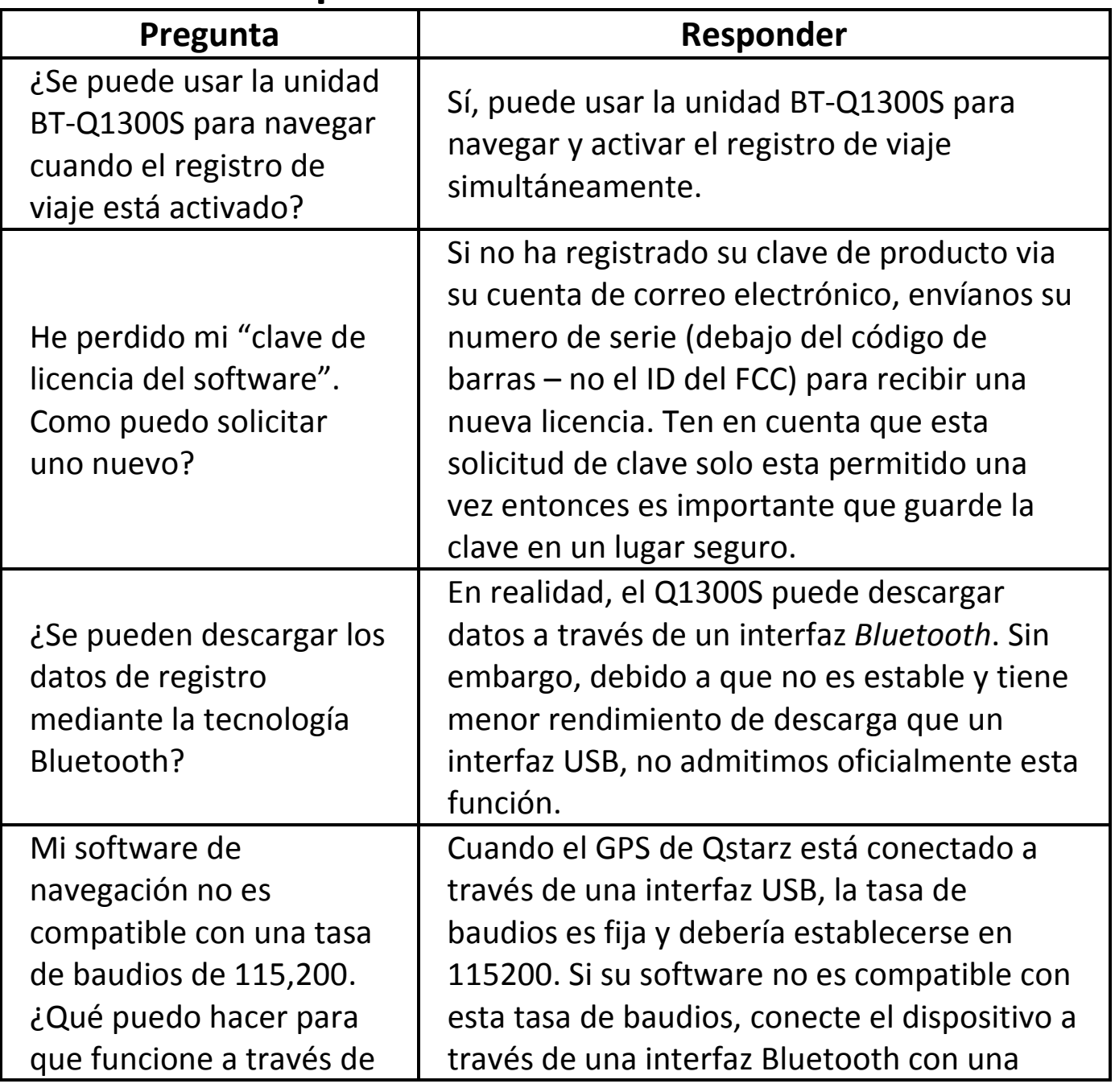

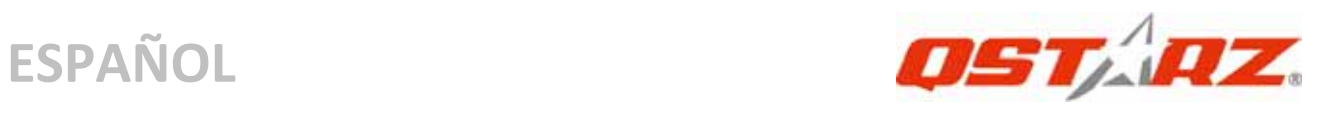

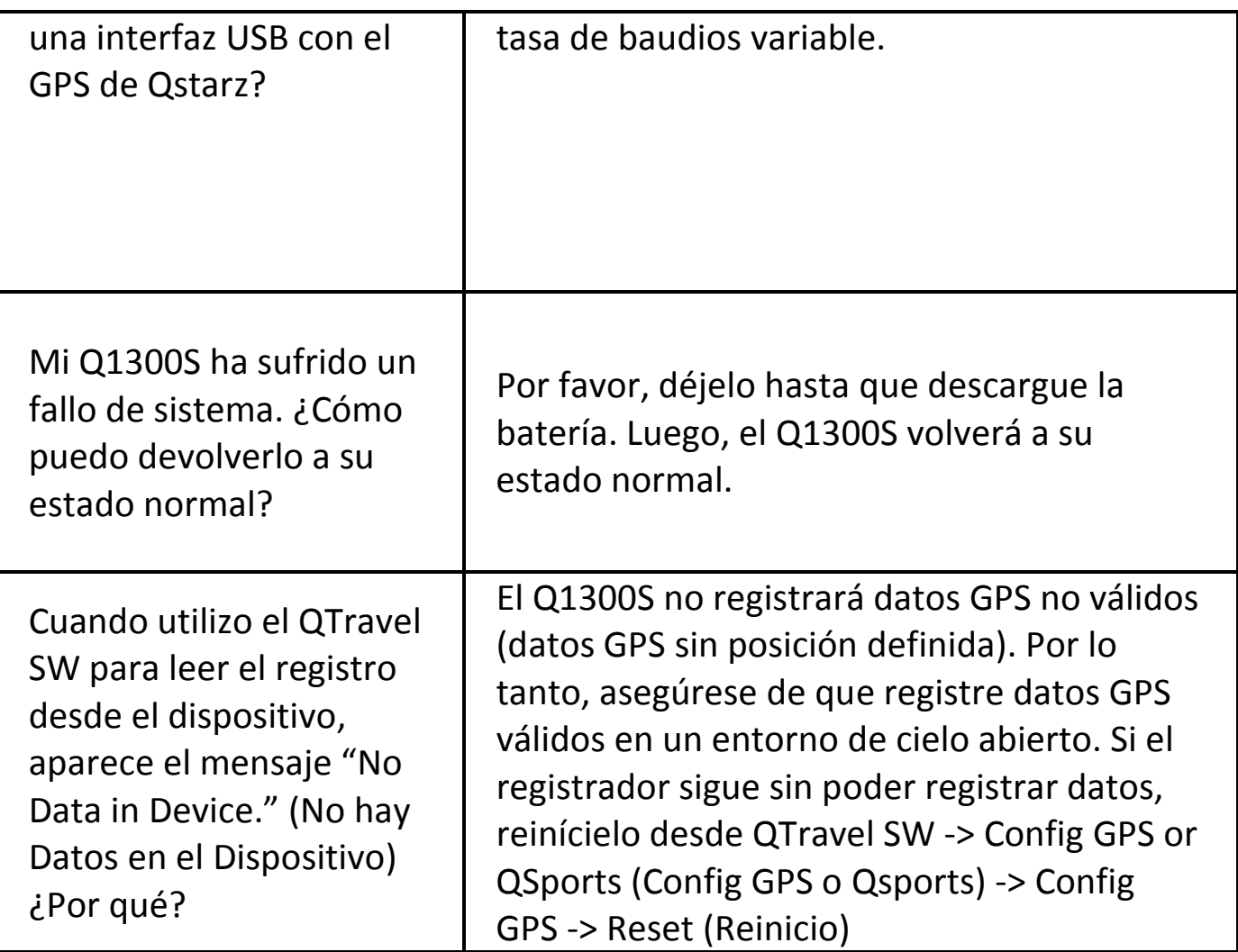

# **Guide d'installation rapide du BT‐Q1300S**

**……………………………………………………………………………………………………………………………………………………………………………………….**

# **A. Emballage standard**

Unité GPS BT‐Q1300S (1) + Brassard de sport (2) + câble mini USB (3) + CD des pilotes (4) + carte de garantie + Guide d'installation rapide (5) + adaptateur pour allume‐cigare (Optionnel)

*REMARQUE: Veuillez recharger la batterie à intervalles réguliers si l'appareil n'est pas utilisé pendant une période prolongée.*

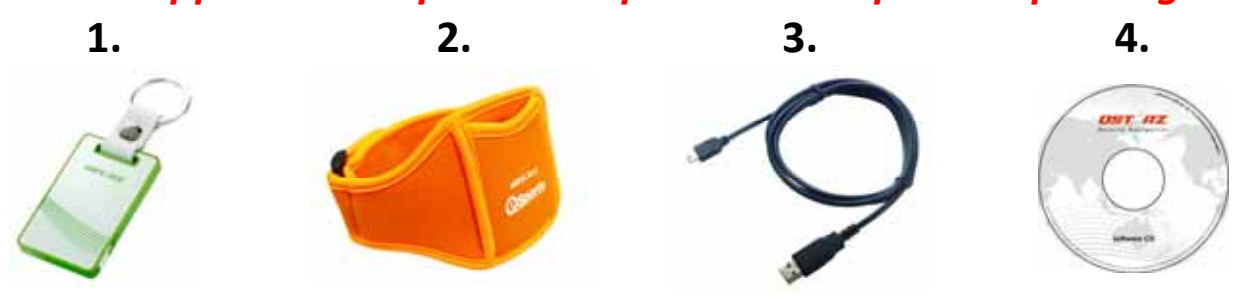

### **B. Appearance**

1. Touche de mise en marche (ON/OFF/Activer le mode

LOG/Désactiver le mode LOG/ Bouton POI)

- 2. Plot (type mini USB)
- 3. DEL d'état du Bluetooth (bleue)
- 4. DEL d'état de la batterie

(rouge/verte)

- 5. DEL d'état du GPS (orange)
- 6. DEL d'état LOG (verte)
- 7. Antenne interne

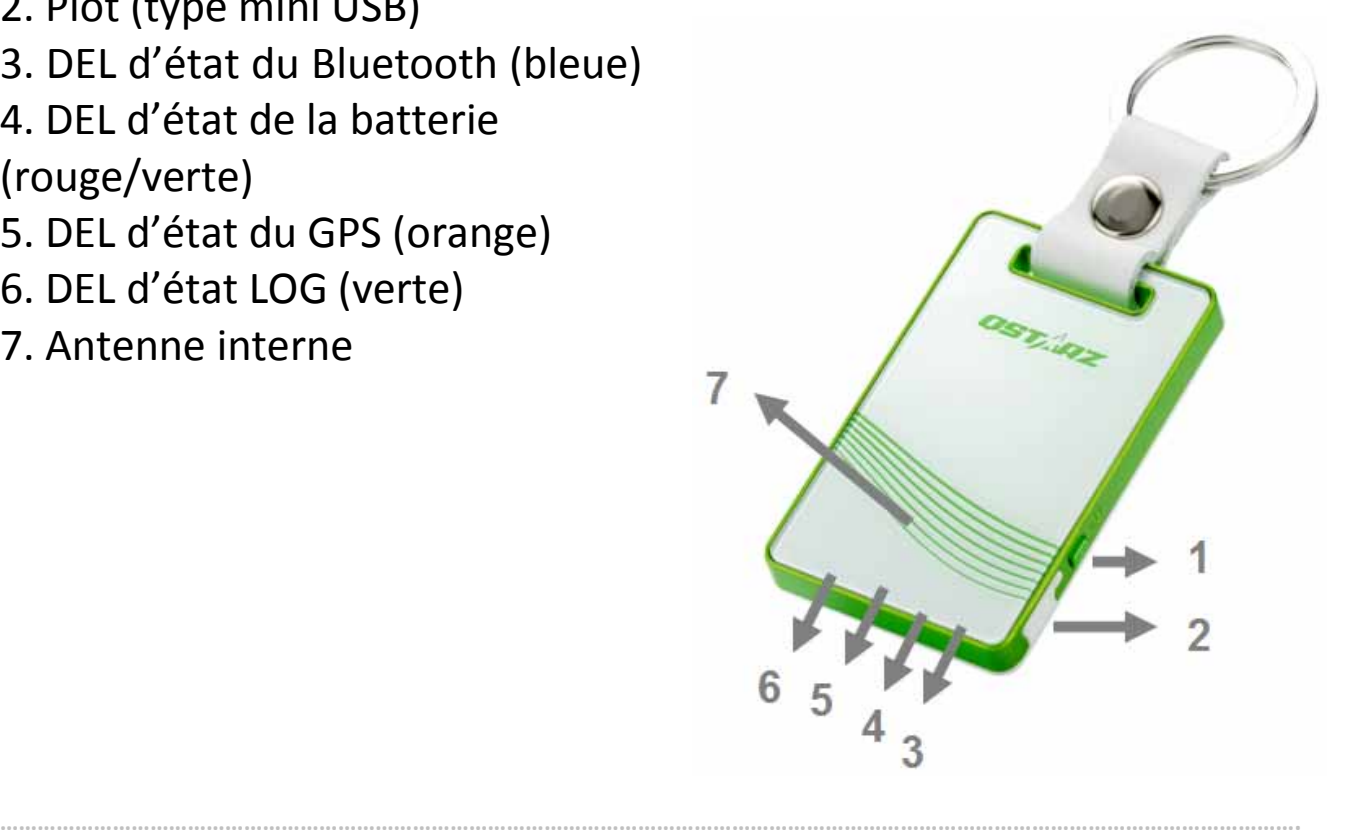

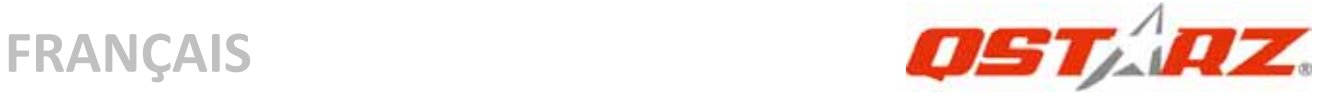

### **C. Fonction du matériel**

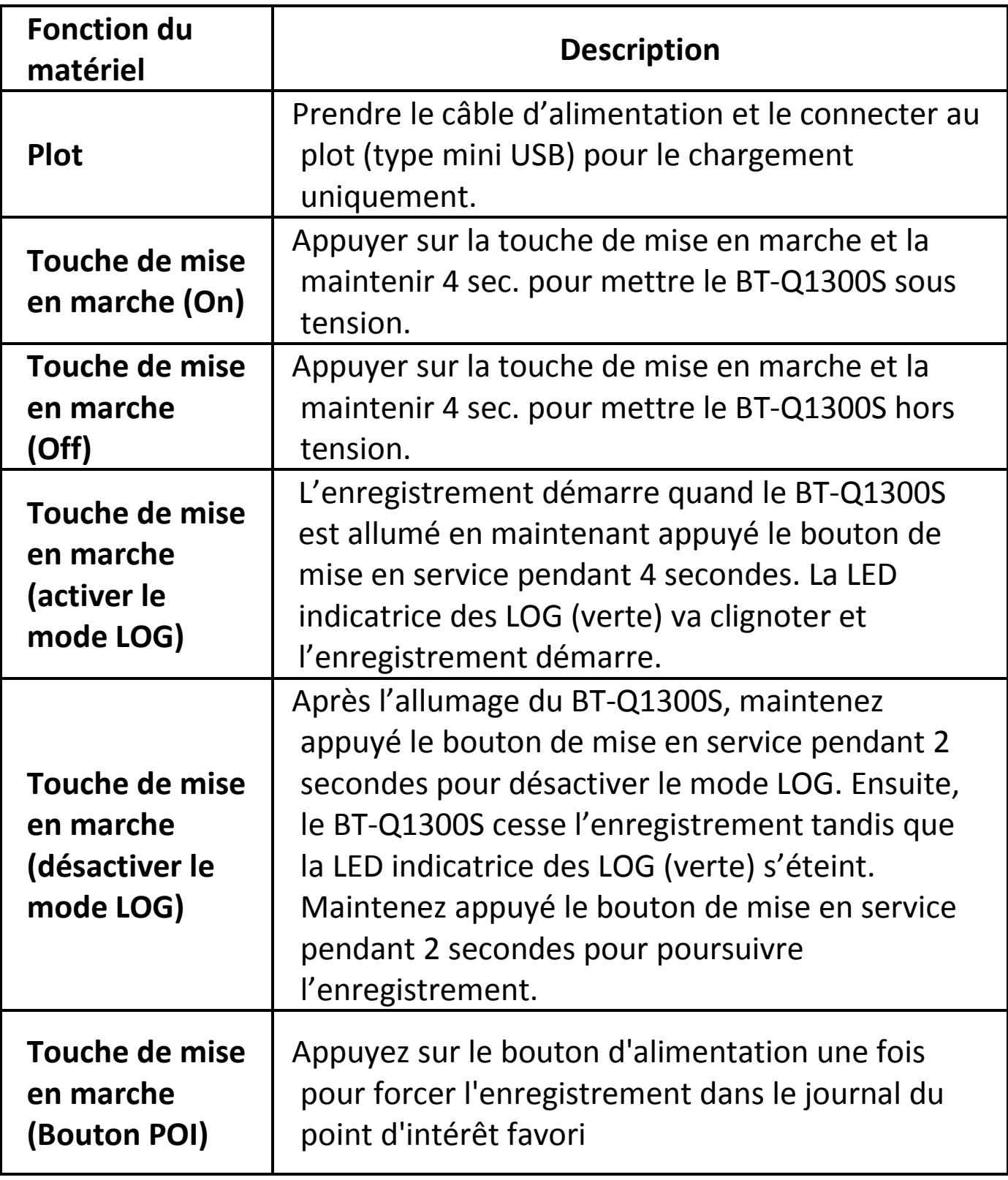

# **D. Avertissement relatif à la sécurité**

La durée de mise en charge est d'environ 1 heure typiquement pour cet appareil. Nous vous conseillons de débrancher l'appareil de l'allume‐cigare ou du chargeur CA une fois l'appareil complètement chargé.

**……………………………………………………………………………………………………………………………………………………………………………………….**

- z Assurez‐vous d'utiliser le chargeur pour allume‐cigare fourni, inclus dans l'emballage ; autrement, une tension excessive pourrait être appliquée à l'appareil et provoquer de la fumée, un feu ou un accident.
- Notez que la batterie intégrée ne peut pas être chargée hors d'une plage de température de 0 ~ 45
- La durée de mise en charge peut être prolongée si vous utilisez le produit pendant la charge
- Ne chauffez pas et ne laissez pas l'appareil sous une température élevée ni sous la lumière directe du soleil pendant une période prolongée, car la capacité de la batterie intégrée se détériorerait, ou deviendrait non chargeable.
- Ne laisser pas votre GPS sous le pare-brise lorsque vous garez votre voiture pendant les saisons chaudes. Certains emplacements sous le pare‐brise peuvent atteindre une température dépassant les 70°C/158°F. Ces températures sont susceptibles de faire fondre le GPS et d'endommager la batterie.

# **E. Chargement de votre batterie**

Lors de la première utilisation du BT‐Q1300S, veuillez charger la batterie complètement. Prenez le cordon d'alimentation et branchez‐le à la prise (type mini USB), puis rechargez la batterie au moyen du chargeur de voyage ou de l'allume‐cigare de la voiture. Cela

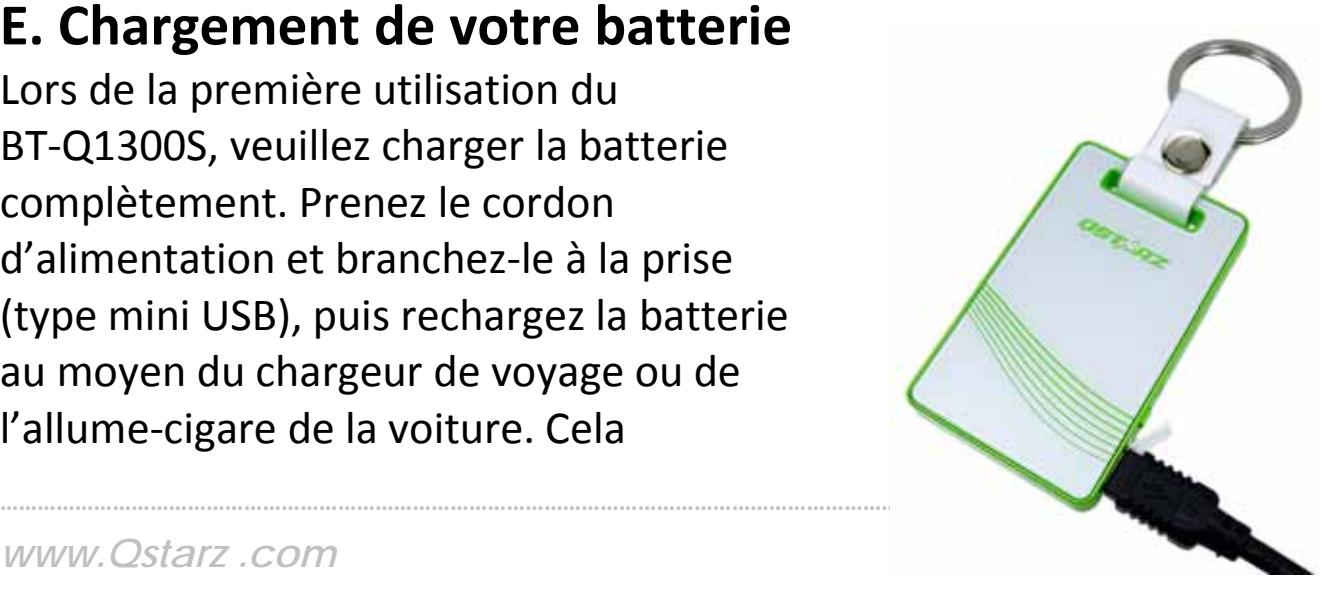

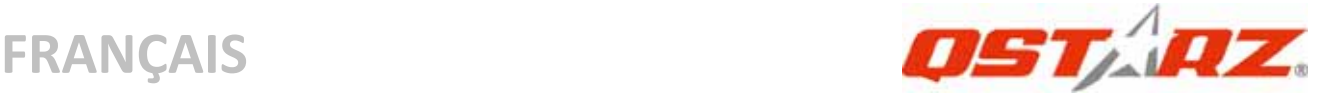

déclenchera le chargement de la batterie. Le temps de chargement est généralement de 1 heures.

‐ Quand la DEL d'alimentation est rouge, la batterie est faible. Veuillez la recharger.

‐ Quand la DEL d'alimentation est verte, la batterie est en mode chargement.

‐ Si el LED de alimentación parpadea (verte), la batería se habrá cargado completamente.

# **F. Configuration du BT‐Q1300S**

### **F‐1 Installer le pilote USB et un l'utilitaire logiciel (ne prend en charge que Microsoft Windows XP/Vista)**

Veuillez insérer le CD du logiciel dans votre ordinateur. La fenêtre autorun apparaît ; veuillez choisir Q1300S. Veuillez appuyer sur "Install PC Suite" (Installer PC Suite) pour installer le programme principal. Si les fenêtres autorun n'apparaissaient pas, veuillez parcourir le CD et trouver le dossier "Utility\PC Suite \". Double cliquer sur "**Qstarz\_PC\_Suite\_installer\_M.exe**" pour installer l'ensemble des programmes utilitaires. Ce logiciel contient le pilote USB et le logiciel QTravel™/QSports™ à l'intérieur.

### **F‐2 Installer Google Earth**

Le BT‐Q1300S est capable d'afficher votre itinéraire de voyage directement sur Google Earth. Veuillez visiter le site http://earth.google.com pour obtenir le téléchargement gratuit de Google Earth, puis installez‐le sur votre ordinateur.

# **G. Lancer l'utilisation**

### **G‐1 Recharger complètement la batterie lors de la première utilisation**

Une batterie complètement rechargée peut durer jusqu'à 12 heures sans interruption (dans des conditions optimales).

### **G‐2 Connecter le BT‐Q1300S au PC**

Veuillez connecter le BT‐Q1300S à votre PC grâce au câble mini USB, mise en marche BT‐Q1300S.

**……………………………………………………………………………………………………………………………………………………………………………………….**

### **G‐3 Lancer l'utilitaire logiciel**

### *REMARQUE: Qstarz PC Suite ne prend en charge que le BT‐Q1300S. Toute tentative d'utiliser PC Suite en branchant des appareils GPS autres que le BT‐Q1300S provoque une déconnexion logicielle automatiquement.*

### **QSports™:**

**QSports™ est un logiciel avec une structure de base de données** QSports ™ permet d'enregistrer, de gérer, et d'analyser toutes vos activités quotidiennes / hebdomadaires / mensuelles avec divers équipements de sport comme le cyclisme, la course à pied, le jogging, l'escalade, le ski, etc. Entraînez‐vous par le biais des statistiques QSports<sup>™</sup> pour avoir un bon contrôle de la santé. Différents équipements de sport génèrent des catégories correspondantes pour améliorer la gestion et l'analyse.

**1.** Cliquez sur <Démarrer>/<Tous les programmes> / <Qstarz PC Suite> / QSports™

L'utilisateur doit saisir le code du produit lors de la première utilisation. **Le code du produit est situé sur le couvercle du CD pilote.**

### *Important : N'égarez pas votre clé de produit. Notez‐la et conservez‐la soigneusement.*

#### **2. Ajouter un nouvel utilisateur**

QSports ™ prend en charge plusieurs utilisateurs. Les information sur l'utilisateur comprennent le "Nom d'utilisateur", le sexe, la date de naissance, et le poids. Afin d'obtenir le calcul exact des calories, veuillez remplir correctement les données personnelles.

**……………………………………………………………………………………………………………………………………………………………………………………….**

### **3. <fichier> \ <Assistant d'importation>**

L'Assistant d'importation peut vous guider pour charger des

itinéraires depuis un périphérique GPS facilement.

- **3.1** Choisissez le "Type de sport" par défaut. QSports créée les itinéraires avec le type de sport par défaut, et les utilisateurs peuvent modifier le type de sport après l'importation.
- **3.2** L'Utilitaire PC détecte automatiquement le port COM et la vitesse de transmission et charge les itinéraires GPS.

### *Remarque: Assurez‐vous d'allumer le GPS d'abord avant de raccorder à l'ordinateur pour télécharger des itinéraires.*

### **4. <File> (Fichier) \ <Export Wizard> (Assistant d'exportation)**

L'Assistant d'exportation vous guidera pas à pas dans la procédure d'exportation.

- **4.1 HTML :** Regroupez les pistes et photos sélectionnées dans des fichiers html éditables ou dans un unique fichier mht à partager en toute simplicité.
- **4.2 Google Earth :** KML et KMZ sont des formats de fichier Google Earth.

Un fichier KML contient des détails de positionnement et des informations sur les pistes.

Un fichier KMZ contient des informations simples sur les pistes et les photos.

**4.3 Fichier piste :** Permet d'exporter les pistes et emplacements au format GPX, NMEA, et CSV.

### **\*Pour plus de détails sur les fonctionnalités du QSports, veuillez consulter le Guide d'utilisation de votre QSports fourni avec le logiciel.**

### **QTravel™:**

QTravel™ est le meilleur logiciel de geotagging pour intégrer votre itinéraire de voyage et vos photos en même temps et facilement. Prend en charge l'édition d'itinéraires, la lecture, et l'Assistant d'importation / exportation.

**1.** Cliquez sur <Démarrer>/<Tous les programmes> / <Qstarz PC

### Suite> / QTravel

L'utilisateur doit saisir le code du produit lors de la première utilisation. **Le code du produit est situé sur le couvercle du CD pilote.**

**……………………………………………………………………………………………………………………………………………………………………………………….**

### *Important : N'égarez pas votre clé de produit. Notez‐la et conservez‐la soigneusement.*

### **2. <File> (Fichier) \ < Import Wizard > (Assistant importation)**

L'Assistant d'importation vous guidera pas à pas dans la procédure de Géocodage.

- **2.1** L'Assistant d'importation s'affichera lors du démarrage du programme. Vous pouvez également l'appeler en cliquant sur <Fichier> \ <Assistant importation> ou sur l'icône d'accès rapide.
- **2.2** Choisir la méthode pour importer les voies à partir de l'appareil.

### **<Importer les routes et les photos dans le nouveau voyage>**

Créer un nouveau voyage pour enregistrer les routes **<Sélectionner le voyage pour importer les routes et les photos>**

Enregistrer les routes dans un voyage existant **<Importer le voyage complet à partir du fichier projet (\*.itm)>**

Importer un voyage à partir d'un fichier projet enregistré par le logiciel Travel Recorder

- **2.3** QTravel™ détectera automatiquement le port Com et le débit en bauds et chargera les pistes GPS.
- **2.4** Une liste des pistes s'affiche simultanément. Sélectionnez‐y les pistes à importer.
- **2.5** Veuillez ensuite sélectionner le dossier photo dans lequel importer les photos à géocoder. YVous pouvez omettre cette étape en cliquant directement sur <Finish> (Terminer)

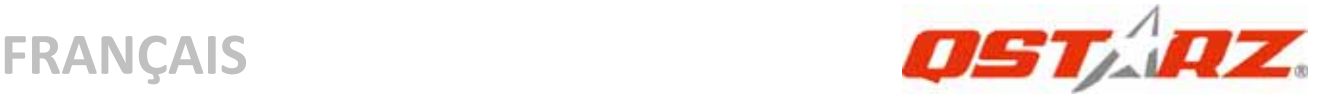

et seules les pistes Google Map seront alors affichées. *Remarque: Assurez‐vous d'allumer le GPS d'abord avant de raccorder à l'ordinateur pour télécharger des itinéraires.*

# **3. <File> (Fichier) \ <Export Wizard> (Assistant d'exportation)**

L'Assistant d'exportation vous guidera pas à pas dans la procédure d'exportation.

- **3.1 HTML :** Regroupez les pistes et photos sélectionnées dans des fichiers html éditables ou dans un unique fichier mht à partager en toute simplicité.
- **3.2 Google Earth :** KML et KMZ sont des formats de fichier Google Earth.

Un fichier KML contient des détails de positionnement et des informations sur les pistes.

Un fichier KMZ contient des informations simples sur les pistes et les photos.

- **3.3 Fichier piste :** Permet d'exporter les pistes et emplacements au format GPX, NMEA, et CSV.
- **3.4 Fichier projet :** Exporter le voyage complet sous forme d'un fichier projet compatible du logiciel Travel Recorder.

### **4. <File> \ <Download AGPS Data>**

Actualisez les données AGPS depuis le serveur d'assistance Internet afin d'optimiser le temps de démarrage à chaud à 15sec.

**A‐GPS** est un système qui utilise des sources externes – comme, par exemple, un serveur d'assistance ou un réseau de référence, pour optimiser les performances classiques d'un récepteur GPS en mode autonome en téléchargeant les données d'almanach depuis un serveur d'assistance.

*REMARQUE 1: A‐GPS permet d'optimiser le démarrage à chaud du GPS à un temps toujours inférieur à 15sec après le premier démarrage. L'efficacité de l'A‐GPS diminue au fil du temps. Une fois expiré, il vous faudra à nouveau télécharger les données d'almanach car*

### *autrement l'accélération au démarrage serait totalement inefficace.*

### *REMARQUE 2: Veuillez ne pas actualiser les données d'almanach via interface Bluetooth.*

**……………………………………………………………………………………………………………………………………………………………………………………….**

**\* Pour plus de détails sur les fonctionnalités de QTravel™, veuillez consulter le Guide d'utilisation du QTravel™ fourni avec le logiciel. Enregistez votre clef produit :**

Vous pouvez enregistrer votre clef produit dans la rubrique « logiciel > à propos > Saisir sa clef produit » en vous munissant de votre adresse email. Votre adresse email et votre clef produit seront enregistrées dans la base de données Qstarz. Ensuite, vous pourrez connaître votre clef produit en communiquant votre adresse email à Qstarz.

### **Mise à jour du logiciel :**

Veuillez régulièrement visiter la page de téléchargement du site Qstarz pour obtenir les mises à jour les plus récentes.

http://www.qstarz.com/download.htm

# **H. Naviguer comme récepteur GPS Bluetooth avec périphérique portable**

### **H‐1 Activer la fonction Bluetooth dans l'assistant numérique/téléphone intelligent ou PC**

Avant d'activer la fonction Bluetooth sur votre assistant numérique/PC, veuillez mettre le BT‐Q1300S sous tension pour l'appariement et vérifier si votre appareil est équipé de la fonction Bluetooth. Si ce n'est pas le cas, vous pourriez être amené à acheter une carte Bluetooth CF/SD ou une clé électronique Bluetooth en option. (Le mot de passe est "0000").

**……………………………………………………………………………………………………………………………………………………………………………………….**

### **H‐2 Créer automatiquement un raccourci dans la fenêtre du Gestionnaire Bluetooth**

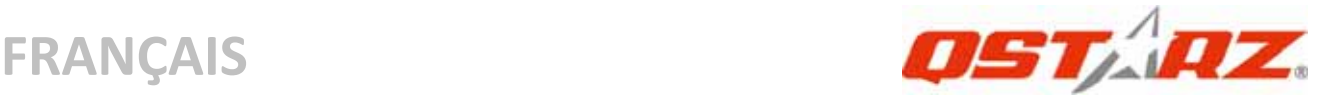

Une fois l'appariement terminé, le système cherchera ensuite un dispositif de connexion rapide "Qstarz GPS" dans le Gestionnaire Bluetooth. Pour l'utilisation future, il vous suffit de cliquer dessus pour le connecter à ce récepteur GPS Bluetooth.

**H‐3 Cocher le port série dans la configuration Bluetooth** Après appariement complet avec le BT‐Q1300S, veuillez cliquer sur "Port série" pour confirmer le port COM assigné. Si vous utilisez le PDA/PC pour apparier le récepteur GPS, veuillez cocher "Port COM de sortie".

**H‐4 Définir le bon port série dans le logiciel de cartographie** Activez votre logiciel de navigation et assurez‐vous de sélectionner le bon "port série".

*REMARQUE 1: Dans le logiciel de mappage tel que TomTom, vous pourriez être amené à modifier la préférence et à définir « Autre GPS Bluetooth » conformément au modèle de PDA/téléphone. Dans ce cas, veuillez consulter le fabricant de logiciels de mappage pour varier la configuration si vous avez des problèmes de positionnement.*

*REMARQUE 2: Il pourrait y avoir des exigences de configuration propres au logiciel de navigation. Dans le cas de TomTom, veuillez supprimer les autres paramètres GPS dans le logiciel TomTom et n'en garder qu'un.*

### **H‐5 Désactiver la fonction Bluetooth**

Désactiver la fonction GPS de votre PDA/téléphone intelligent/PC pour que la connexion Bluetooth soit automatiquement déconnectée. Mettez ensuite le BT‐Q1300S hors tension.

# **I. Modifier le paramètre journalisation en fonction de votre activité sportive**

Par défaut, la journalisation enregistre un point d'acheminement toutes les 5 secondes, ce qui est suffisant pour une utilisation

classique. En revanche, dans le cas d'activités sportives, des données plus précises peuvent être nécessaire pour une analyse spécifique. Nous vous conseillons par conséquent de modifier le paramètre journalisation pour obtenir **log every 1sec a waypoint (un enregistrement de point d'acheminement toutes les secondes)**. Cette modification peut se faire comme suit : "QTravel™" ou "QSports™" ‐> "Config GPS" ‐> "GPS Log Setting" (réglage journalisation GPS)

# **J. Commuter en mode sport eXtreme 5Hz par l'application logiciel QstarzGpsView**

Le mode sport eXtreme 5Hz permet à votre GPS d'obtenir le même positionnement et la même précision, voire mieux, pendant les sports extrêmes.

**J‐1** Reliez le BT‐Q1300S à votre PC et allumez‐le.

**J‐2** Exécutez GpsView.exe depuis le CD de pilotes

"Tools\GpsView.exe". Choisissez le port COM et réglez la vitesse en bauds sur *115200*. Cliquez alors sur "ON" (MARCHE) pour établir la connexion.

**J‐3** Cliquez sur l'onglet Setup (Configuration), et vous pouvez modifier en le mode sport eXtreme sous Fix Update Rate (Régler la fréquence de mise à jour). Plus le nombre est élevé, plus l'appareil peut supporter des environnements extrêmes. Après choisi une fréquence de mise à jour, cliquez sur Set (Régler) pour sauvegarder la configuration.

*NOTE : La fréquence de mise à jour se rapporte à la fréquence d'actualisation des données GPS nmea reçues via satellite. Ainsi, une fréquence de mise à jour de 5Hz signifie uniquement qu'un GPS peut recevoir ou actualiser les données nmea 5 fois par seconde, sans rapport avec une journalisation 5Hz.*

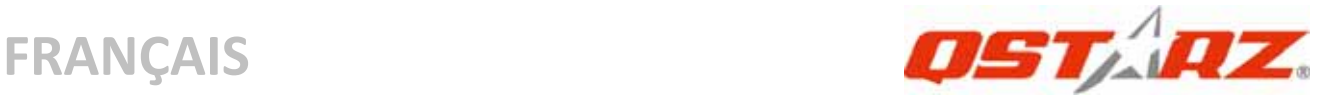

# **K. Précaution sécuritaire lors d'une activité sportive**

Veuillez utiliser le brassard de sport pour fixer le GPS sur votre corps et ainsi éviter les secousses. Les secousses peuvent provoquer une mauvaise réception du signal satellite.

### **Qstarz Brassard de sport**

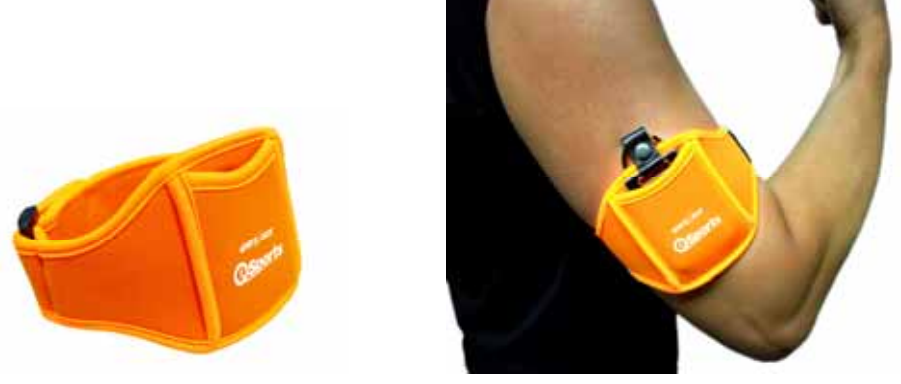

### **Utilisation correcte du brassard de sport et du Q1300S**

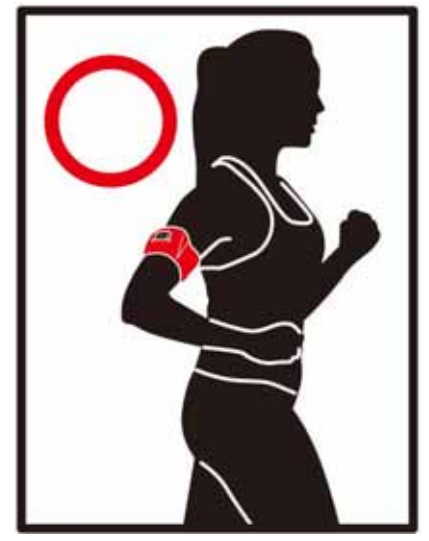

# *Keep Fit Easy*  **FRANÇAIS**

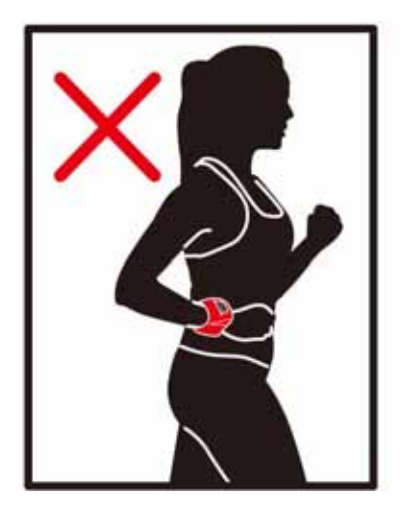

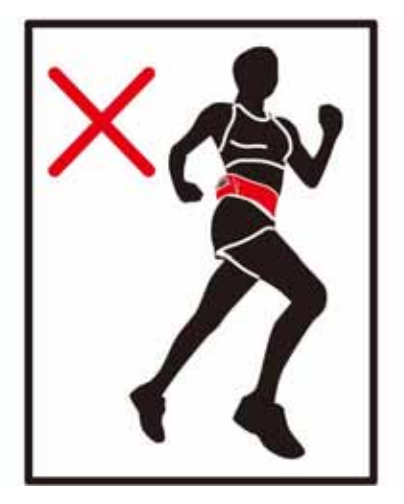

**……………………………………………………………………………………………………………………………………………………………………………………….**

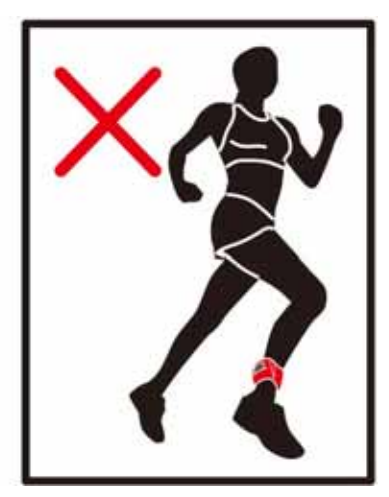

### **L. AUTRES**

### **L‐1 Voyants DE**

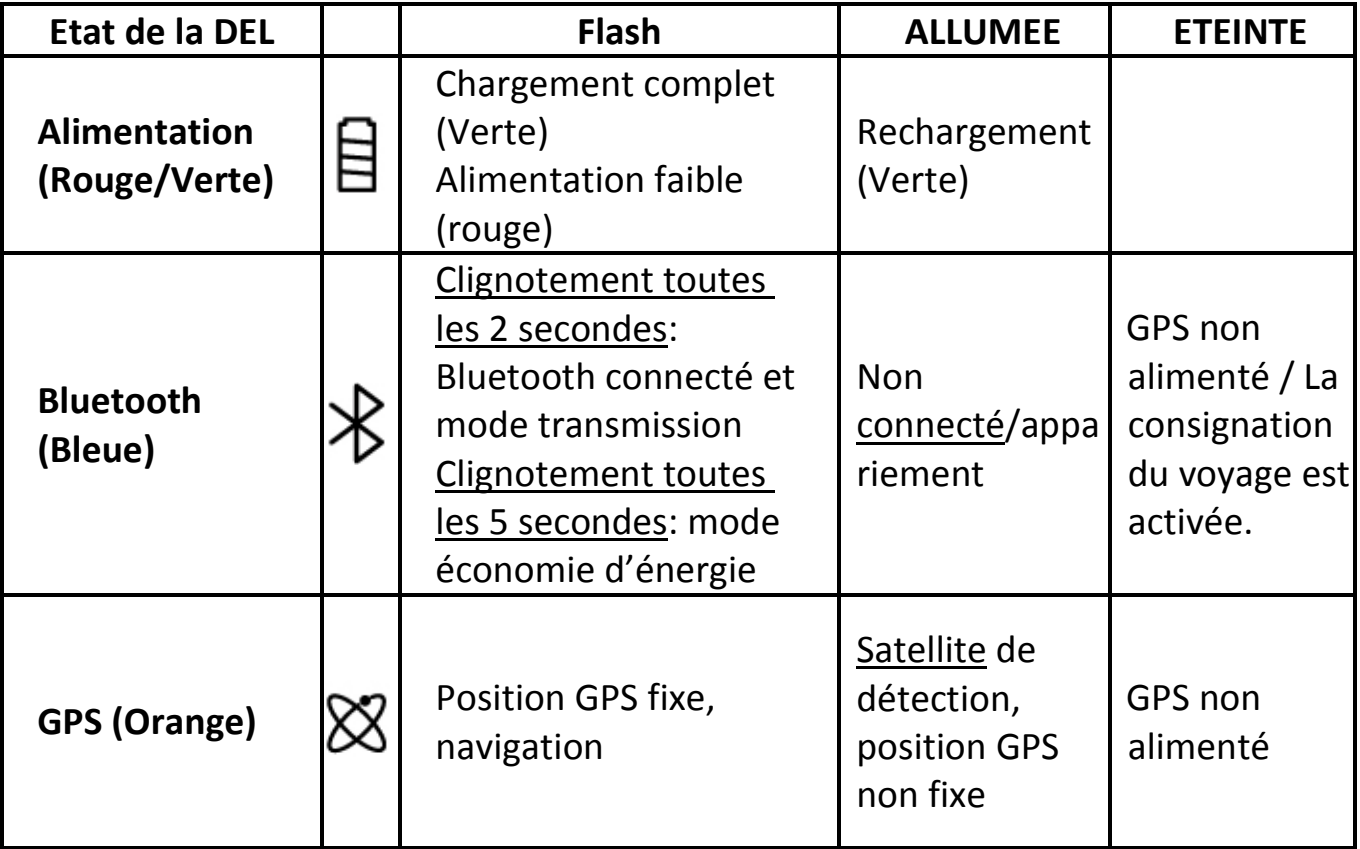

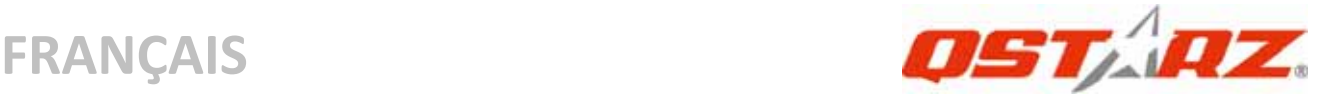

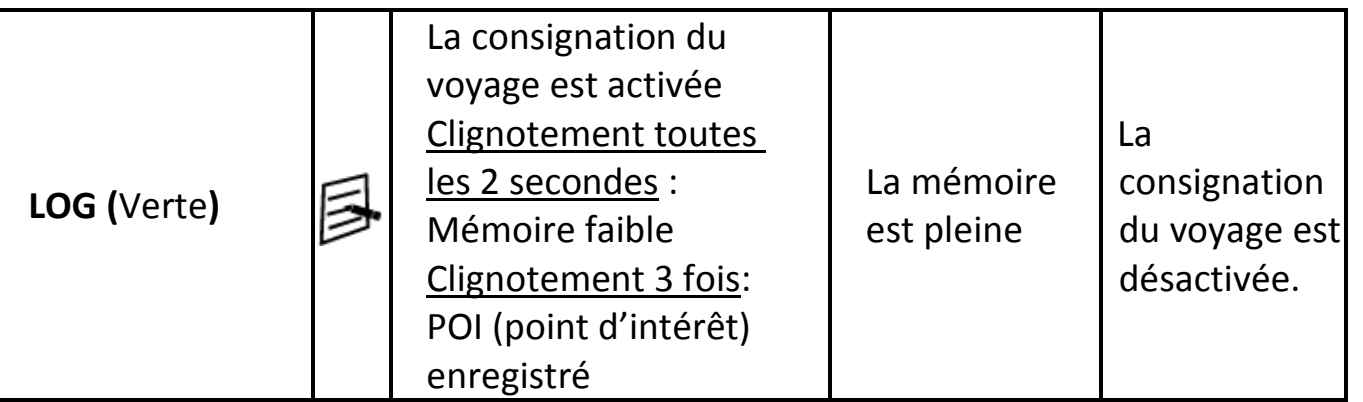

### **L‐2 Caractéristiques du GPS**

- 1. Débit en bauds: 115,200 bits/seconde ; Donnée: WGS‐84; Démarrage chaud/tiède/froid: 1/33/35 sec. (en moyenne)
- 2. Récepteur GPS Bluetooth 66 canaux avec hypersensibilité à ‐165 dBm

3. Version Bluetooth: V1.2/Profil SPP/Classe 2 avec 10 mètres en espace ouvert

- 4. Faible consommation d'énergie, batterie au lithium rechargeable intégrée
- 5. Taille: 62 (L) X 38 (l) X 7 (h) mm

### **L‐3 Enregistrez votre produit Qstarz**

En enregistrant votre produit Qstarz, vous bénéficiez des dernières nouveautés sur la gamme Qstarz, des mises à jour, des événements et des informations produit.

http://www.qstarz.com/register/Product\_reg/page.asp

# **M. Dépannage**

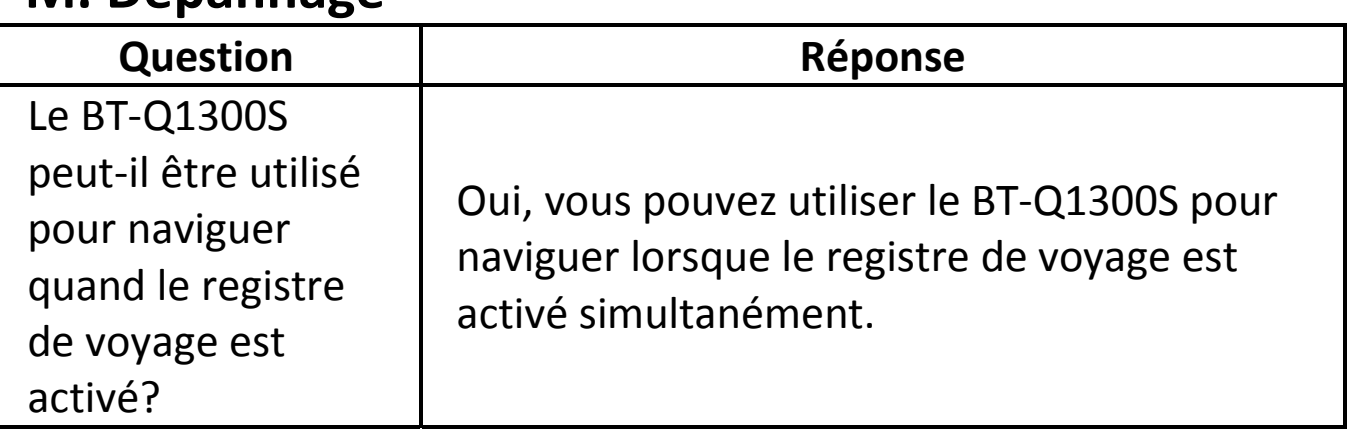

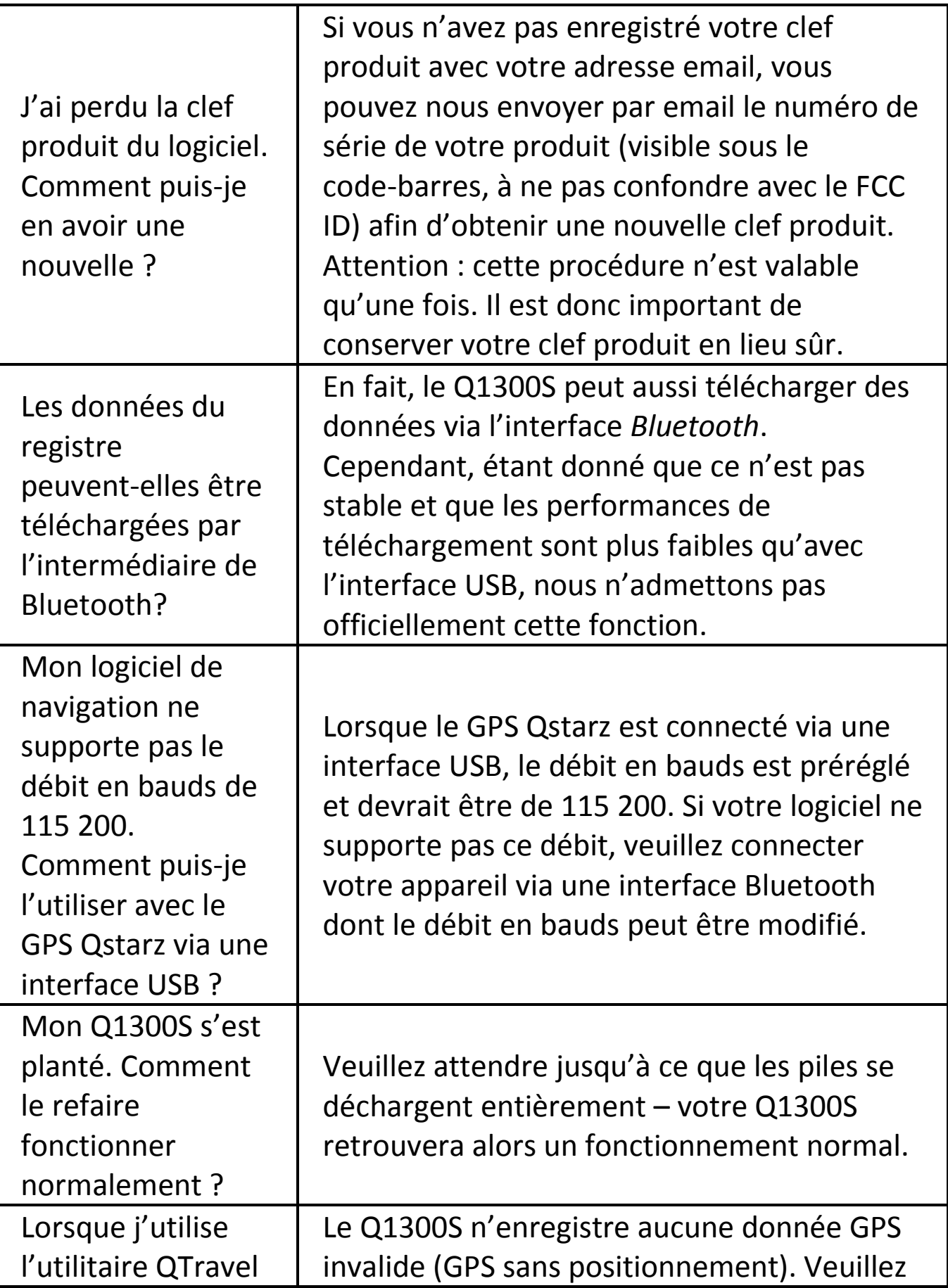

**……………………………………………………………………………………………………………………………………………………………………………………….**

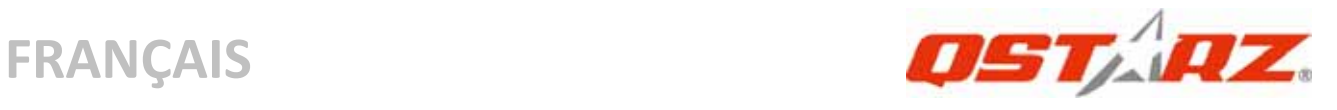

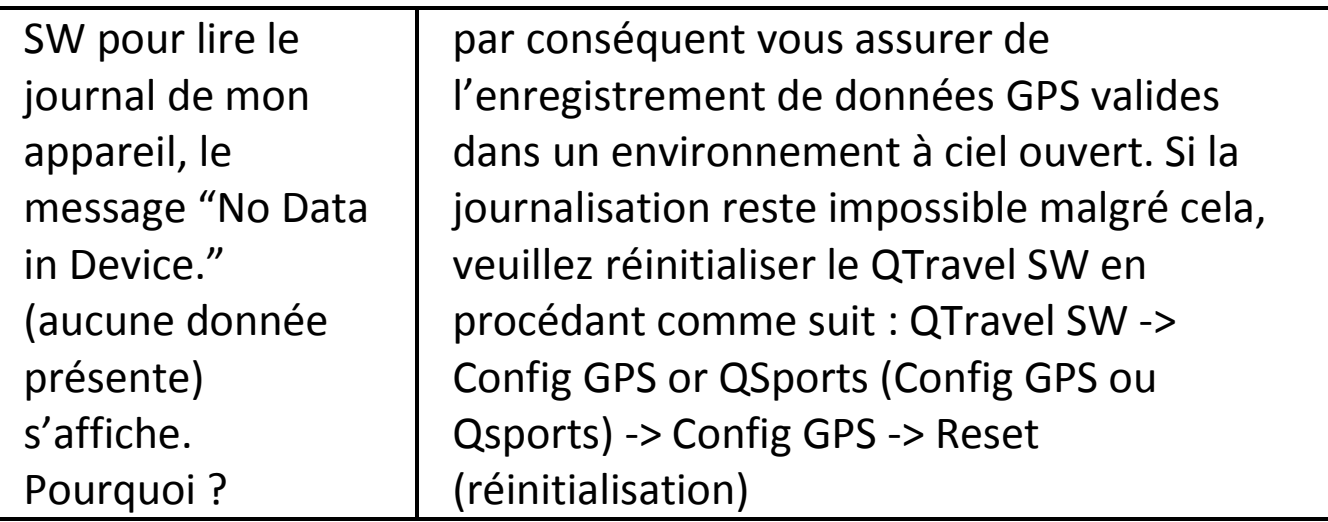

# **Guida all'installazione rapida BT‐Q1300S**

**……………………………………………………………………………………………………………………………………………………………………………………….**

### **A. Confezione standard**

Unità GPS BT‐Q1300S (1) + Fascia da sport (2) + Cavo USB mini (3) + CD Driver (4) + Scheda garanzia + Guida all'installazione rapida (5) + Adattatore per automobile (opzionale)

### *NOTA: Se l'unità non viene utilizzata per molto tempo, ricaricare la batteria a intervalli regolari.*

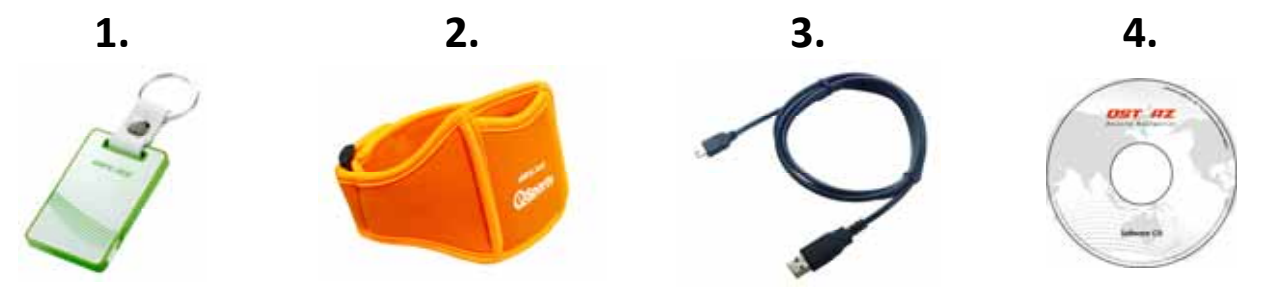

### **B. Aspetto**

1. Interruttore modalità (ON/OFF/Attiva modalità LOG /Disattiva

**……………………………………………………………………………………………………………………………………………………………………………………….**

modalità LOG/ Tasto POI)

- 2. Connettore alimentazione (tipo USB mini)
- 3. LED di stato Bluetooth (blue)
- 4. LED di stato batteria

(rosso/verde)

- 5. LED di stato GPS (arancione)
- 6. LED log di stato LED (verde)
- 7. Antenna interna

alimentazione ausiliaria)

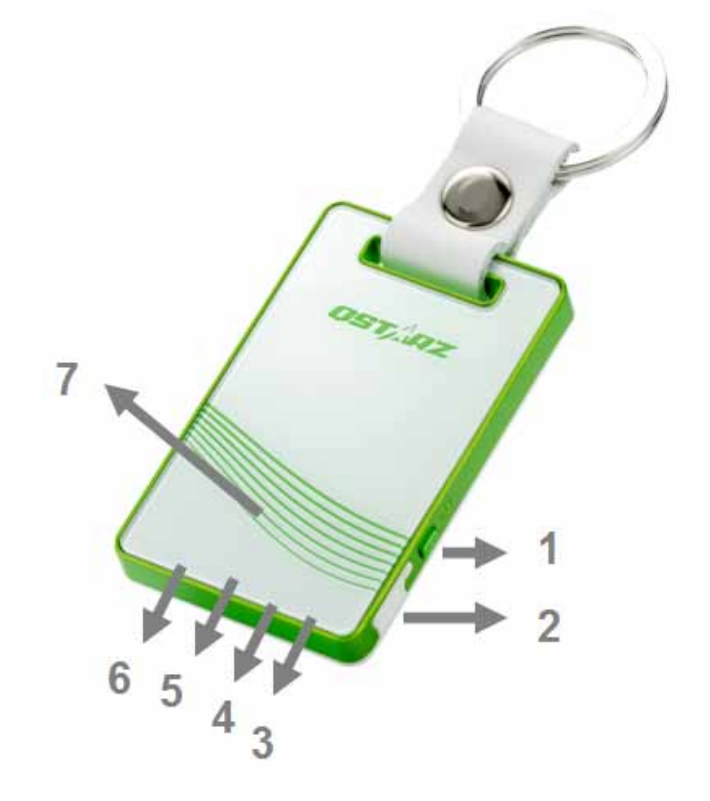

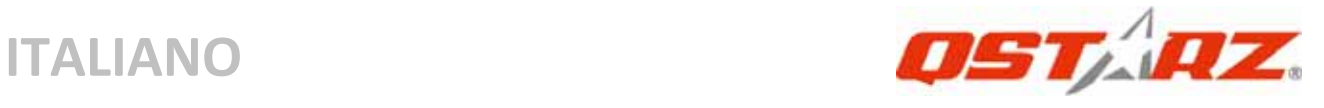

# **C. Funzionamento dell'hardware**

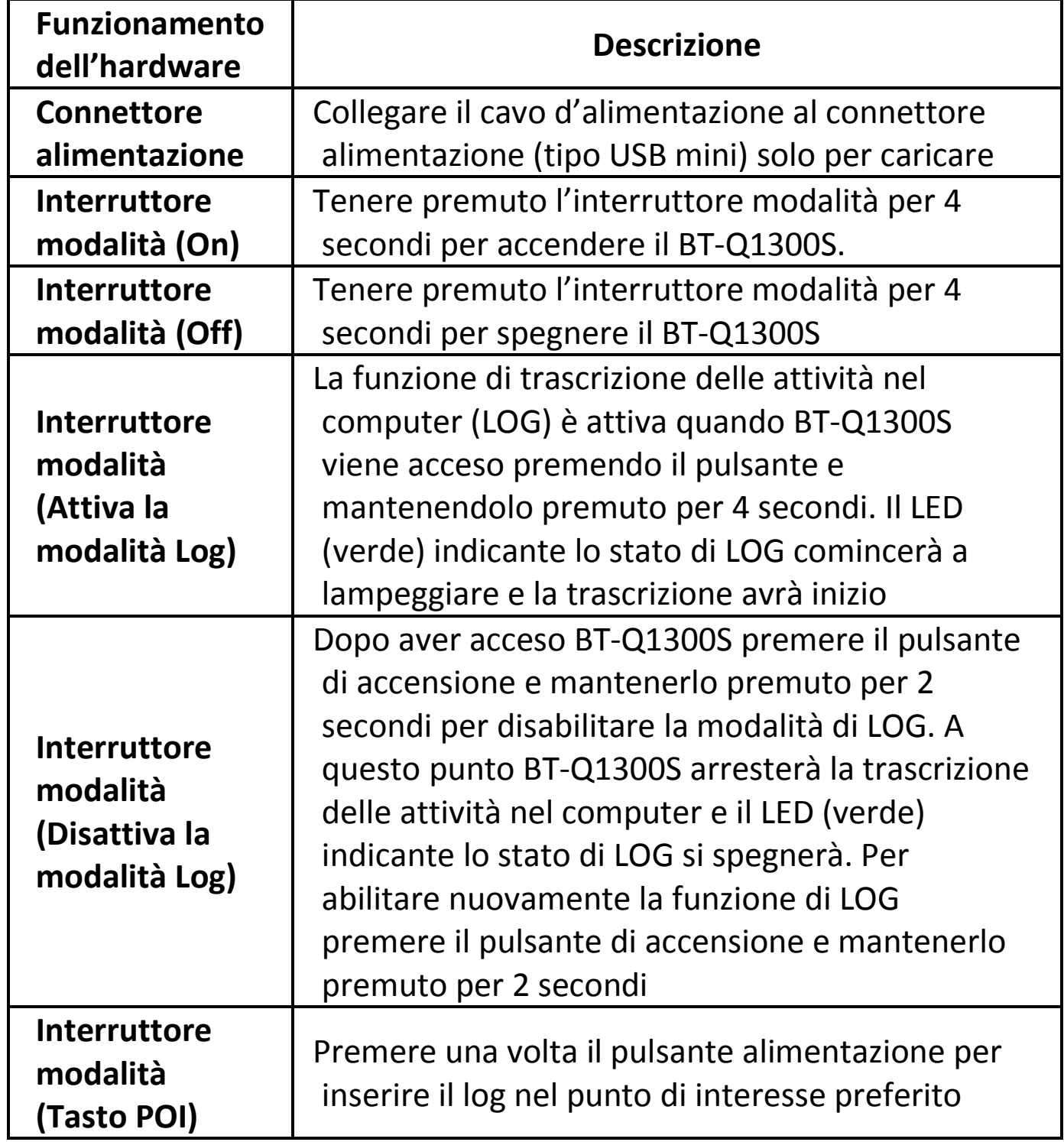

### **D. Considerazioni sulla sicurezza**

Il periodo di ricarica per questa unità è generalmente di circa 1 ora. Si consiglia di scollegare l'unità dal caricatore da auto o dal caricatore CA una volta che l'unità è completamente carica.

**……………………………………………………………………………………………………………………………………………………………………………………….**

- Utilizzare solamente il caricatore da auto incluso nella confezione; in caso contrario potrebbe essere applicata all'unità una tensione eccessiva causando fumo, fuoco o incidenti.
- La batteria integrate non può essere caricata in temperature non comprese tra 0 e 45
- Il periodo di carica potrebbe aumentare nel caso venga utilizzato il prodotto durante la carica.
- Non scaldare o lasciare l'unità esposta a temperature elevate o alla luce diretta del sole per molto tempo poiché la capacità della batteria interna potrebbe ridursi o la batterie potrebbe non essere più ricaricabile.
- z Non lasciare l'unità sul cruscotto dell'auto dopo aver parcheggiato durante i periodi estivi. Sotto i raggi diretti del sole sul cruscotto si possono generare alte temperature oltre 158 °F / 70 °C. Tale temperatura può sciogliere l'unità e danneggiare la batteria.

### **E. Caricamento della batteria**

La prima volta che si usa il BT‐Q1300S, caricare completamente la batteria. Collegare il cavo di alimentazione all'apposito jack (di tipo mini USB) ed effettuare la ricarica tramite un trasformatore da viaggio o un adattatore per accendisigari. La ricarica in genere richiede 1 ore.

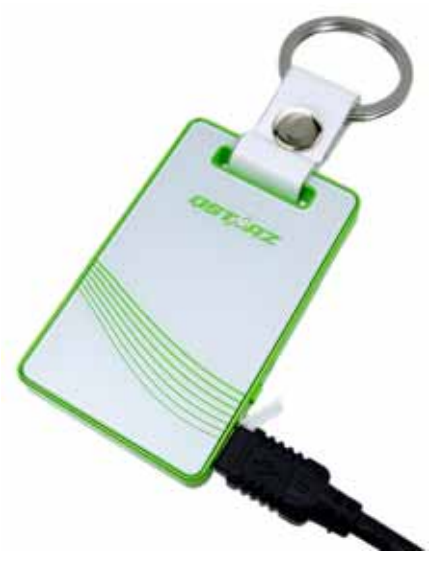

‐ Quando il LED dell'alimentazione è rosso, la batteria è scarica.

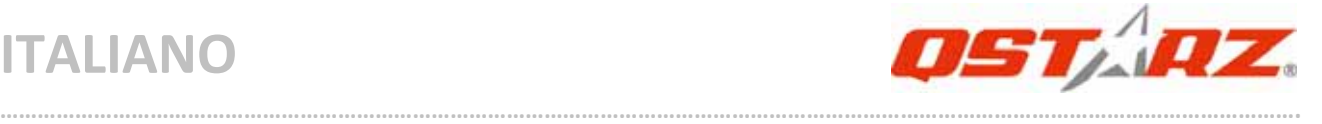

Ricaricare.

‐ Quando il LED dell'alimentazione è verde, la batteria è in carica.

‐ Quand la DEL d'alimentation clignote (verde), la batterie est complètement chargée.

# **F. Configurazione di BT‐Q1300S**

### **F‐1 Installare il driver USB e il l'utilità software (supporta solo Microsoft Windows XP / Vista)**

Inserire il CD con il software nel computer. Verrà visualizzata la finestra dell'autorun, selezionare Q1300S. Premere "Install PC Suite" (Installa PC Suite) per installare il programma principale. Se non appare la finestra dell'autorun, aprire il CD e cercare la cartella "Utility\PC Suite\". Fare doppio clic su

"**Qstarz\_PC\_Suite\_installer\_M.exe**" per installare il pacchetto di utilità software. Tale pacchetto contiene i driver USB e il software QTravel™/QSports™.

### **F‐2 Installare Google Earth**

BT‐Q1300S supporta la visualizzazione del percorso di viaggio direttamente su Google Erta. Andare al sito http://earth.google.com per scaricare gratuitamente Google Earth, e poi installarlo sul computer.

# **G. Iniziare ad usare**

### **G‐1 Caricare completamente la batteria prima dell'uso iniziale**

Una batteria completamente carica può operare fino a 12 ore continuate (in condizioni ottimali).

### **G‐2 Collegare BT‐Q1300S al PC**

Collegare il BT‐Q1300S al PC tramite un cavo mini USB, accendere BT‐Q1300S.

### **G‐3 Avviare l'utilità software**

### *NOTA: Qstarz PC Suite supporta solamente il BT‐Q1300S. Qualsiasi tentativo di utilizzare le unità di collegamento GPS PC*

### *Suite con dispositivi diversi dal BT‐Q1300S potrebbe causare la disconnessione automatica del software.*

**……………………………………………………………………………………………………………………………………………………………………………………….**

### **QSports™:**

#### **QSports™ è un software con una struttura a database**

QSports™ può registrare, gestire, e analizzare le attività giornaliere/settimanali/mensili per vari sport come ad esempio Ciclismo, Corsa, Jogging, Arrampicata, Sci, ecc. Tenetevi in allenamento tramite le statistiche di QSports™ che aiutano ad avere il controllo della propria salute. Diversi sport daranno luogo a diverse categorie per meglio gestire e analizzare l'allenamento.

**1.** Fare clic su <Start> / <All Programs> (Tutti i programmi) / <Qstarz PC Suite> / QSports™

### *Importante: non perdere il codice del prodotto. Annotare il numero e conservarlo in un luogo sicuro.*

#### **2. Aggiungere un nuovo utente**

QSports™ supporta utenti multipli. Le informazioni utente comprendono "Nome utente", Genere, Data di nascita, e Peso. Per ottenere un calcolo più preciso delle calorie, inserire i dati corretti.

#### **3. <File> \ < Procedura guidata per l'importazione >**

Procedura guidata per l'importazione aiuta a caricare in modo semplice i percorsi dal dispositivo GPS.

- **3.1** Selezionare il "Tipo sport" predefinito. QSports crea i percorsi con il tipo di sport predefinito; l'utente può cambiare il tipo di sport dopo l'importazione.
- **3.2** QSports™ rileva automaticamente la porta COM e il baud rate e i percorsi del GPS da caricare.

### *Nota: Assicurarsi di accendere l'unità GPS prima di collegarla al computer per scaricare i percorsi.*

### **4. <File> \ <Export Wizard>**

Export Wizard (La procedura guidata per l'esportazione) può guidarvi attraverso il processo di esportazione in modo semplice.

**4.1 HTML:** Riunite le tracce e le foto in file html modificabili o

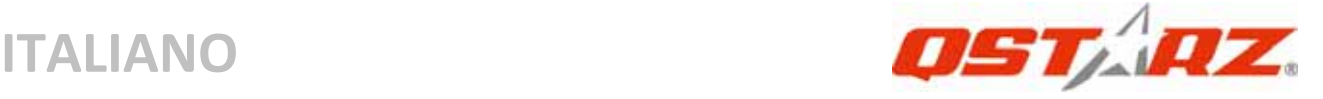

in un solo file mht facile da condividere.

**4.2 Google Earth:** KML e KMZ sono formati di file per Google Earth.

I file KML contengono informazioni dettagliate su punti importante e tracce.

I file KMZ contengono sia informazioni semplici sulle tracce che foto.

**4.3 Track File (File tracce):** esporta tracce e punti di riferimento nei formati GPX, NMEA, e CSV.

### **\*Per avere informazioni dettagliate sulla funzionalità QSports, fare riferimento al manuale utente di QSports fornito con il software. QTravel™:**

QTravel™ è il migliore software per la Georeferenziazione che consente di integrare in modo semplice i percorsi e le foto. Supporta la modifica dei percorsi, la riproduzione, e la Procedura guidata per l'importazione/esportazione.

**1.** Fare clic su <Start> / <All Programs> (Tutti i programmi) / <Qstarz PC Suite> / QTravel

### *Importante: non perdere il codice del prodotto. Annotare il numero e conservarlo in un luogo sicuro.*

### **2. <File> \ < Import Wizard >**

Import Wizard (Procedura guidata per l'importazione) può guidarvi nella procedura Geotag in modo semplice.

- **2.1** La Import Wizard (Procedura guidata) viene visualizzata ogni volta che si avvia il programma. Può essere lanciata anche facendo clic su <File> \ <Import Wizard> oppure sull'icona per il collegamento rapido.
- **2.2** Selezionare il metodo per importare i brani dal dispositivo. **<Importa brani e foto in un nuovo viaggio>** Creare un nuovo viaggio per salvare i brani **<Seleziona viaggio per importare brani e foto>** Salvare i brani in un viaggio esistente

### **<Importa intero viaggio da file di progetto (\*.itm)>**

**……………………………………………………………………………………………………………………………………………………………………………………….**

Importare un viaggio da un file di progetto salvato dal software Travel Recorder

- **2.3** La utilità PC rileva automaticamente la porta com e il baud rate e carica le tracce GPS.
- **2.4** Viene visualizzata una finestra con l'elenco tracce. Selezionare le tracce da importare.
- **2.5** Selezionare la cartella foto per importare le foto di geotag. È possibile saltare questo punto facendo cli su <Finish> (Fine) rimarranno solo le tracce mostrate su Google Map.

### *Nota: Assicurarsi di accendere l'unità GPS prima di collegarla al computer per scaricare i percorsi.*

### **3. <File> \ <Export Wizard>**

Export Wizard (La procedura guidata per l'esportazione) può guidarvi attraverso il processo di esportazione in modo semplice.

- **3.1 HTML:** Riunite le tracce e le foto in file html modificabili o in un solo file mht facile da condividere.
- **3.2 Google Earth:** KML e KMZ sono formati di file per Google Earth.

I file KML contengono informazioni dettagliate su punti importante e tracce.

I file KMZ contengono sia informazioni semplici sulle tracce che foto.

- **3.3 Track File (File tracce):** esporta tracce e punti di riferimento nei formati GPX, NMEA, e CSV.
- **3.4 File di progetto:** Esportare un viaggio intero come file di progetto compatibile con Travel Recorder.

### **4. <File> \ <Download AGPS Data>**

Aggiornare i dati AGPS dal server per assistenza in Internet per ridurre il tempo per l'avvio warm a 15sec.

**A‐GPS** è un sistema in cui fonti esterne, quali un server per l'assistenza ed una rete di riferimento aiutano un ricevitore GPS a migliorare le prestazioni in modo che siano superiori a quelle offerte

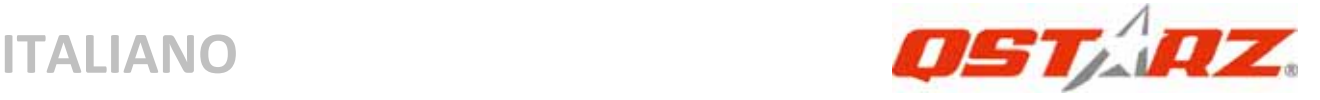

dallo stesso ricevitore in modalità indipendente grazie allo scaricamento dei dati di almanacco da un server per l'assistenza.

*NOTA 1: A‐GPS è in grado di ridurre il tempo per l'avvio warm del GPS a meno di 15sec, fix dopo fix. L'efficienza dell'A‐GPS diminuisce con il passare del tempo. In caso di scadenza, è necessario scaricare di nuovo i dati dell'almanacco perché il vantaggio conseguito nella riduzione dei tempi per il fix si perde completamente.*

*NOTA 2: Non eseguire l'aggiornamento dei dati dell'almanacco utilizzando l'interfaccia Bluetooth.*

**\*Per avere informazioni dettagliate sulla funzionalità QTravel™, fare riferimento al manuale utente di QTravel fornito con il Software.**

### **Registra il tuo Codice prodotto:**

Puoi registrare il tuo codice prodotto in "QSports™ or QTravel™ ‐> about ‐> Input Product Key" tramite un account email. L'email con un codice prodotto registrato sarà salvata sul database Qstarz. Puoi controllare il tuo codice prodotto presentando l'email corrispondente a Qstarz in qualsiasi momento.

### **Aggiornare il software:**

Visitare la pagina per il download di Qstarz download per verificare la presenza di aggiornamenti recenti del software. http://www.qstarz.com/download.htm

# **H. Navigazione come ricevitore GPS Bluetooth usando un dispositivo palmare**

**H‐1 Attivare la funzione Bluetooth del PDA /Smartphone o PC** Prima di attivare la funzione Bluetooth sul PDA/PC, accendere il BT‐Q1300S per associare e verificare se il dispositivo è dotato della funzione Bluetooth. In caso contrario, sarà necessario acquistare un

scheda Bluetooth CF/SD o un donale Bluetooth. (Il codice è "0000")

**……………………………………………………………………………………………………………………………………………………………………………………….**

### **H‐2 Creare automaticamente un collegamento nella finestra Bluetooth Manager (gestione Bluetooth)**

Al termine dell'accoppiamento, il sistema troverà un dispositivo d connessione rapida "Qstarz GPS" in Bluetooth Manager (gestione Bluetooth). In futuro, basterà fare clic per collegarsi a questo ricevitore GPS Bluetooth.

### **H‐3 Verificare la porta seriale nelle impostazioni Bluetooth**

Una volta completata l'associazione con il ricevitore, fare clic su "Porta seriale" per confermare la porta COM assegnata. Se per l'associazione si usa un PDA/PC, selezionare "Porta COM in uscita".

**H‐4 Impostare la porta seriale corretta sul software mappa** Attivare il software di navigazione ed assicurarsi di selezionare la porta seriale "Serial Port" corretta.

- *NOTA 1: Nei software di mappe come TomTom, potrebbe essere necessario cambiare la preferenza e impostare "Altro GPS Bluetooth" in base al modello di PDA/telefono. Se ci sono problemi di posizionamento, in alcuni casi può essere necessario consultare l'azienda produttrice del software delle mappe per cambiare l'impostazione.*
- *NOTA 2: Ogni software di navigazione potrebbe avere dei requisiti di impostazione specifici. Ad esempio nel caso del TomTom, bisogna eliminare le impostazioni GPS nel software e lasciarne solo una.*

#### **H‐5 Disattivazione della funzione Bluetooth**

Disattivare la funzione Bluetooth su PDA/Smartphone/PC, dopodiché la connessione si interromperà automaticamente. Quindi spegnere il BT‐Q1300S.

# **I. Cambiare le impostazioni della registrazione in modo da adattarsi alla propria attività sportiva**

L'impostazione predefinita per la registrazione prevede l'effettuazione della registrazione ogni 5 secondi ad un waypoint, che

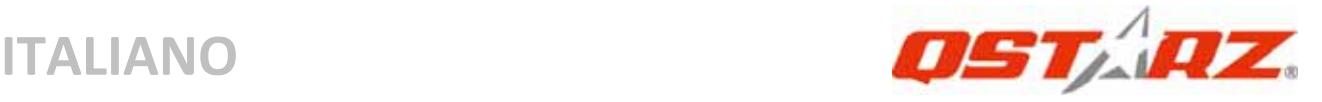

è sufficiente per un uso comune, ma per attività sportive potrebbe essere necessaria una maggiore precisione dei dati per l'analisi. Si raccomanda di modificare l'impostazione della registrazione in **log every 1sec a waypoint (registra ogni secondo ad un waypoint)** in "QTravel™" o "QSports™" ‐> "Config GPS" (Configura GPS) ‐> "GPS Log Setting" (Impostazioni registrazioni GPS)

# **J. Passare alla modalità sport eXtreme 5Hz utilizzando l'applicazione software QstarzGpsView**

La modalità sport eXtreme 5Hz permette al GPS di avere un posizionamento ed una precisione identica o superiore a quella degli sport estremi.

**J‐1** Collegare il BT‐Q1300S al PC e accenderlo.

**J‐2** Eseguire GpsView.exe dal CD con i driver "Tools\GpsView.exe". Selezionare la porta COM ed impostare il baud rate su *115200*. Quindi fare clic su "On" per effettuare la connessione.

**J‐3** Fare clic sulla scheda Setup (Configurazione), ed è possibile cambiare la modalità di eXtreme Sport in Fix Update Rate (Definisci la velocità di aggiornamento). Numeri più elevati indicano la capacità del dispositivo di sopportare ambienti più estremi. Dopo avere selezionato la velocità di aggiornamento, fare clic su Set (Imposta) per salvare le impostazioni.

*NOTA: la velocità di aggiornamento indica la velocita di aggiornamento del GPS dei dati nmea ricevuti dai satelliti. Pertanto una velocità di aggiornamento di 5Hz indica che il GPS è in grado di ricevere o aggiornare i dati 5 volte al secondo, è non è collegato alla registrazione a 5Hz.*

# **K. Avviso sulla sicurezza per lo svolgimento di attività sportive**

Usare le fasce da sport per fissare il dispositivo GPS al proprio corpo ed evitare che vibri. Le vibrazioni possono portare ad una ricezione

### non stabile del segnale proveniente dal satellite.

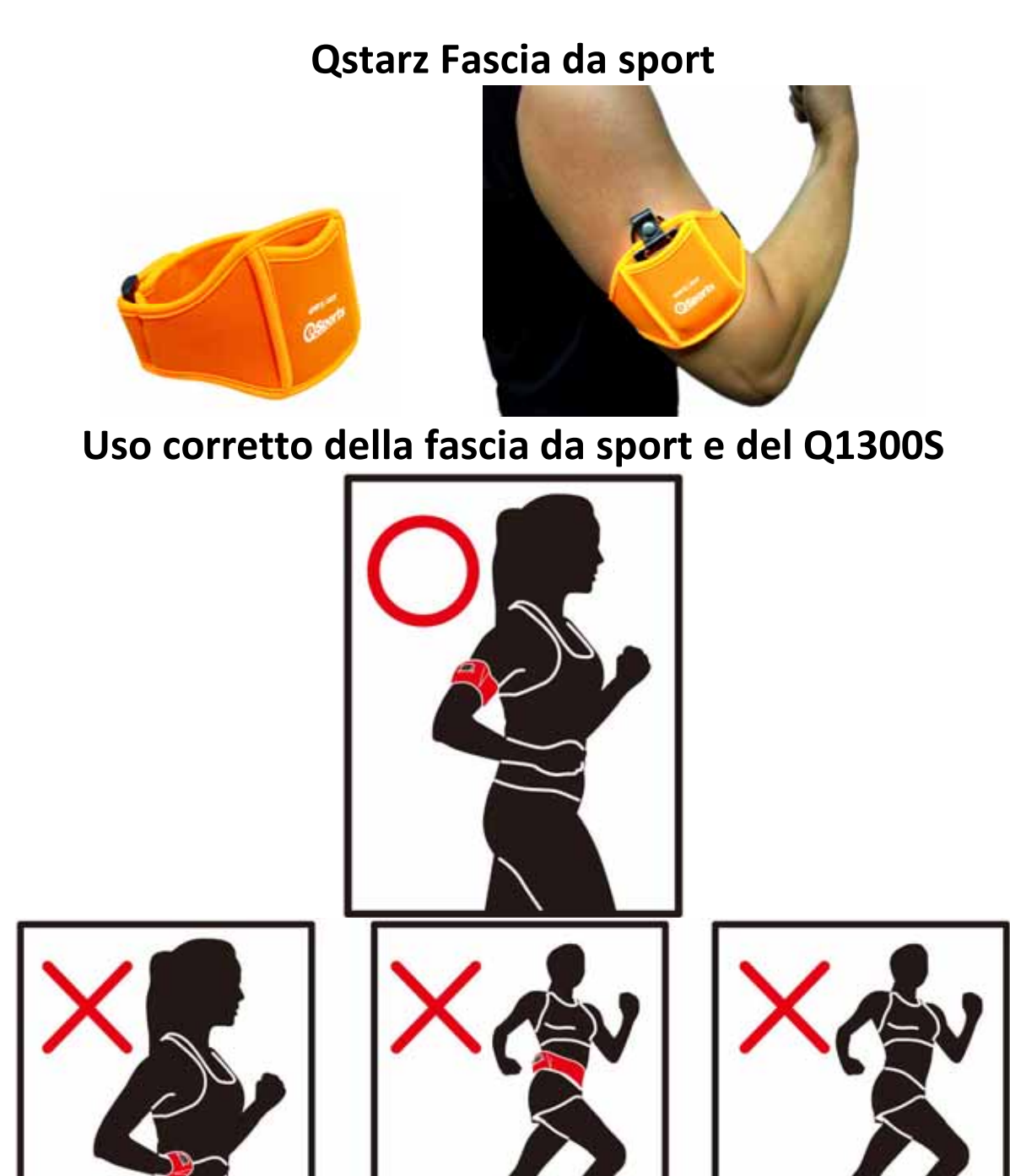

**……………………………………………………………………………………………………………………………………………………………………………………….**

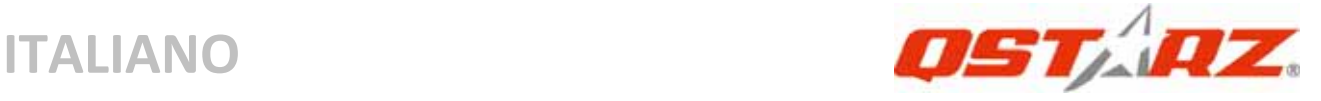

# **L. ALTRO**

#### **L‐1 Indicatori LED**

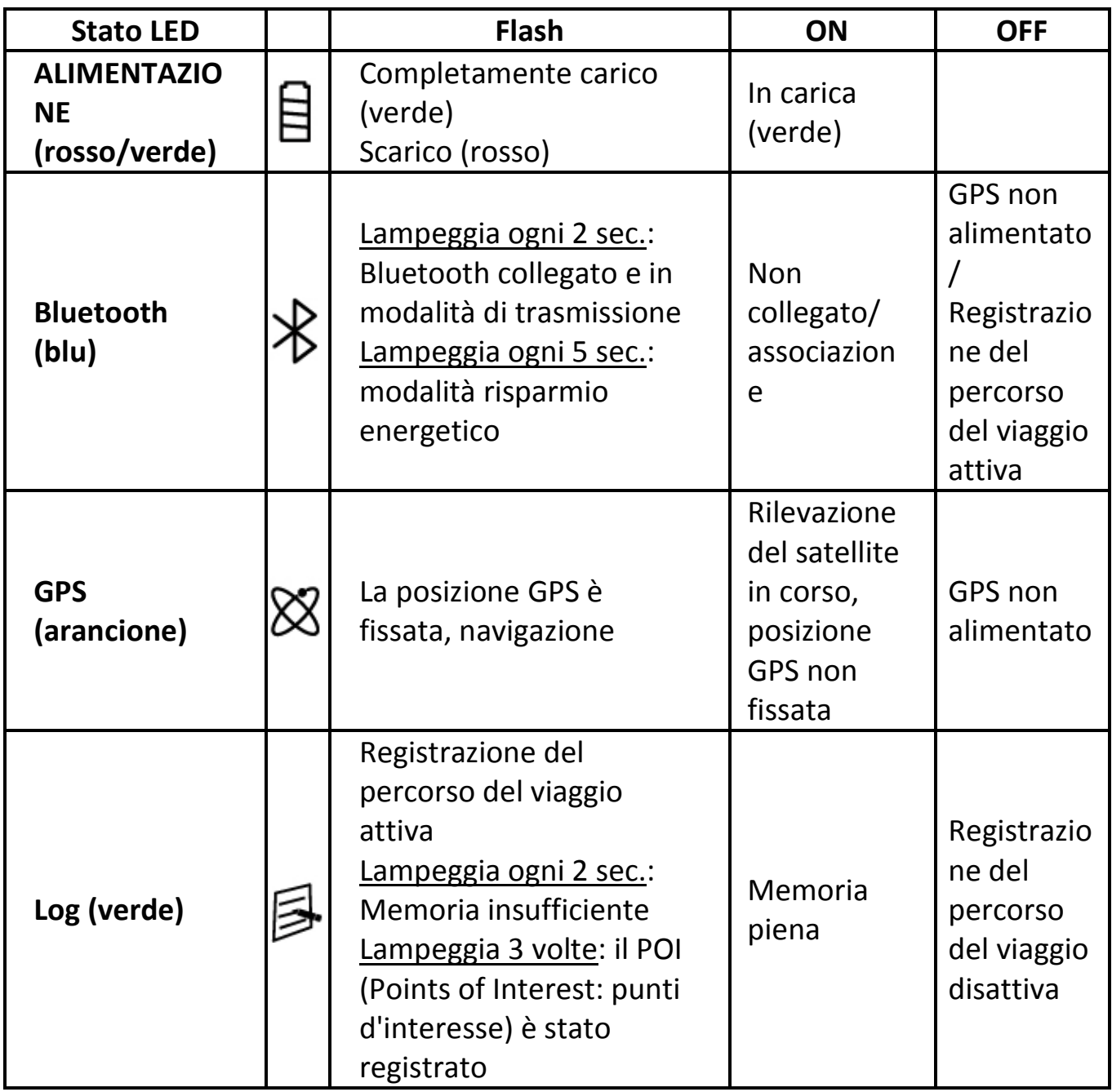

### **L‐2 GPS Features**

1. Velocità Baud: 115.200 bps / Dato: WGS‐84; Avvio Immediato / Caldo / Freddo: 1/33/35 secondi (media)

**.........................................................................................................................................................................................**

2. Ricevitore GPS Bluetooth 66 canali con sensibilità altissima di ‐165dBm
### 3. Versione Bluetooth: V1.2 / Profilo SPP / Classe 2 con 10 metri in spazio aperto

**……………………………………………………………………………………………………………………………………………………………………………………….**

4. Basso consumo energetico, batteria ricaricabile integrata agli ioni di litio

5. Dimensioni: 62(L) X 38 (P) X 7 (H) mm

### **L‐3 Registra il tuo prodotto Qstarz**

Registra il tuo prodotto Qstarz per avere le ultime notizie, gli aggiornamenti software, eventi, e informazioni sui Prodotti. http://www.qstarz.com/register/Product\_reg/page.asp

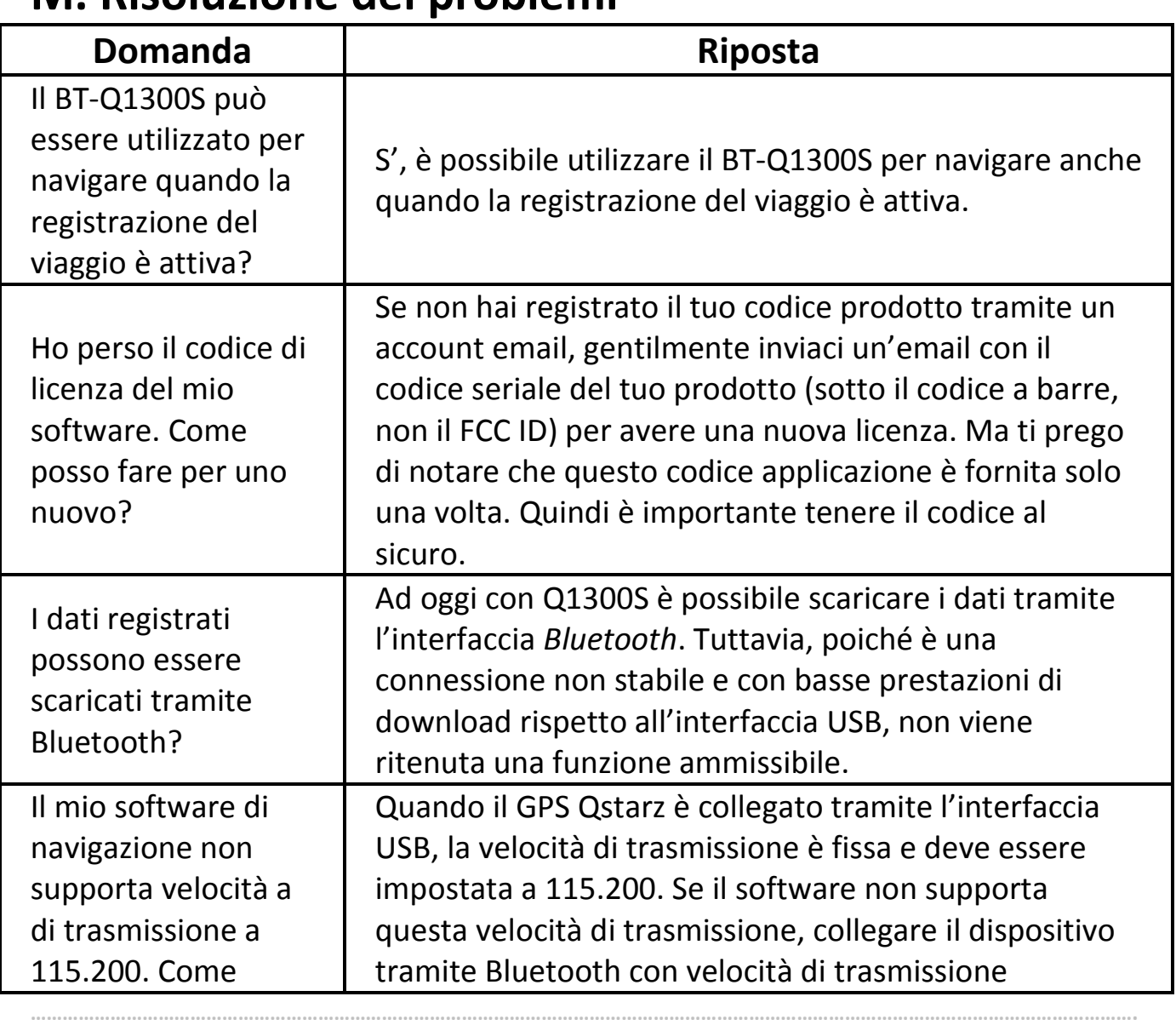

## **M. Risoluzione dei problemi**

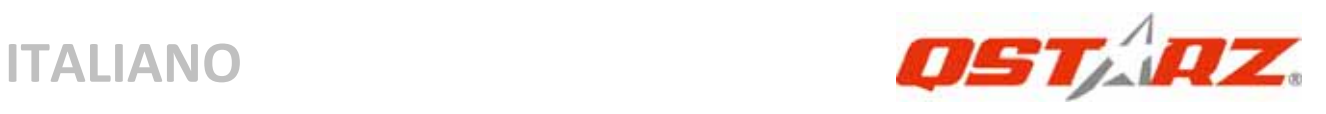

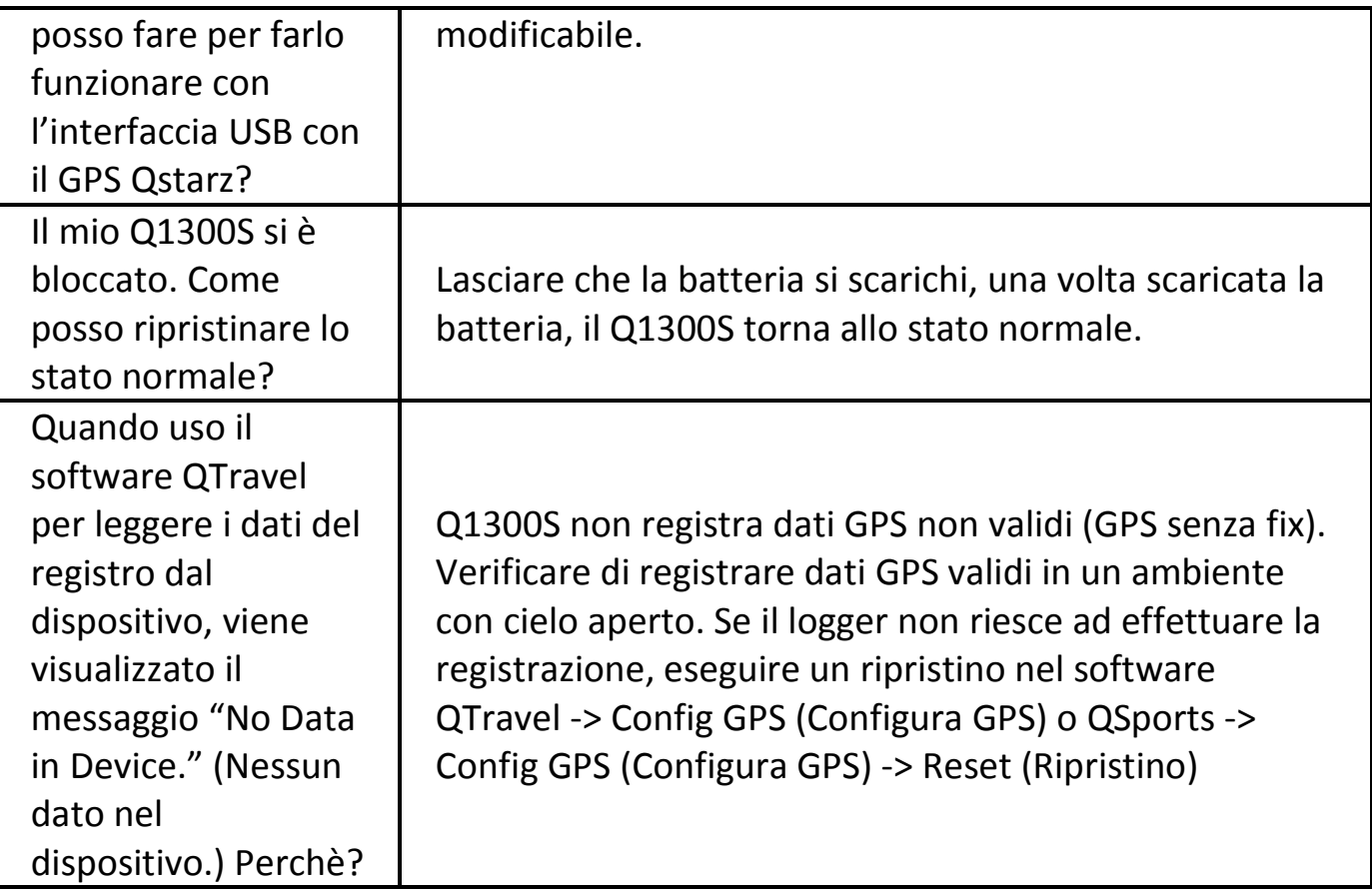

# **BT‐Q1300S Instrukcja obsługi**

**……………………………………………………………………………………………………………………………………………………………………………………….**

## **A. Zawartość opakowania**

Odbiornik GPS BT‐Q1300S (1) + Sportowa opaska na ramię (2) + kabel mini USB (3) + CDROM ze sterownikami i oprogramowaniem (4) + Karta gwarancyjna + instrukcja obsługi (5) ładowarka samochodowa (Opcjonalny)

## *UWAGA: Jeśli urzadzenie nie będzie długo używane należy w*

*regularnych odstępach czasu ładować baterię.*

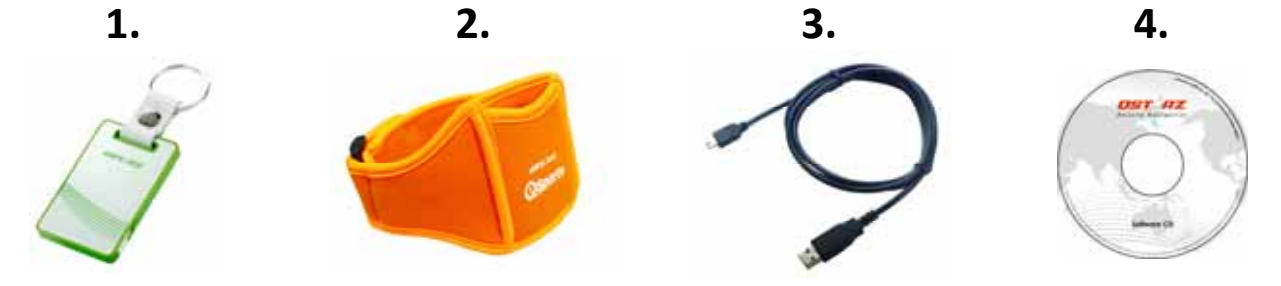

# **B. Wygląd**

1. Przycisk główny (włączanie /wyłączanie trybów LOG i NAV/ Przycisk POI)

2. Gniazdo zasilające i

przesyłania danych (typ mini USB)

3. Dioda LED stanu Bluetooth (niebieska)

4. Dioda LED stanu baterii

- (Czerwona/Zielona)
- 5. Dioda LED stanu GPS

(Pomarańczowa)

6. Dioda LED zapisu

trasy(Zielona)

7. Wbudowana antena

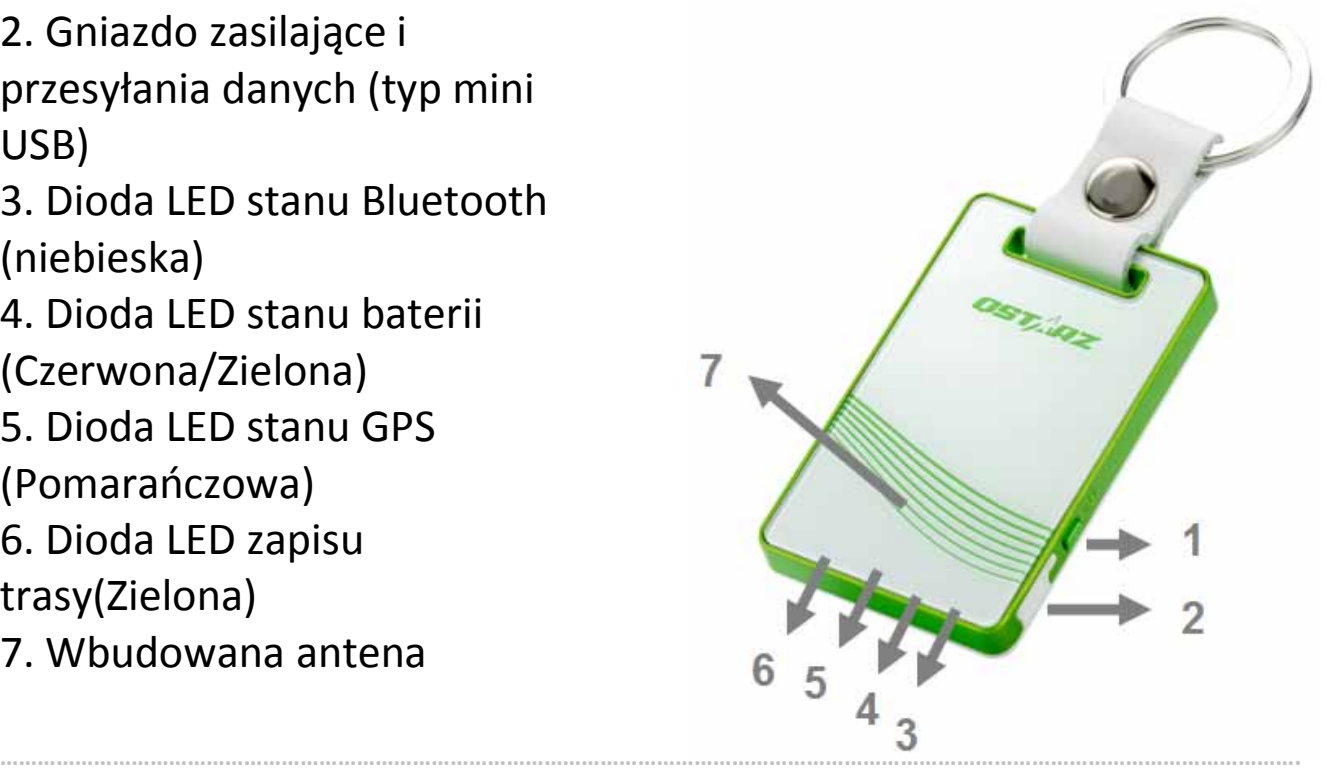

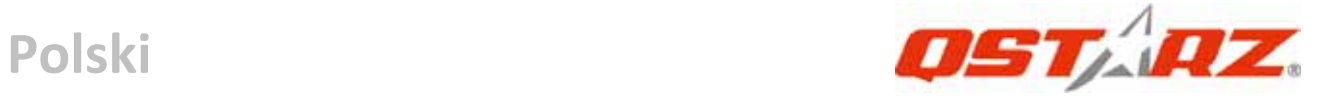

# **C. Opis funkcji sprzętowych**

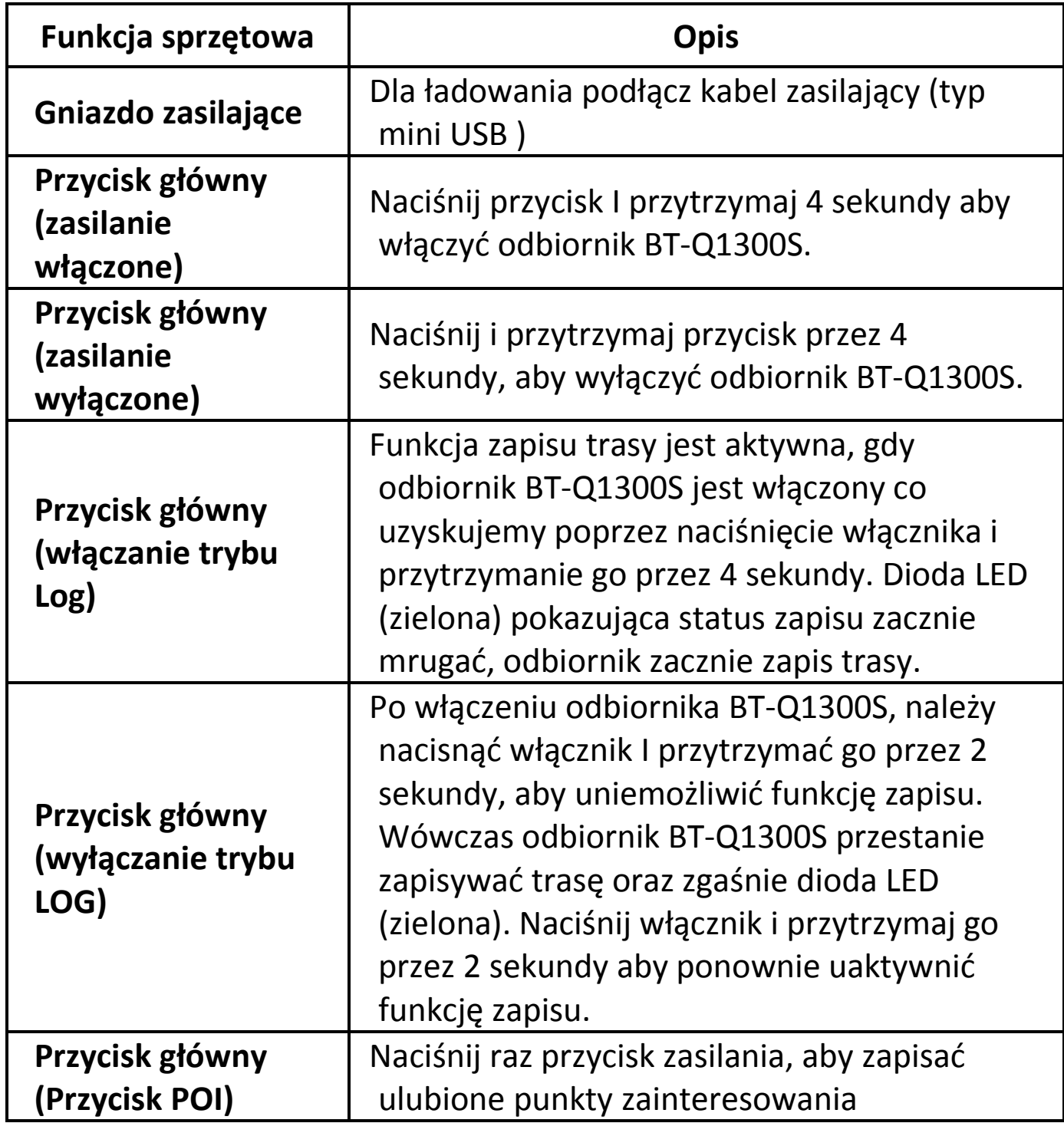

## **D. Uwaga dotycząca bezpieczeństwa**

z Typowy czas ładowania dla tego urządzenia wynosi około 1 godziny. Po pełnym naładowaniu urządzenia zalecamy odłączenie go od ładowarki zasilanej z gniazda zapalniczki samochodowej lub ładowarki zasilanej prądem zmiennym. z Należy używać ładowarkę zasilaną z gniazda zapalniczki samochodowej dostarczoną w opakowaniu z urządzeniem; w przeciwnym razie urządzenie może zostać narażone na oddziaływanie zbyt wysokiego napięcia, co może spowodować dym, ogień lub wypadek.

**……………………………………………………………………………………………………………………………………………………………………………………….**

- Należy pamiętać, że wbudowana bateria może być ładowana w zakresie temperatur 0 ~ 45
- Czas ładowania może zostać wydłużony, jeśli urządzenie będzie używane w trakcie ładowania
- Nie należy ogrzewać lub pozostawiać urządzenia w wysokiej temperaturze lub w bezpośrednim świetle słonecznym w wydłużonym okresie czasu, ponieważ ulegnie zmniejszeniu pojemność wbudowanej baterii lub bateria utraci możliwość ponownego ładowania.

# **E. Ładowanie baterii**

Przed pierwszym użyciem BT‐Q1300S, należy całkowicie naładować baterię. W celu ładowania należy podłączyć kabel zasilający z jednej strony do wejścia w odbiorniku (typ mini USB) z drugiej zaś albo do ładowarki sieciowej albo do ładowarki samochodowej. Proces ładowania trwa zwykle ok. 1 godzin. Zaleca się jednak by pierwsze ładowanie trwało ok.8 godz.

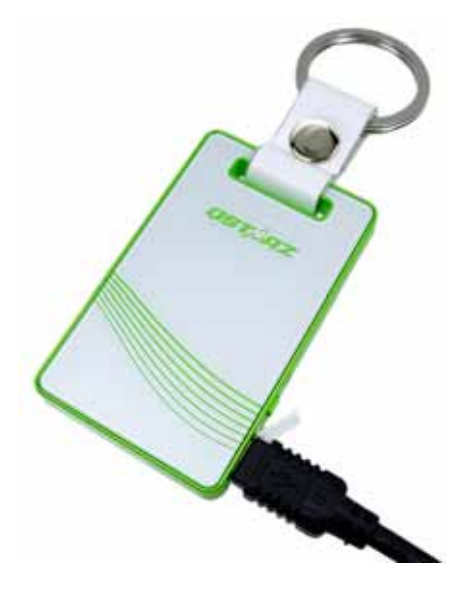

‐ Gdy dioda LED stanu baterii świeci się w kolorze czerwonym,

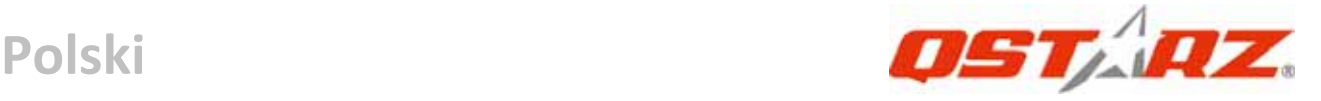

oznacza to, iż bateria rozładowuje się.

‐ Gdy dioda LED stanu baterii świeci się na zielono, oznacza to, iż bateria jest ładowana.

‐ gdy dioda LED stanu baterii miga (Zielony), oznacza to iż bateria jest naładowana.

# **F. Instalowanie odbiornika BT‐Q1300S w komputerze PC**

## **F‐1 Instalacja sterowników USB (działa tylko dla systemu Windows XP / Vista)**

Włóż dysk CD z oprogramowaniem do napędu komputera. Pojawi się okno automatycznego uruchomienia, w którym zaznacz Q1300S. Naciśnij "Install PC Suite" (Instalacja PC Suite), aby zainstalować główny program. Jeśli okno automatycznego uruchomienia nie pojawi się, przejrzyj zasoby na dysku CD i znajdź folder "Utility\PC Suite\". Kliknij dwukrotnie plik "**Qstarz\_PC\_Suite\_installer\_M.exe**", aby zainstalować pakiet programów narzędziowych. Ten pakiet oprogramowania zawiera sterownik USB i program QTravel™/QSports™.

### **F‐2 Instalacja Google Earth**

BT‐Q1300S pokazuje trasę podróży bezpośrednio na Google Earth. Proszę wejść na stronę http://earth.google.com, aby pobrać darmowe oprogramowanie Google Earth, następnie zainstalować na swoim komputerze.

# **G. Rozpoczęcie użytkowania**

## **G‐1 Przed pierwszym użyciem naładuj całkowicie baterię.**

W pełni naładowana bateria pozwala na korzystanie z odbiornika nieprzerwanie aż do 12 godzin (w optymalnych warunkach).

## **G‐2 Podłączanie BT‐Q1300S do komputera PC**

Proszę podłączyć BT‐Q1300S do komputera PC za pomocą kabla mini USB, włącz zasilanie dla BT‐Q1300S.

#### **G‐3 Korzystanie z oprogramowania** *Qstarz QTravel*

*UWAGA: Qstarz PC Suite obsługuje tylko odbiornik BT‐Q1300S. Jakakolwiek próba użycia PC Suite do podłączenia urządzenia GPS innego niż odbiornik BT‐Q1300S spowoduje automatyczne rozłączenie oprogramowania.*

**……………………………………………………………………………………………………………………………………………………………………………………….**

### **QSports™:**

#### **QSports™ to oprogramowanie ze strukturą bazy danych**

QSports™ może nagrywać, zarządzać i analizować wszystkie dzienne/tygodniowe/miesięczne stany aktywności dla różnych ćwiczeń sportowych, takich jak jazda na rowerze, bieganie, jogging, wspinaczka, narciarstwo, itd. Trening z wykorzystaniem statystyk QSports™ zapewnia właściwą kontrolę zdrowia. Różne ćwiczenia sportowe generują odpowiednią kategorię dla lepszego zarządzania i analizy.

**1.** Naciśnij <Start> / <Wszystkie programy> / <Qstarz PC Suite> / QSports™

Przy pierwszym uruchomieniu programu należy wpisać klucz produktu. **Klucz produktu jest umieszczony na okładce płyty CD z oprogramowaniem.**

### *Ważne: Należy uważać, aby nie zgubić klucza produktu. Należy zapisać ten numer i zachować w bezpiecznym miejscu.*

#### **2. Dodaj nowego użytkownika**

QSports™ obsługuje wielu użytkowników. Informacje użytkownika obejmują "Nazwa użytkownika", Płeć, Data urodzenia i Waga. Aby uzyskać prawidłowe obliczenie kategorii należy wprowadzić prawidłowe dane osobiste.

#### **3. <Plik> \ < Kreator importu >**

Kreator importu może ułatwić użytkownikowi łatwe ładowanie tras z urządzenia GPS.

**3.1** Wybierz domyślny "Typ sportu". QSports utworzy trasy z domyślnym rodzajem sportu, a po zaimportowaniu użytkownicy będą mogli zmienić rodzaj sportu.

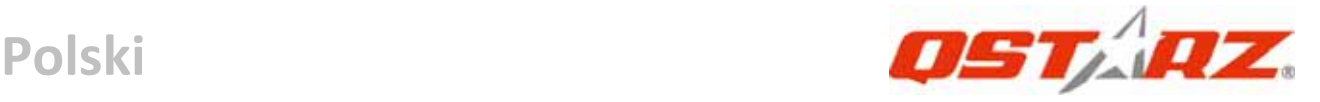

**3.2** Program QSports™ automatycznie wykryje port COM i szybkość przesyłania oraz załaduje trasy GPS.

## *Uwaga: Przed połączeniem z komputerem w celu pobrania tras należy sprawdzić, czy włączone jest zasilanie modułu GPS.*

### **4. < Plik> \ <Kreator importu>**

Export Wizard (Kreator eksportu) umożliwia użytkownikowi wykonanie eksportu w łatwy sposób.

- **4.1 HTML:** Powoduje spakowanie wybranych tras i zdjęć w edytowalne pliki html lub pojedynczy plik mht, który można łatwo udostępniać.
- **4.2 Google Earth:** KML oraz KMZ są formatami plików dla Google Earth.

Plik KML zawiera szczegółowe punkty trasy oraz informacje na temat tras.

Plik KMZ zawiera proste informacje na temat trasy i zdjęć.

**4.3 Plik trasy:** Trasy oraz oznaczenia miejsc na trasie można eksportować jako pliki w formacie GPX, NMEA oraz CSV.

## **\*Szczegółowe informacje o funkcjach QSports, zawiera dołączony do oprogramowania podręcznik użytkownika QSports.**

## **QTravel™:**

Program QTravel™ to najlepsze oprogramowanie Geotagging do łatwej integracji tras podróży i zdjęć. Obsługuje edycję tras, odtwarzanie i kreatora importu/eksportu.

**1.** Naciśnij <Start> / <Wszystkie programy> / <Qstarz PC Suite> / **QTravel** 

Przy pierwszym uruchomieniu programu należy wpisać klucz produktu. **Klucz produktu jest umieszczony na okładce płyty CD z oprogramowaniem.**

## *Ważne: Należy uważać, aby nie zgubić klucza produktu. Należy zapisać ten numer i zachować w bezpiecznym miejscu.*

**.........................................................................................................................................................................................**

## **2. < Plik> \ <Kreator importu>**

Import Wizard (Kreator importu) umożliwia użytkownikowi

wykonanie procesu Geotag w łatwy sposób.

**2.1** Import Wizard (Kreator importu) pojawi się za każdorazowo przy uruchamianiu programu. Kreator można także uruchomić poprzez kliknięcie < Plik> \ <Kreator importu> lub ikonę skrótu.

**……………………………………………………………………………………………………………………………………………………………………………………….**

- **2.2** Wybierz metodę importu ścieżek z urządzenia. **<Importuj ścieżki i zdjęcia do nowej podróży>** Utworzenie nowej podróży do zapisywania ścieżek **<Wybierz podróż do importu ścieżek i zdjęć>** Zapis ścieżek do istniejącej podróży **<Import całej podróży z pliku projektu (\*.itm)>** Import podróży z pliku projektu, zapisanego przez program Travel Recorder
- **2.3** QTravel™ automatycznie wykryje port Com oraz prędkość transmisji, a także wczyta trasy GPS.
- **2.4** Pojawi się wyskakujące okno listy tras. Należy wybrać trasy, które mają być zaimportowane.
- **2.5** Następnie należy wybrać folder, do którego mają być importowane zdjęcia dla Geotag. Można także pominąć tę czynność poprzez bezpośrednie kliknięcie przycisku <Finish> (Zakończ) i wtedy wyświetlone będą jedynie trasy na Google Map

## *Uwaga: Przed połączeniem z komputerem w celu pobrania tras należy sprawdzić, czy włączone jest zasilanie modułu GPS.*

#### **3. < Plik> \ <Kreator importu>**

Export Wizard (Kreator eksportu) umożliwia użytkownikowi wykonanie eksportu w łatwy sposób.

- **3.1 HTML:** Powoduje spakowanie wybranych tras i zdjęć w edytowalne pliki html lub pojedynczy plik mht, który można łatwo udostępniać.
- **3.2 Google Earth:** KML oraz KMZ są formatami plików dla Google Earth.

Plik KML zawiera szczegółowe punkty trasy oraz informacje na temat tras.

Plik KMZ zawiera proste informacje na temat trasy i zdjęć.

- **3.3 Plik trasy:** Trasy oraz oznaczenia miejsc na trasie można eksportować jako pliki w formacie GPX, NMEA oraz CSV.
- **3.4 Plik projektu:** Eksport całej podróży, jako plik projektu zgodny z programem Travel Recorder.

## **4. <File> \ <Download AGPS Data>**

Zaktualizuj dane AGPS z internetowego serwera wspomagającego w celu zwiększenia szybkości ciepłego startu do 15sek.

**A‐GPS** to system, który przy dostępie dp źródeł zewnętrznych, takich jak pomocniczy serwer i sieć referencyjna, pomaga w poprawieniu działania odbiornika GPS poza zakres, jaki zapewnia sam odbiornik, poprzez pobieranie danych almanachu z serwera pomocniczego.

*UWAGA 1: Po pierwszej poprawce A‐GPS może zwiększyć szybkość ciepłego startu GPS do stałej szybkości niższej od 15sek. Efektywność A‐GPS zmniejszy się wraz z upływem czasu. Po upływie ważności należy ponownie pobrać dane almanachu, ponieważ efektywność przyspieszenia poprawki będzie blisko zeru.*

*UWAGA 2: Nie należy aktualizować danych almanachu poprzez interfejs Bluetooth.*

**\*Szczegółowe informacje o funkcjach programu narzędziowego komputera QTravel™, zawiera dołączony do oprogramowania podręcznik użytkownika QTravel.**

## **Aktualizacja oprogramowania:**

Należy zawsze sprawdzać na stronie pobierania Qstarz, czy są dostępne najnowsze aktualizacje oprogramowania. http://www.qstarz.com/download.htm

# **H. Korzystanie z funkcji odbiornika bluetooth GPS dla urządzeń przenośnych**

**……………………………………………………………………………………………………………………………………………………………………………………….**

## **H‐1 Uruchom komunikację Bluetooth w PDA/telefonie lub komputerze PC**

W celu sparowania proszę włączyć odbiornik BT‐Q1300S, upewniając się wcześniej czy PDA/telefon lub PC jest wyposażony w komunikację Bluetooth. Jeśli nie, to zaopatrzyć się w stosowny moduł Bluetooth. W zależności od urządzenia albo z interfejsem CF/SD dla PDA albo klucz USB dla PC. (Kod dostępu (hasło) do odbiornika to "0000").

### **H‐2 Automatycznie utworzony skrót w oknie Menadżera Bluetooth**

Po dokonaniu parowania, system w Menadżerze Bluetooth znajdzie odbiornik jako "Qstarz GPS". W celu użycia odbiornika (połączenia z nim) wystarczy kliknąć jego ikonę w Menadżerze.

**H‐3 Sprawdź numer portu seryjnego w ustawieniach Bluetooth** Po sparowaniu, proszę kliknąć "Serial Port" by potwierdzić przyznanie portu COM. Jeśli do parowania z odbiornikiem używany jest PDA/PC to proszę sprawdzić numer wychodzącego portu COM ("Outbound COM port").

### **H‐4 Ustawienie właściwego portu seryjnego COM w oprogramowaniu nawigacyjnym**

Należy uruchomić oprogramowanie nawigacyjne oraz sprawdzić w ustawieniach czy wybrany jest właściwy numer portu seryjnego COM "Serial Port".

## *UWAGA 1:*

*W oprogramowaniu nawigacyjnym takim jak TomTom, zajdzie prawdopodobnie potrzeba zmiany ustawień domyślnych z odbiornika TomTom na inny odbiornik GPS zgodnie z modelem PDA/ telefonu. W niektórych przypadkach konieczny może okazać się kontakt z producentem oprogramowania celem konfiguracji z odbiornikiem. UWAGA 2:*

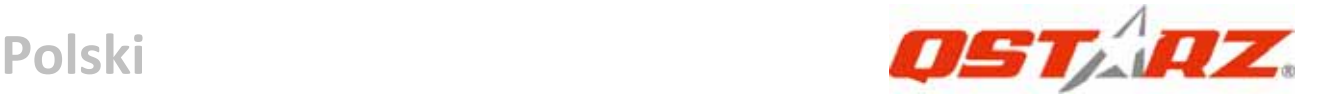

## *W oprogramowaniu nawigacyjnym mogą wystąpić specjalne wymagania co do ustawień odbiornika (np. TomTom dla PDA).*

## **H‐5 Wyłącznie funkcji Bluetooth**

Wyłącz oprogramowanie GPS w PDA/telefonie/PC, wówczas połączenie Bluetooth zostanie rozłączone automatycznie. Następnie wyłącz odbiornik BT‐Q1300S.

# **I. Zmiana ustawienia zapisu w zależności od uprawianego sportu**

Domyślne ustawienie zapisu, to zapis co 5 sek. punktu trasy, co jest wystarczające do zwykłych zastosowań, Ale do zastosowań sportowych, może być potrzebna wyższa dokładność danych sportowych do analizy. Zalecamy zmianę ustawienia zapisu na **log every 1sec a waypoint (zapis punktu trasy co 1 sek.)** w opcji "QTravel™" lub "QSports™" ‐> "Config GPS" (Konfiguracja GPS) ‐> "GPS Log Setting" (Ustawienia zapisu GPS)

# **J. Przełącz tryb sport eXtreme 5H poprzez aplikację oprogramowania QstarzGpsView.**

Tryb sport eXtreme 5H pozwala odbiornikowi GPS pozwala na uzyskanie takiego samego bądź jeszcze lepszego pozycjonowania i dokładności podczas uprawiania sportów ekstremalnych. **J‐1** BT‐Q1300S należy podłączyć do komputera i włączyć. **J‐2** Wybierz GpsView.exe ze sterowników na płycie CD "Tools\GpsView.exe. Wybierz port COM i ustaw kanał transmisji na *115200*. Następnie włącz odbiornik "On", aby ustanowić połączenie. **J‐3** Naciskając przycisk Setup, można zmienić na tryb eXtreme Sport pod Ustaleniem Intensywności. Wyższy numer oznacza, że urządzenie może znieść cięższe warunki środowiskowe. Po wyborze modyfikowanej intensywności, wciśnij Ser aby zachować wybrane

#### ustawienia.

*UWAGA: Szybkość aktualizacji oznacza szybkość odświeżania danych nmea GPS z satelit. Dlatego szybkość aktualizacji 5Hz oznacza, że odbiornik GPS może odbierać lub odświeżać sygnał danych nmea 5 razy na sekundę i nie ma to związku z zapisem 5Hz.*

**……………………………………………………………………………………………………………………………………………………………………………………….**

## **K. Uwaga dotycząca bezpieczeństwa w czasie uprawiania sportów**

Sportową opaskę na ramie należy używać wyłącznie do mocowania do ciała urządzenia GPS, aby zabezpieczyć go przed wstrząsami. Wstrząsy spowodują niestabilny odbiór sygnału satelitarnego.

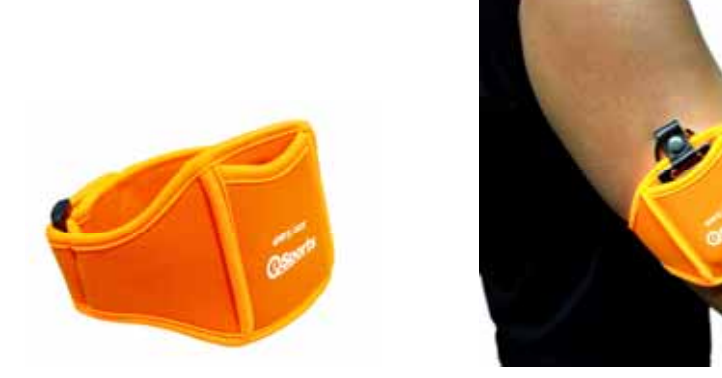

## **Qstarz Sportowa opaska na ramię**

### **Prawidłowe używanie sportowej opaski na ramię i Q1300S**

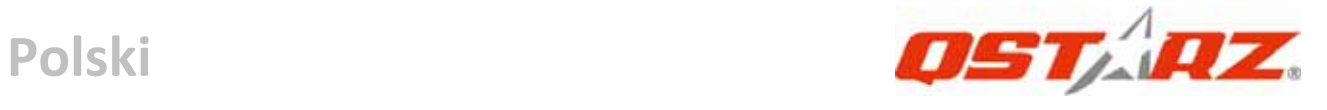

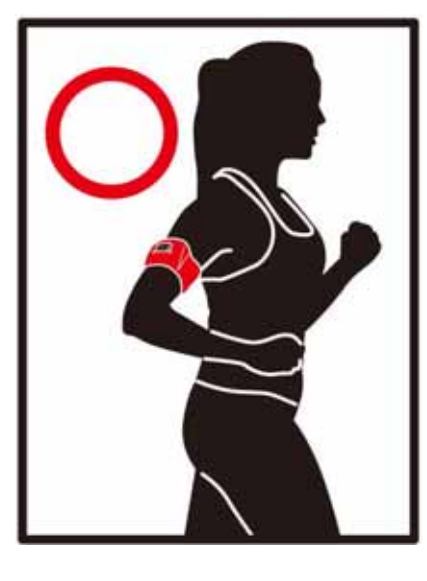

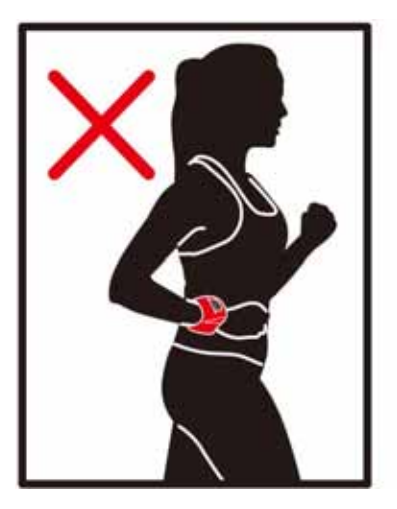

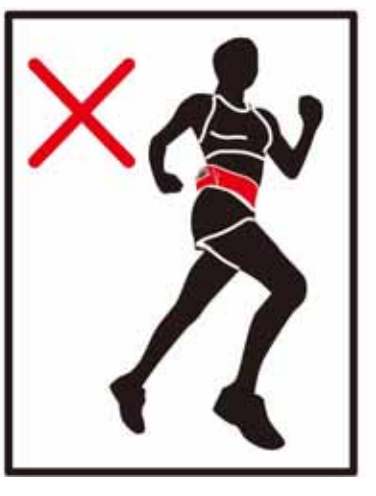

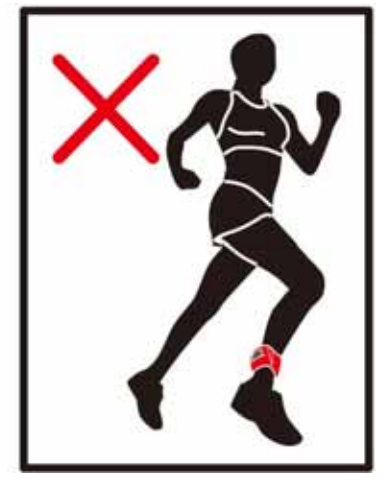

## **L. INNE**

### **L‐1 Wskaźniki diodowe LED**

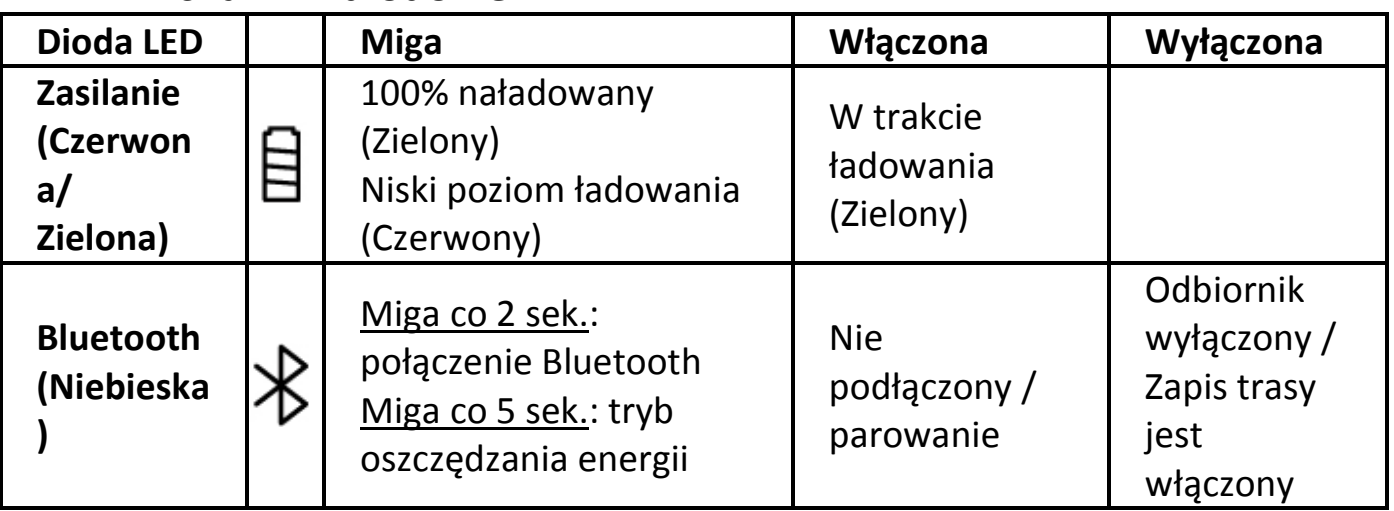

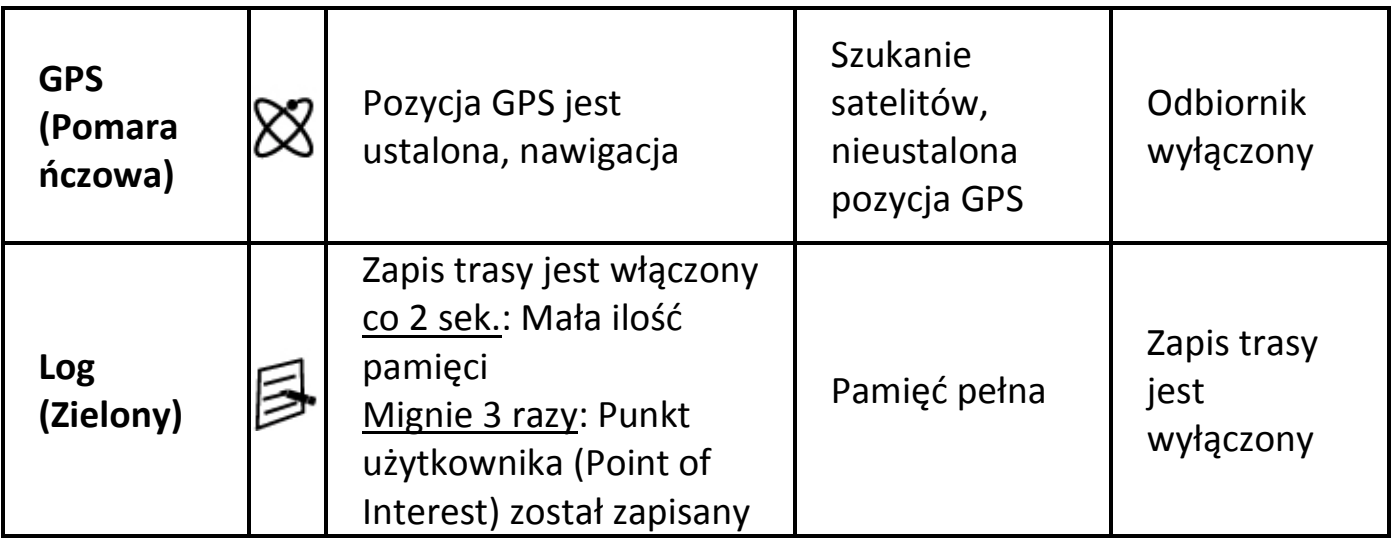

**……………………………………………………………………………………………………………………………………………………………………………………….**

#### **L‐2 Cechy GPS**

1. Prędkość transmisji: 115,200 bps / Datowanie: WGS‐84;

Gorący/Ciepły/Zimny Start: 1/33/35 sek. (przeciętnie)

2. 66‐kanałowy odbiornik Bluetooth GPS o ultra wysokiej czułości‐165dBm

3. Wersja Bluetooth: V1.2 / profil SPP / Klasa 2/ zasięg do 10 metrów

4. Niskie zużycie energii, wbudowana bateria litowo‐jonowa

5. Wymiary: 62 (dł.) X 38 (szer.) X 7 (wys.) mm

## **M. Rozwiązywanie problemów**

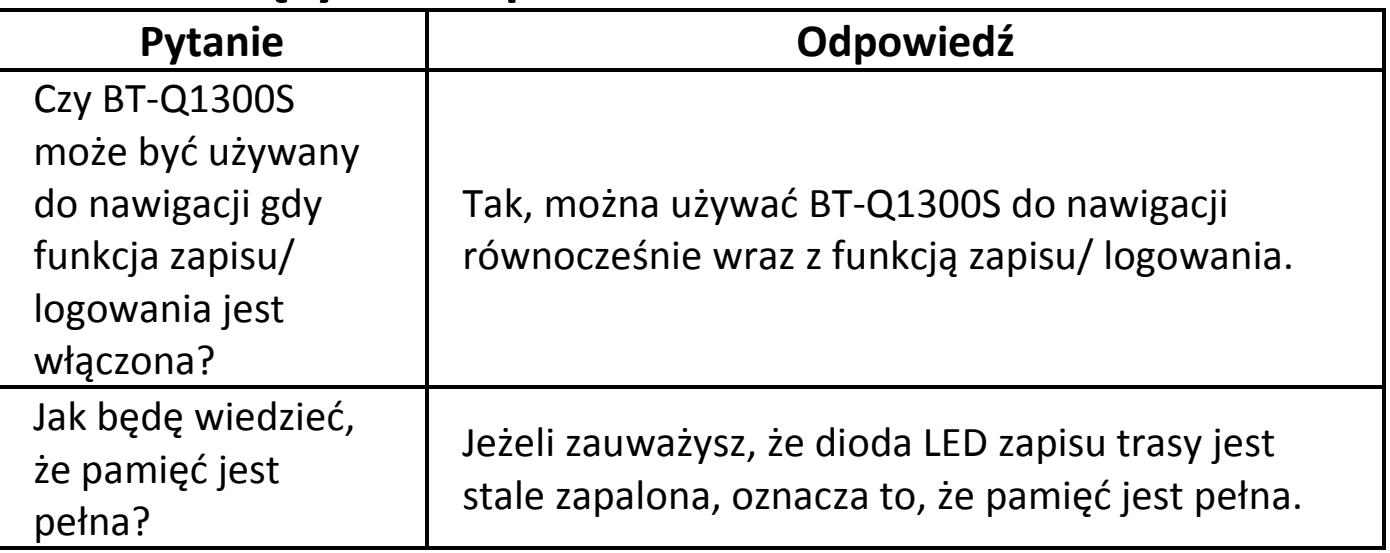

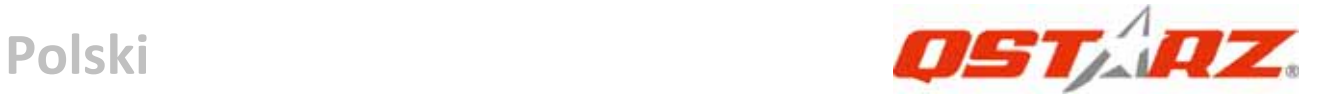

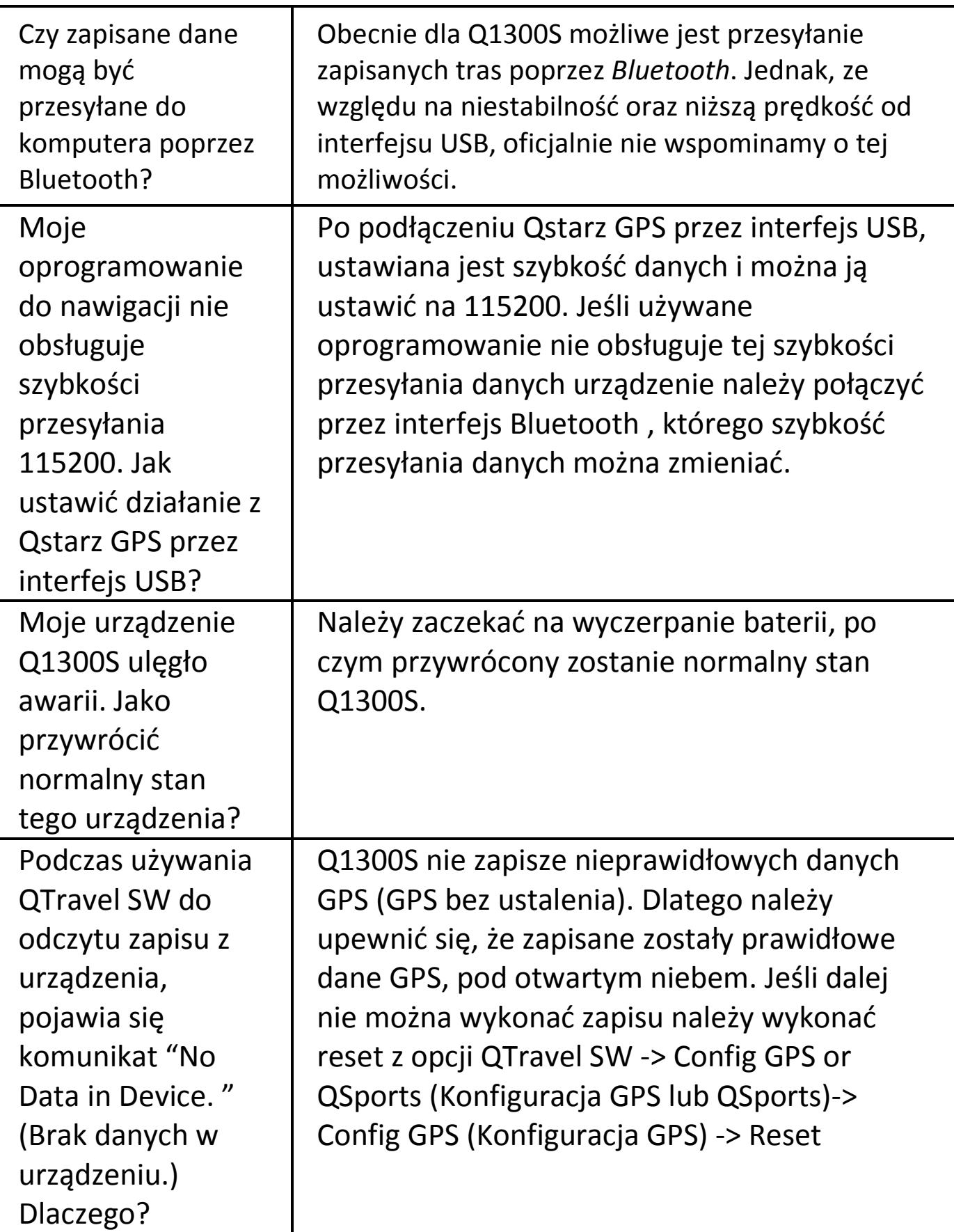

# **BT-Q1300S 簡易使用指南**

**……………………………………………………………………………………………………………………………………………………………………………………….**

## **A. 盒裝標準配備**

GPS 本體 BT-Q1300S (1) + 運動型臂套 (2) + mini USB 連接線 (3) + 驅動程式光碟 (4) + 保固說明卡 + 簡易使用指南 (5) 車用點煙器式充電 器 (選購)

**注意: 如果您將有很長一段時間不使用,請每隔一段時間充電一次以延長電 池使用壽命** 

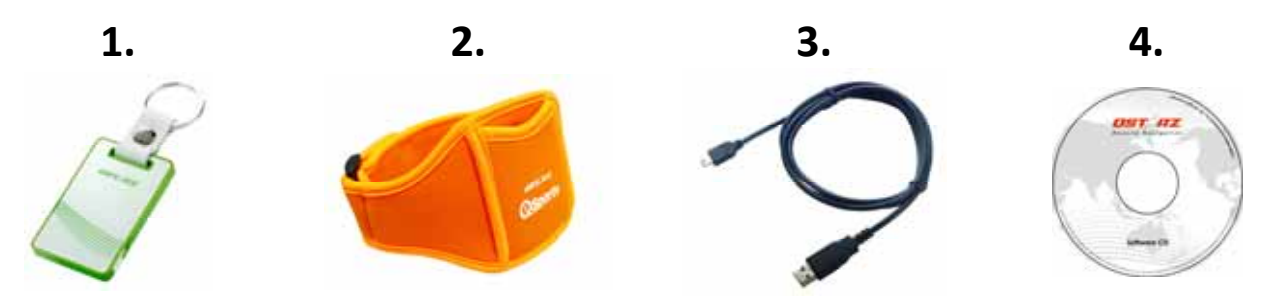

### **B. 外觀**

1. 電源鍵 ( 開 / 關 / 開始旅遊行 程記錄 / 停止旅遊行程記錄 / 景 點座標記錄)

2. 電源插座 (mini USB)

- 3. 藍牙連線狀態指示燈 (藍)
- 4. 電源狀態指示燈 (紅/綠)
- 5. GPS連線狀態指示燈 (橙)
- 6. 旅遊行程記錄狀態指示燈 (綠)

7. 內建天線

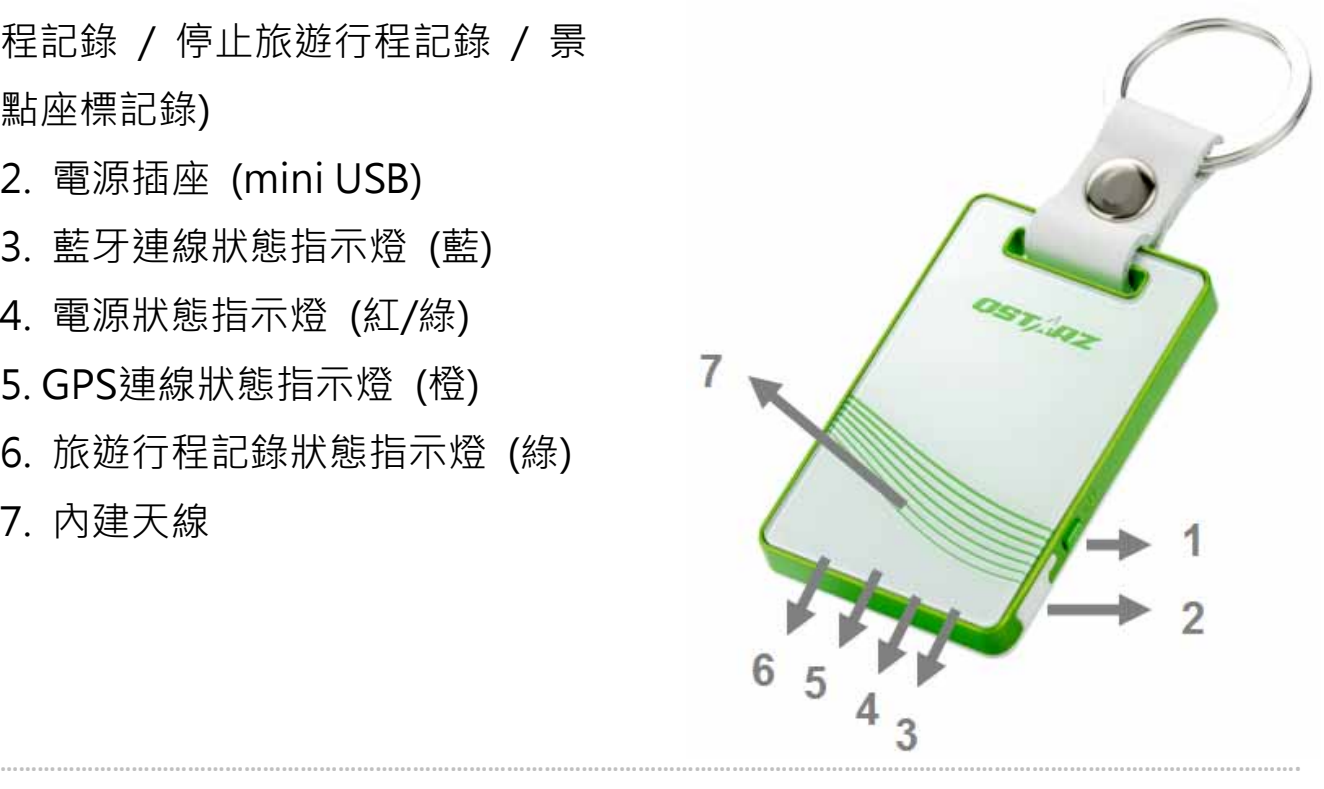

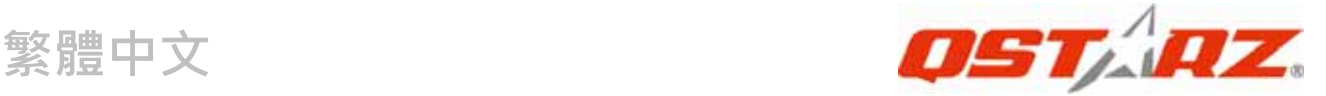

## **C. 硬體功能**

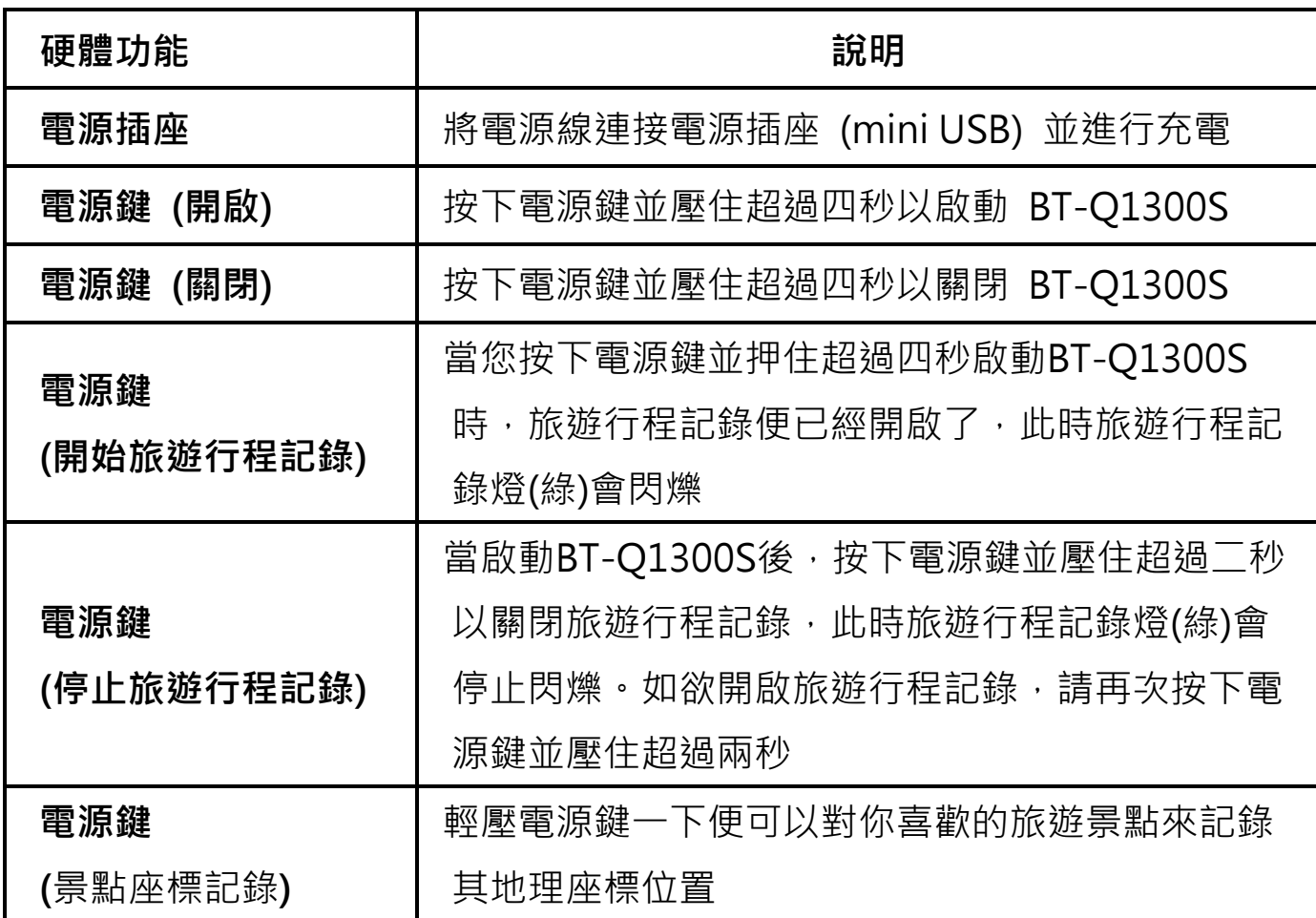

# **D. 安全注意事項**

- 正常的充電時間為一個小時,建議完成充電後便移除充電器
- z 內建電池所適用的充電溫度範圍為 0℃ ~ 45℃.
- 如果您同時使用產品跟充電,充電時間將會延長
- 請勿將機器置於高溫環境或是於太陽直射底下太久的時間,這將會折損 電池的壽命
- 當您停妥車之後,請勿將機器置於夏季高溫的擋風玻璃下,擋風玻璃下 的某些位置會有聚光之效果,因而產生超過攝氏70度的高溫,此高溫將 會使機器外殼熔解並折損電池

## **E. 為您的電池進行充電**

如果您是第一次使用 BT-Q1300S, 請將電池完全充電。將電源線連接電源 插座並藉由mini USB線、旅行充電器或車用充電器進行充電。充電時間約為 1小時

**……………………………………………………………………………………………………………………………………………………………………………………….**

- 當電源指示燈為紅燈閃爍,電池將耗盡電源,請進行充電

- 當電源指示燈為綠燈恆亮,電池正在進行充電

- 當電源指示燈為綠燈閃爍,電池電源已充電完畢.

## **F. 設定 BT‐Q1300S**

**F-1 安裝USB驅動程式和軟體工具程式 (支援 Microsoft Windows XP / Vista)** 

請插入驅動程式光碟,系統將會啟動光碟自動執行 目錄,請選擇Q1300S並按下"Install PC Suite"

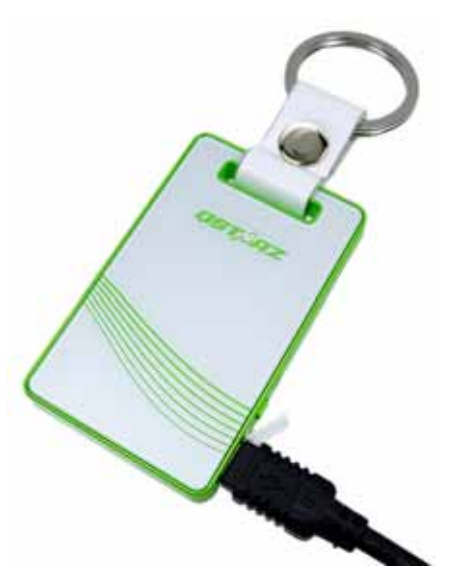

安裝主軟體,如果光碟自動執行目錄並沒有出現,請至光碟目錄底下尋找 "Utility\PC Suite\",點擊 **"Qstarz\_PC\_Suite\_installer\_M.exe"** 並進 行軟體工具程式安裝,此安裝包含USB驅動程式以及QTravel™ /QSports™ 軟體

#### **F-2 安裝 Google地球**

BT-Q1300S 可以讓您在 Google地球 上顯示您的旅行軌跡紀錄,請至 http://earth.google.com 免費下載 Google地球 軟體並安裝在您的電腦 上

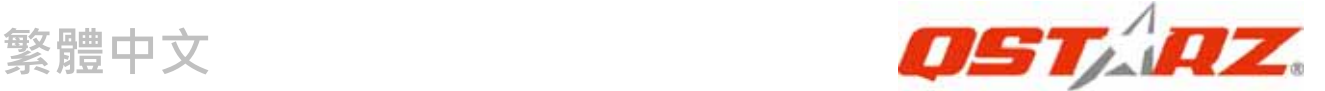

## **G. 開始使用**

#### **G-1 第一次使用前請將電池完全的充電**

完全充電的電池可以讓 BT-Q1300S 持續使用達12小時(在最佳的情況下)

#### **G-2 將 BT-Q1300S 與電腦連接**

請使用 mini USB 連接線將 BT-Q1300S 與您的電腦連接, 然後開啟電源

#### **G-3 開始使用軟體工具程式**

### **注: Qstarz PC Suite是為BT-Q1300S所設計的專屬軟體,用其它GPS裝置與 PC Suite連接將導致軟體自動斷線**

#### **QSports™ :**

#### **QSports™ 是個以資料庫為基礎的軟體**

OSports™ 能根據不同的運動類型,例如單車、跑步、慢跑、登山、滑雪等.... 來記錄、管理和分析您每天、每周或每個月的運動,不同運動類型的資料將 會產生並歸納成不同的運動資料庫,您可依據QSports™整理的統計資料來 訓練自己以達到健康管理的目的

**1.** 請從 <開始> / <所有程式> / <Qstarz PC Suite> / QSports

第一次使用必須輸入產品金鑰才能啟用本軟體,**產品金鑰位於驅動程式光碟 的封套上**

**重要: 請勿遺失您的產品金鑰,請將其抄錄或備份下來並保存在安 全的地方** 

#### **2. 新增使用者**

QSports™ 支援多重使用者的資料管理,為了得到正確的卡路里消耗計算, 請輸入正確的個人資料,包括"姓名" "性別" "生日" "體重" **3. <檔案> \ < 匯入精靈 >** 

匯入精靈將會導引您下載GPS中的軌跡記錄

3.1 選擇預設的"運動類型, QSports™ 將會依選擇的運動類型產生 軌跡,使用者也可以於下載後再改變對應的運動類型

**……………………………………………………………………………………………………………………………………………………………………………………….**

**3.2** 程式將會自動偵測連接的Com Port和Baud Rate並自動下載軌跡 軌跡記錄

**注意: 在下載旅遊記錄前請務必確認機器已經開機**

#### **4. <檔案> \ <匯出精靈>**

匯出精靈將會導引您匯出相關檔案

- **4.1 HTML: 將所選擇的軌跡檔案和照片打包成可在編輯的HTML檔 案或是可被簡易分享的單一MHT檔案**
- **4.2 Google 地球:** KML 和 KMZ 是 Google 地球的檔案格式 KML包含詳細的路徑點記錄和軌跡記錄 KMZ 包含簡易的軌跡記錄和照片資訊
- **4.3 其他軌跡檔案:** 輸出軌跡檔案和景點座標成為 GPX, NMEA, 或 CSV 檔案格式

\*關於其他QSports™ 更詳盡的功能,請參照軟體的電子版手冊

## **QTravel™ :**

QTravel™ 是您最佳的相片地理標籤寫入幫手,並支援軌跡編輯、軌跡動畫 撥放和輸入輸出精靈界面

**1.** 請從 <開始> / <所有程式> / <Qstarz PC Suite> / QTravel

第一次使用必須輸入產品金鑰才能啟用本軟體,**產品金鑰位於驅動程式光碟 的封套上**

# **重要: 請勿遺失您的產品金鑰,請將其抄錄或備份下來並保存在安 全的地方**

**……………………………………………………………………………………………………………………………………………………………………………………….**

**2. <檔案> \ < 匯入精靈 >** 

匯入精靈將會導引您軌跡相片寫入的步驟

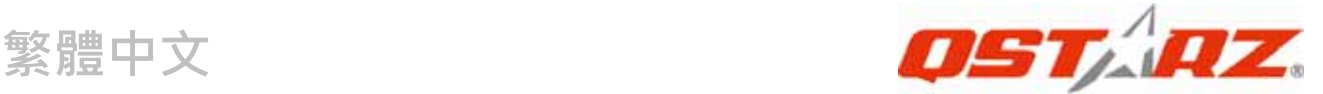

- 2.1 匯入精靈會在您每次程式執行時出現,您也可以從 <檔案>\<匯 入精靈> 或快速啟動圖示執行精靈
- 2.2 選擇將軌跡從機器匯入的方法

<**匯入軌跡和照片至一個新的旅程**>

建立一個新的旅程儲存軌跡

<**選擇現有的旅程匯入軌跡和照片**>

儲存軌跡至現有的旅程

#### <**從\*.itm檔匯入整個旅程**>

從Travel Recorder儲存的itm檔匯入整個旅程

- 2.3 程式將會自動偵測連接的 Com Port 和 Baud Rate 並自動下載 軌跡檔案
- 2.4 從軌跡列表中選擇要匯入的軌跡
- 2.5 選擇要匯入跟軌跡對應的照片資料夾,您也可直接按節結束來省 略這一步,軌跡將會直接顯示在 Google地圖 上

**注意: 在下載旅遊記錄前請務必確認機器已經開機**

#### **3. <檔案> \ <匯出精靈>**

匯出精靈將會導引您匯出相關檔案

- **3.1 HTML: 將所選擇的軌跡檔案和照片打包成可在編輯的HTML檔 案或是可被簡易分享的單一MHT檔案**
- **3.2 Google 地球:** KML 和 KMZ 是 Google 地球的檔案格式 KML包含詳細的路徑點記錄和軌跡記錄 KMZ 包含簡易的軌跡記錄和照片資訊
- **3.3 其他軌跡檔案:** 輸出軌跡檔案和景點座標成為 GPX, NMEA, 或 CSV 檔案格式

## **3.4 專案檔案**: 將軌跡檔匯出成相容於Travel Recorder的專案檔 **4.** <**檔案**> \ <**下載APGS資料**>

從網路上的GPS輔助伺服器下載星曆資料更新,讓GPS的暖開機定位速度加 速到15秒

**……………………………………………………………………………………………………………………………………………………………………………………….**

A-GPS是一個第三方的輔助衛星系統,藉由從網路上的GPS輔助伺服器下載 星曆資料,可幫助GPS的效能和定位速度加快

**注 1: 於第一次定位後,A-GPS可以將你的暖開機時間加速到低於15秒以 內,但是A-GPS的效能將會隨著時間而逐漸遞減,如果A-GPS的資料已經過 期,您將需要再次更新A-GPS資料,過期的資料將不具有任何加速定位的效** *能* 

**注 2: 請勿使用藍芽界面更新A-GPS資料** 

**\*關於其他QTravel™更詳盡的功能,請參照軟體的電子版手冊 註冊您的軟體金鑰:** 

您可以使用一組email來註冊您的軟體金鑰,此email將會與您的 軟體金鑰資料一起儲存於Qstarz的資料庫,您可以於任何時刻向 Qstarz提出此對應的email來查詢您的金鑰,請至軟體 -> 關於 -> 輸入產品金鑰

#### **軟體更新:**

請前往本公司的官網獲得最新的軟體更新 http://www.qstarz.com/download.htm

## **H. 使用行動裝置藉由藍牙連線進行導航**

**H-1 啟動您 PDA/Smart Phone 或 PC 的藍牙連線功能** 

在啟動您 PDA/PC 的藍牙連線功能前,請先開啟 BT-Q1300S 進行配對並 檢查您的裝備是否具備藍牙功能,如果不具備藍牙功能,您可能需要選購 CF/SD Bluetooth card 或 Bluetooth dongle (配對碼為 "0000") **H-2 自動地在藍牙管理視窗中為藍牙連線建立捷徑**

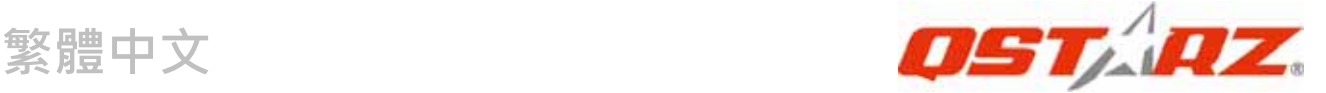

配對完成之後,系統將會在藍牙管理中找到一快速連接設備"Qstarz

GPS",為了更進一步的使用,請點選與之建立連線

#### **H-3 檢查藍牙設定中的 Serial Port**

配對完成之後,請按 "Serial Port" 確認所指定的連接埠 (COM port), 如果您使用 PDA/Phone 進行配對GPS 接收器,請檢查 "Outbound COM port"

**H-4 在您的導航軟體中設定正確的 Serial Port**  啟動您的導航軟體並確定選擇正確的 "Serial Port"

**注 1:導航軟體如 TomTom,您可能需要改變 GPS 偏好,請根據不同型號**

**的 PDA/Phone 設定 "Other Bluetooth GPS",在某些無法定位**

**的特殊情況下您可能需要請教您的導航軟體公司關於設定方面的問題 注 2: 每個導航軟體可能會有特定的設定要求,例如 TOMTOM,請只保留**

**一個 GPS 設定並刪除其他 GPS 所留下來的設定**

**H-5 關閉藍牙連線功能** 

關閉您 PDA/Smart phone/PC 的藍牙連線功能,與 BT-Q1300S 的藍牙 連接便會自動停止,接著將 BT-O1300S 關閉

## **I. 根據運動型態更改GPS記錄設定**

記錄器的預設設定為每五秒紀錄一次,此設定已經非常適合您的 日常戶外活動使用,但如果您要將記錄器拿來作為運動用涂,我 們建議您將記錄器設定為**每一秒紀錄一次**以獲得更精準的運動資 料運算,您可於下列位置設定GPS記錄方式 "QTravel™"或 "QSports™" -> "設定GPS記錄器" -> "GPS紀錄器設定"

**……………………………………………………………………………………………………………………………………………………………………………………….**

# **模式**

當您運用GPS於高速活動時,極限5Hz運動模式可以讓您的GPS達到更佳的 定位速度和精準度

**J-1** 將Q1300S開啟並與您的電腦連接

**J-2** 從驅動程式光碟中執行 "Tools\QstarzGpsView.exe" 選擇電腦所 指定的Com Port和Baud Rate 115,200並按 On 與電腦連線

J-3 點擊 "Setup",您可以在Fix Update Rate這一項切換到極限5Hz運 動模式,越高的數字代表GPS越能承受極限高速的環境,在選擇好更新的速 率之後,請按下"Set"儲存設定

**注意: 5Hz代表GPS可每秒接收衛星訊號五次並顯示出來,並不代表GPS可每 秒紀錄五次**

# **K. 使用GPS於運動用途的注意事項**

請使用運動臂套將GPS固定於您的身體上,以防止GPS在運動中 因不斷的搖晃而造成收訊的不穩定

## **科思達運動臂套**

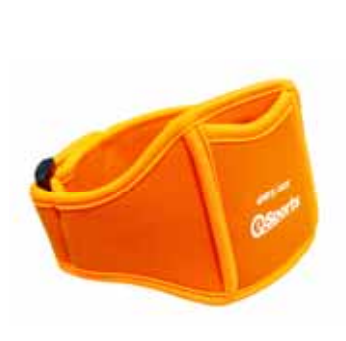

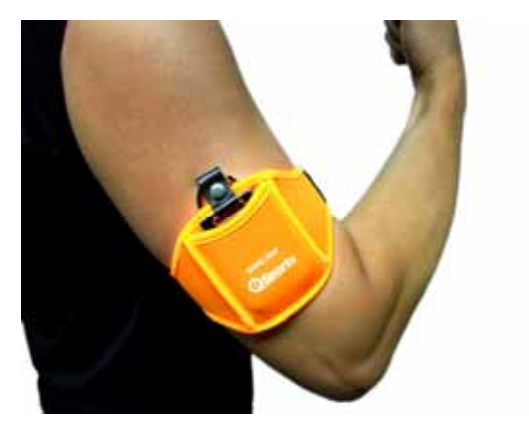

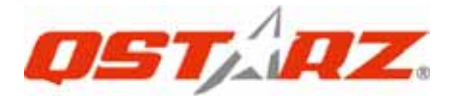

# Q1300S和運動臂套的正確使用方式

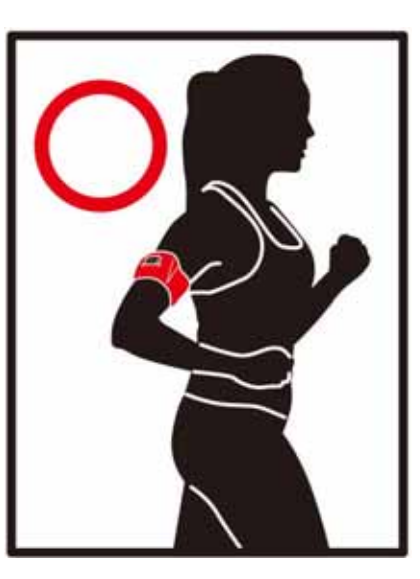

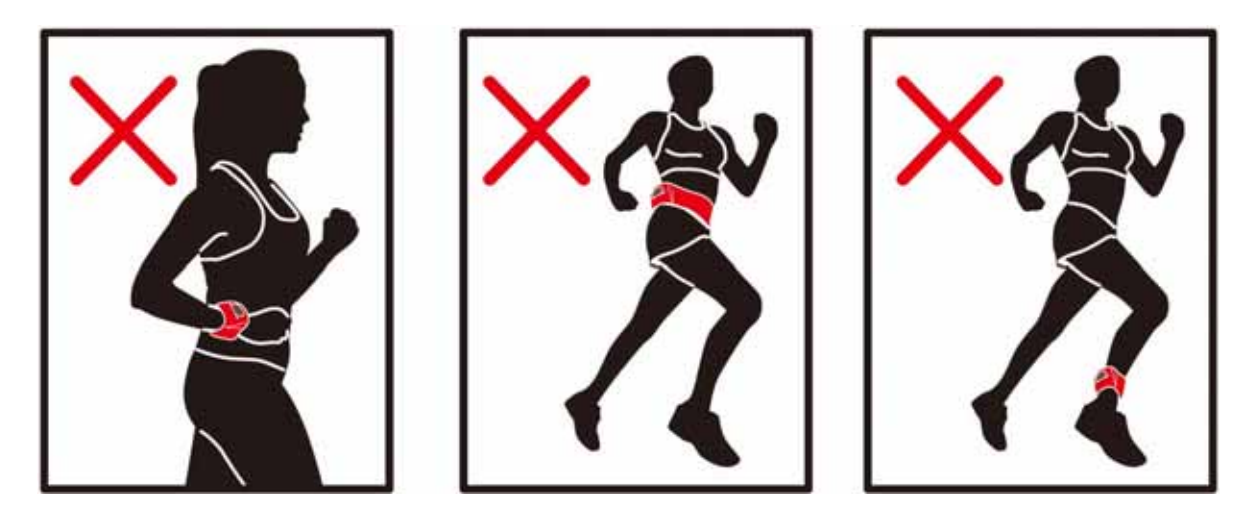

- L. 其他
- L-1 LED 指示燈顯示說明

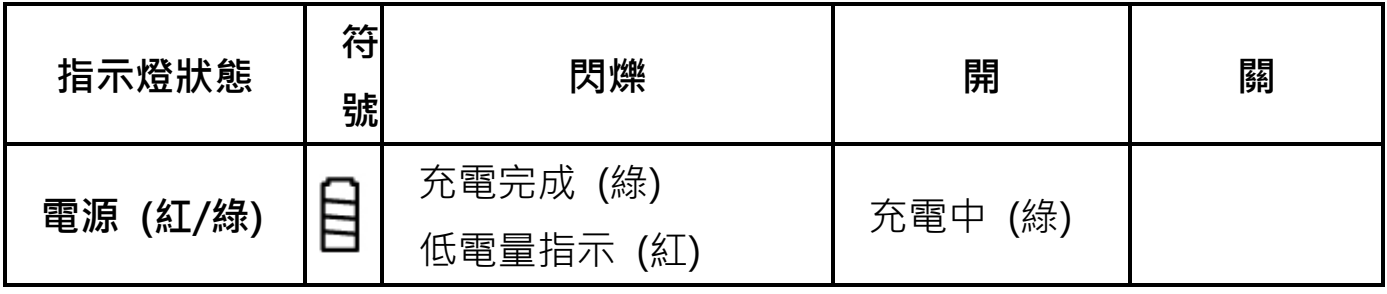

## *Keep Fit Easy*  **繁體中文**

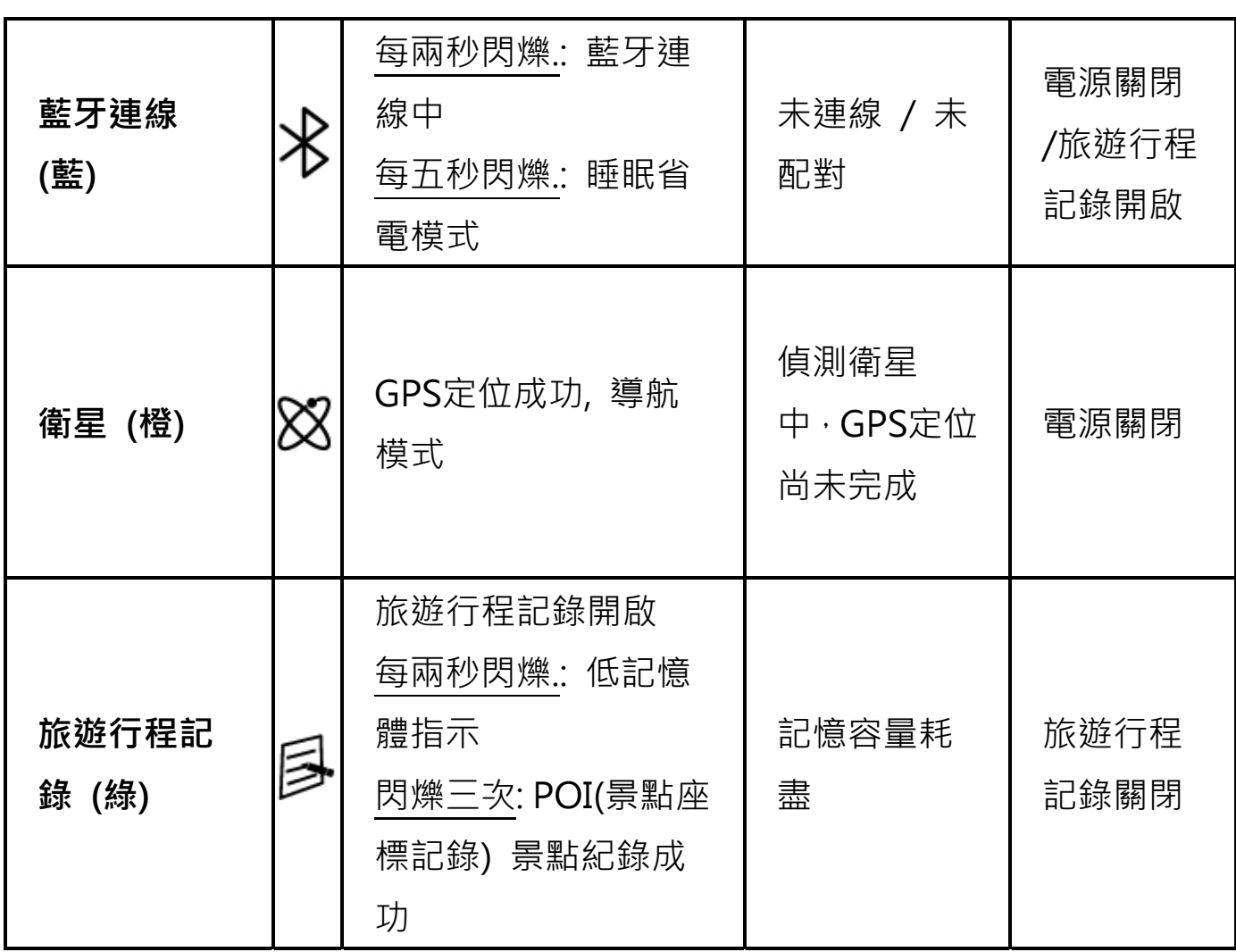

**……………………………………………………………………………………………………………………………………………………………………………………….**

#### **L-2 GPS 特色**

1. Baud Rate: 115,200 bps / Datum: WGS-84; 熱/暖/冷 開機: 1/33/35

秒 (平均值)

2. 高感度 -165dBm 66-channel 藍牙 GPS 記錄器

3. 藍牙裝置: V1.2 / SPP profile / Class 2 在開放空間中連線距離可達10公 尺

- 4. 低電量消耗,内建可充電式鋰電池
- 5. 外觀大小: 62 (長) X 38 (寬) X 7 (高) mm

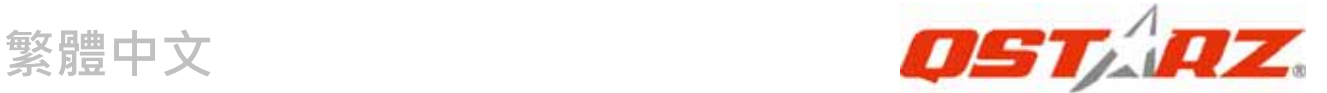

#### L-3 **註冊您的科思達產品**

請至線上註冊您的科思達產品以獲得最新的產品訊息、軟體更新 以及活動

http://www.qstarz.com/register/Product\_reg/page.asp

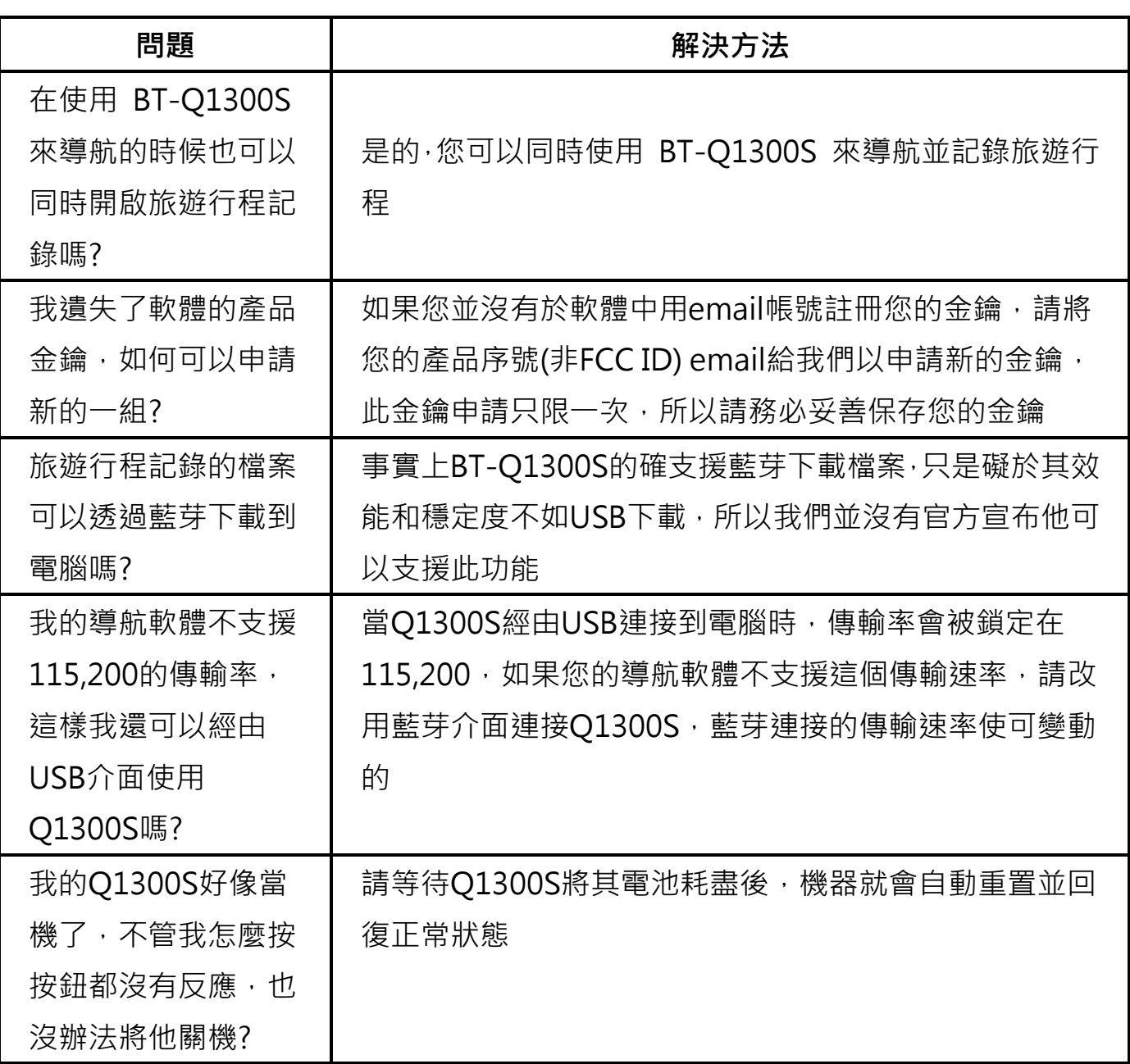

**.........................................................................................................................................................................................**

# **M. 疑難排除**

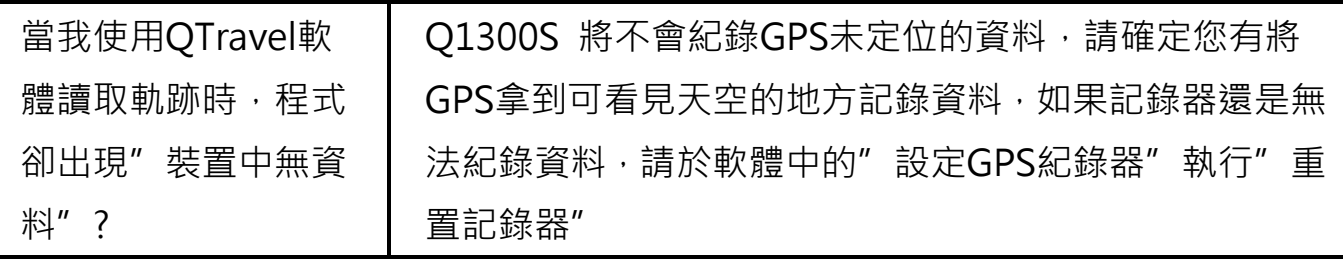

**……………………………………………………………………………………………………………………………………………………………………………………….**